# **CA SiteMinder® Agent for IBM WebSphere**

# **Agent Guide r12.0 SP2**

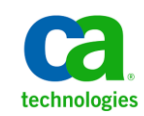

This documentation and any related computer software help programs (hereinafter referred to as the "Documentation") are for your informational purposes only and are subject to change or withdrawal by CA at any time.

This Documentation may not be copied, transferred, reproduced, disclosed, modified or duplicated, in whole or in part, without the prior written consent of CA. This Documentation is confidential and proprietary information of CA and may not be used or disclosed by you except as may be permitted in a separate confidentiality agreement between you and CA.

Notwithstanding the foregoing, if you are a licensed user of the software product(s) addressed in the Documentation, you may print a reasonable number of copies of the Documentation for internal use by you and your employees in connection with that software, provided that all CA copyright notices and legends are affixed to each reproduced copy.

The right to print copies of the Documentation is limited to the period during which the applicable license for such software remains in full force and effect. Should the license terminate for any reason, it is your responsibility to certify in writing to CA that all copies and partial copies of the Documentation have been returned to CA or destroyed.

TO THE EXTENT PERMITTED BY APPLICABLE LAW, CA PROVIDES THIS DOCUMENTATION "AS IS" WITHOUT WARRANTY OF ANY KIND, INCLUDING WITHOUT LIMITATION, ANY IMPLIED WARRANTIES OF MERCHANTABILITY, FITNESS FOR A PARTICULAR PURPOSE, OR NONINFRINGEMENT. IN NO EVENT WILL CA BE LIABLE TO THE END USER OR ANY THIRD PARTY FOR ANY LOSS OR DAMAGE, DIRECT OR INDIRECT, FROM THE USE OF THIS DOCUMENTATION, INCLUDING WITHOUT LIMITATION, LOST PROFITS, LOST INVESTMENT, BUSINESS INTERRUPTION, GOODWILL, OR LOST DATA, EVEN IF CA IS EXPRESSLY ADVISED IN ADVANCE OF THE POSSIBILITY OF SUCH LOSS OR DAMAGE.

The use of any software product referenced in the Documentation is governed by the applicable license agreement and is not modified in any way by the terms of this notice.

The manufacturer of this Documentation is CA.

Provided with "Restricted Rights." Use, duplication or disclosure by the United States Government is subject to the restrictions set forth in FAR Sections 12.212, 52.227-14, and 52.227-19(c)(1) - (2) and DFARS Section 252.227-7014(b)(3), as applicable, or their successors.

Copyright © 2010 CA. All rights reserved. All trademarks, trade names, service marks, and logos referenced herein belong to their respective companies.

### **CA Technologies Product References**

This document references the following CA Technologies products:

■ CA SiteMinder<sup>®</sup>

### **Contact CA Technologies**

#### **Contact Technical Support**

For your convenience, CA Technologies provides one site where you can access the information you need for your Home Office, Small Business, and Enterprise CA Technologies products. At [http://ca.com/support,](http://www.ca.com/support) you can access the following:

- Online and telephone contact information for technical assistance and customer services
- Information about user communities and forums
- Product and documentation downloads
- CA Support policies and guidelines
- Other helpful resources appropriate for your product

#### **Provide Feedback**

If you have comments or questions about CA Technologies product documentation, you can send a message to [techpubs@ca.com.](mailto:techpubs@ca.com)

If you would like to provide feedback about CA Technologies product documentation, complete our short customer survey, which is available on the CA Support website at [http://ca.com/docs.](http://www.ca.com/docs)

# **Contents**

### **Chapter 1: Introduction 11**

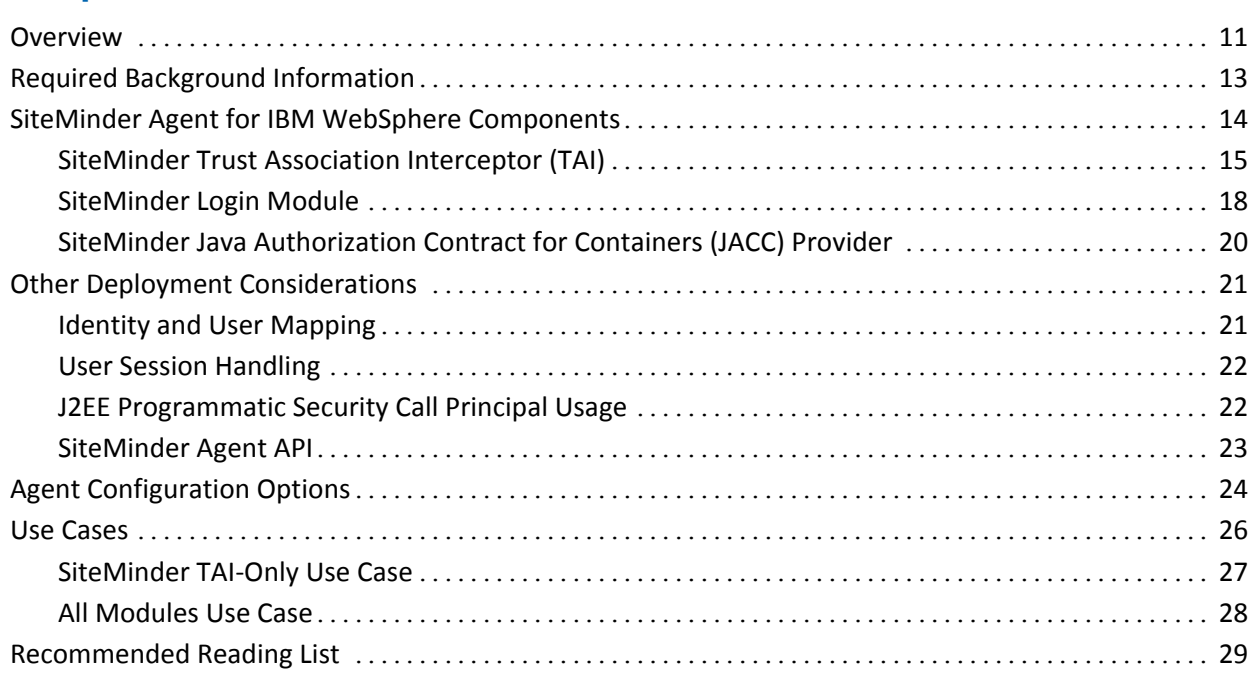

### **Chapter 2: Preconfigure Policy Objects for the SiteMinder Agent 31**

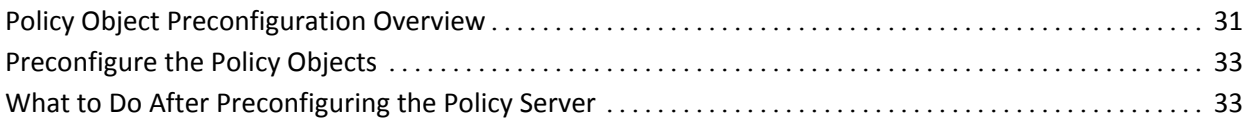

### **Chapter 3: Installing and Upgrading the Agent 35**

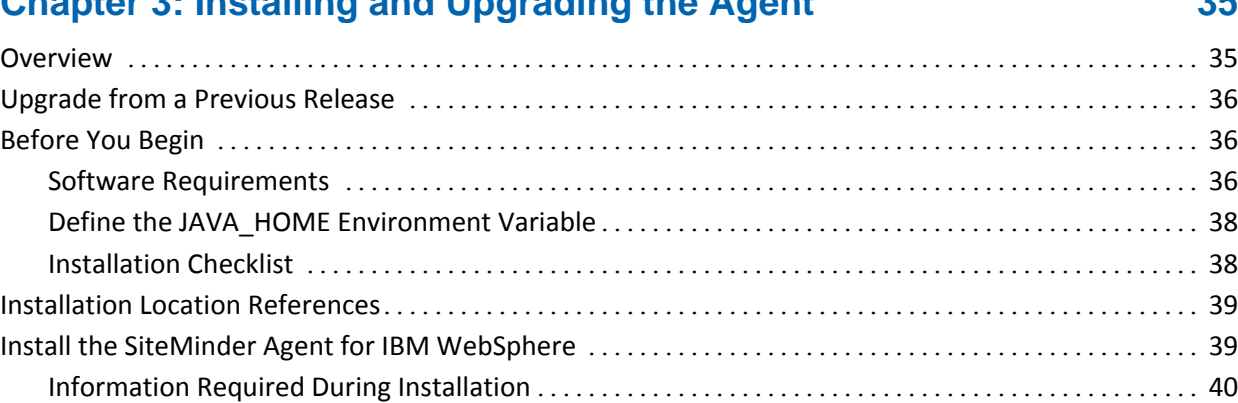

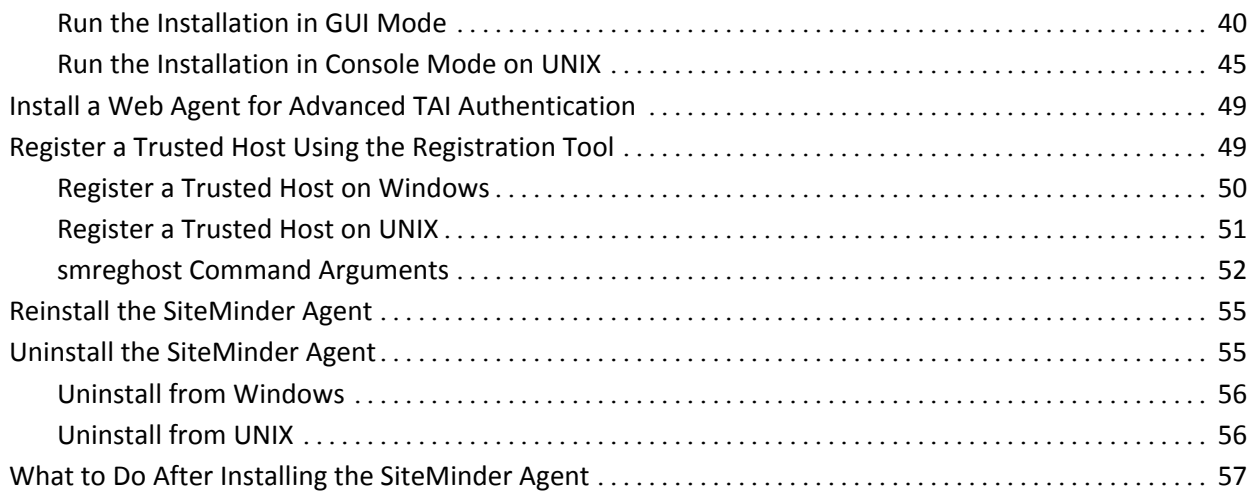

### **Chapter 4: Configuring the SiteMinder Agent, SiteMinder-Side 59**

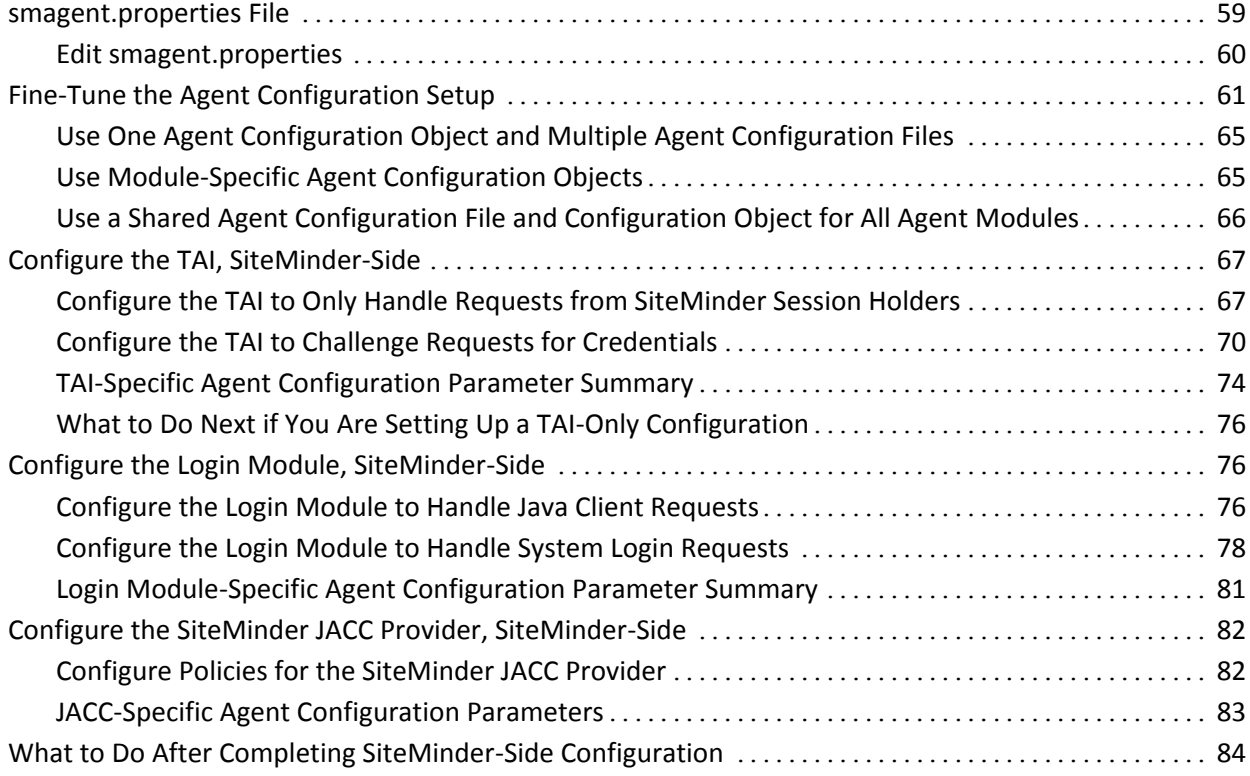

### **Chapter 5: Configuring the SiteMinder Agent, WebSphere-Side 85**

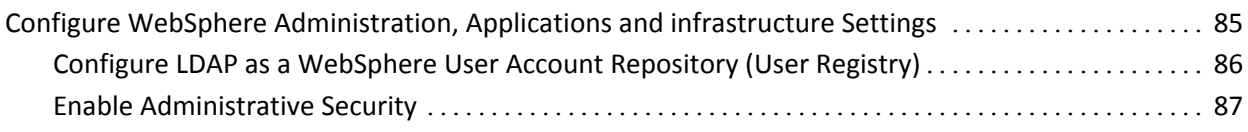

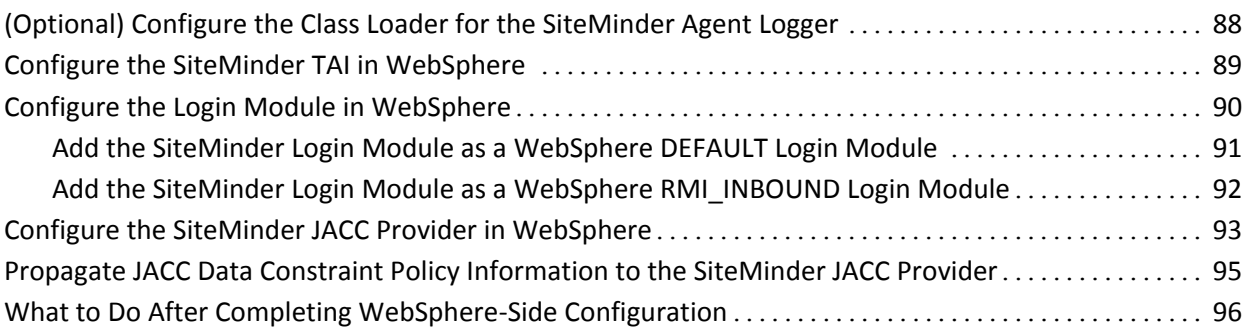

### **Chapter 6: Verifying SiteMinder Agent Installation and Configuration 99**

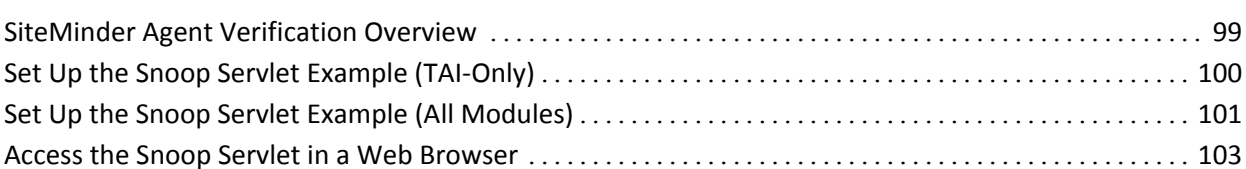

### **Chapter 7: Configuring Policies for the SiteMinder Agent 105**

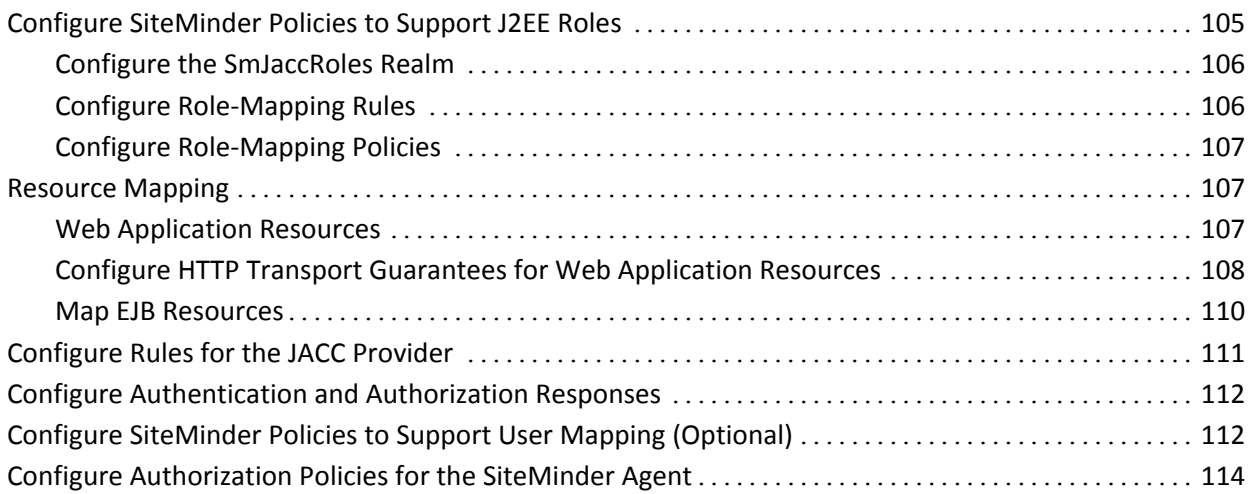

### **Chapter 8: Obtaining SiteMinder Agent Data Programmatically 115**

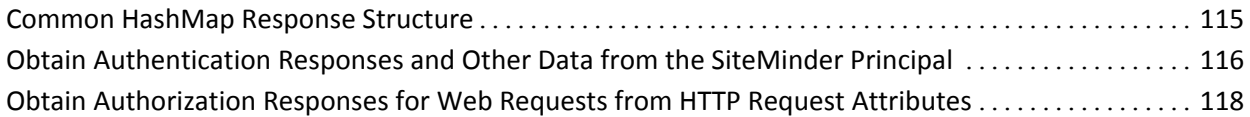

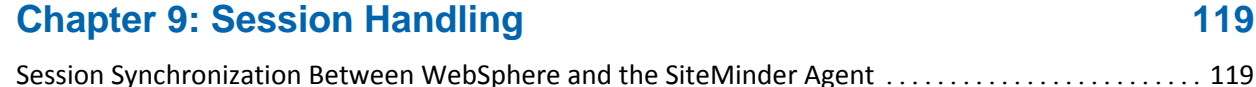

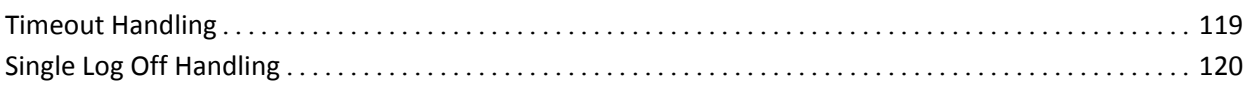

### **Chapter 10: Logging 121**

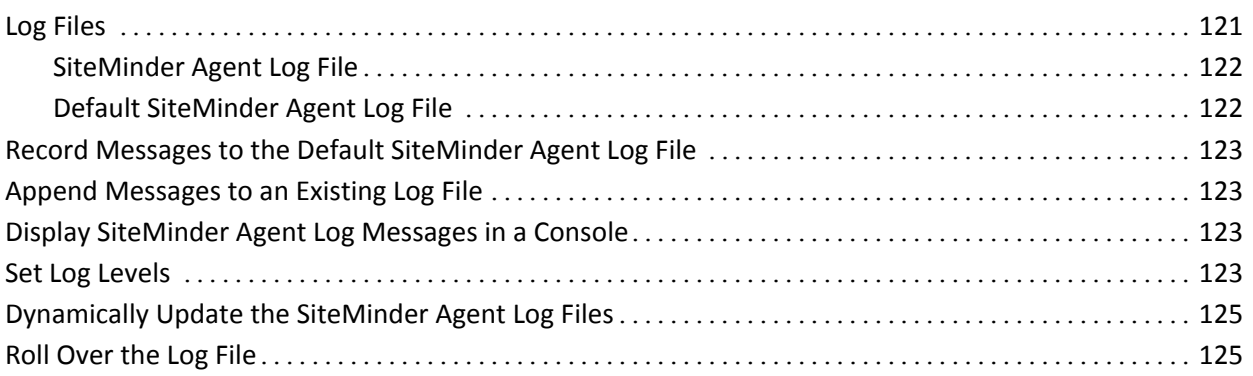

### **Appendix A: SiteMinder Agent Installation and Configuration Files 127**

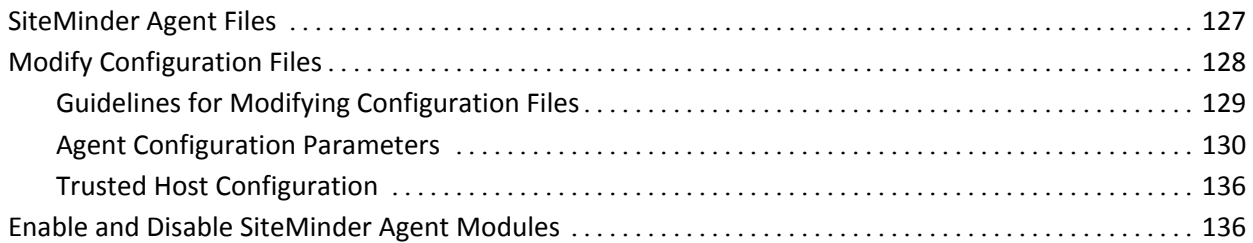

### **Appendix B: Troubleshooting 137**

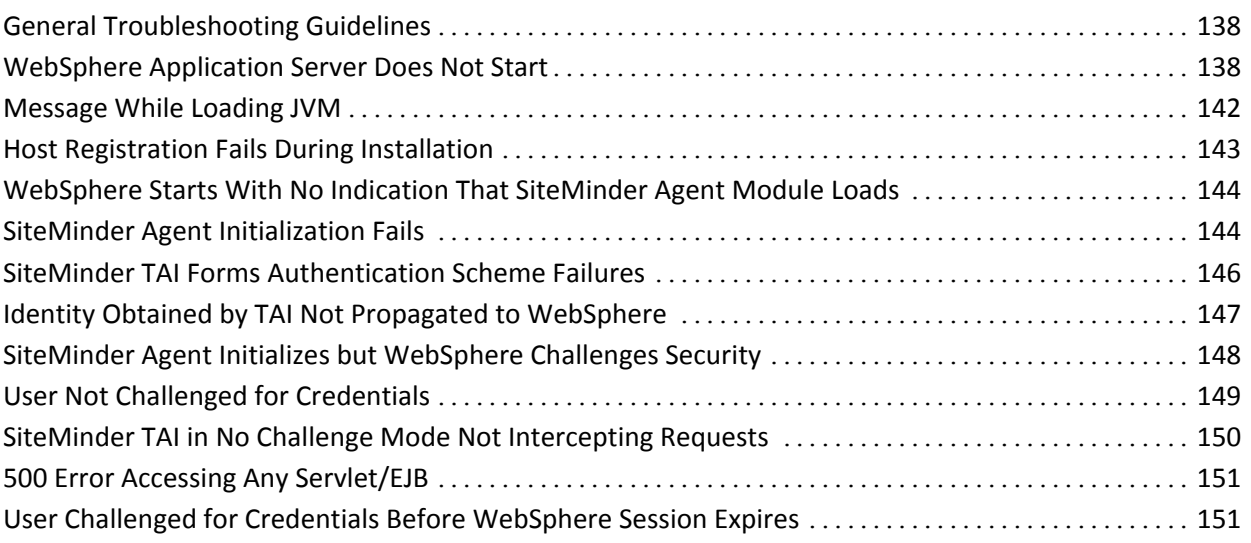

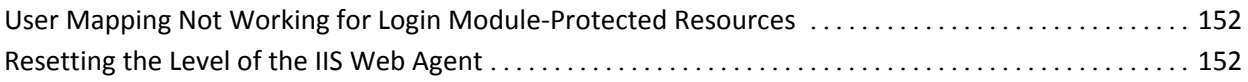

# **Chapter 1: Introduction**

This section contains the following topics:

[Overview](#page-10-0) (see page 11) [Required Background Information](#page-12-0) (see page 13) [SiteMinder Agent for IBM WebSphere Components](#page-13-0) (see page 14) [Other Deployment Considerations](#page-20-0) (see page 21) [Agent Configuration Options](#page-23-0) (see page 24) [Use Cases](#page-25-0) (see page 26) [Recommended Reading List](#page-28-0) (see page 29)

### <span id="page-10-0"></span>**Overview**

The SiteMinder Agent for IBM WebSphere provides a complete SiteMinder-based access control solution for IBM WebSphere Application Server 7.0. The SiteMinder Agent integrates the WebSphere Application Server into the SiteMinder environment, enabling you to implement policy-based access control to protect your WebSphere-hosted web applications and Enterprise JavaBean (EJB) resources.

The SiteMinder Agent for IBM WebSphere resides in a WebSphere Application Server, enabling you to extend the SiteMinder environment to protect WebSphere-hosted resources (in the Web and EJB containers). The following illustration shows a high-level example environment.

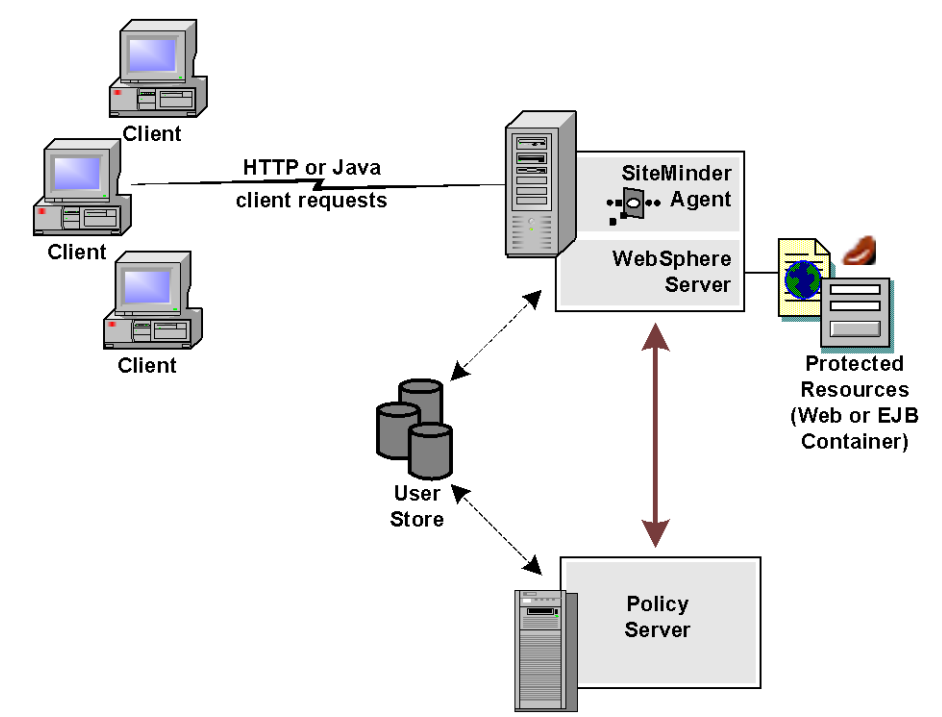

The SiteMinder Agent for IBM WebSphere provides the following features:

- SiteMinder Integration with the J2EE platform
- Fine-grained access control of the following J2EE resources:
	- Web Applications (including servlets, HTML pages, JSP, image files)
	- EJB components
- Support for bi-directional SiteMinder and WebSphere single sign-on (SSO)
- Support for WebSphere clustering

The SiteMinder Agent additionally supports:

- FIPS 140-2
- IPv6
- J2EE RunAs identity
- EJB standalone client applications
- Multibyte character usernames
- User mapping to support environments in which WebSphere and SiteMinder are not configured to use the same user store
- Centralized and dynamic agent configurations
- Caching of resource protection decisions and authentication and authorization decisions
- Web application error page processing (so that failure to answer an authentication request results in redirection to an error page)
- Logging
- Authorization auditing

### <span id="page-12-0"></span>**Required Background Information**

This guide assumes that you have the following technical knowledge:

- An understanding of Java, J2EE standards, J2EE application servers, and multi-tier architecture
- A strong knowledge of Java technology, including:
	- Servlets
	- JavaServer Pages (JSP)
	- Enterprise JavaBeans (EJB)
	- J2EE web Applications
- Experience with the IBM WebSphere Application Server Version, its architecture and security infrastructure.
- Familiarity with Java Authentication and Authorization Server (JAAS) and other WebSphere security-related topics:
	- WebSphere Trust Association Interceptor (TAI) concepts
	- Login modules
	- Java Authorization Contract for Containers (JACC) specification (JSR-115)
- Familiarity with SiteMinder concepts, terms, and Policy Server configuration tasks
- Familiarity with SiteMinder Web Agents

Additionally, to plan your security infrastructure effectively, you must be familiar with the applications that you plan to protect with SiteMinder.

### <span id="page-13-0"></span>**SiteMinder Agent for IBM WebSphere Components**

The SiteMinder Agent for IBM WebSphere consists of three custom Agent modules that plug into the WebSphere security infrastructure.

#### **SiteMinder Trust Association Interceptor (TAI)**

Establishes a Web Trust Association between WebSphere and SiteMinder so that credentials obtained from HTTP requests for web container resources can be validated against associated user directories configured in SiteMinder. Populates the Subject with a *SiteMinder Principal* that can be used by the SiteMinder JACC Provider for authorization.

#### **SiteMinder Login Module**

Validates user credentials obtained from Java client requests and system logins against associated user directories configured in SiteMinder. Populates the Subject with a SiteMinder Principal that can be used by the SiteMinder JACC Provider for authorization.

#### **SiteMinder Java Authorization Contract for Containers (JACC) Provider**

Provides SiteMinder policy-based authorization decisions for requests for Web or EJB resources using credentials in an associated SiteMinder Principal placed in the subject by the SiteMinder TAI or SiteMinder Login Module.

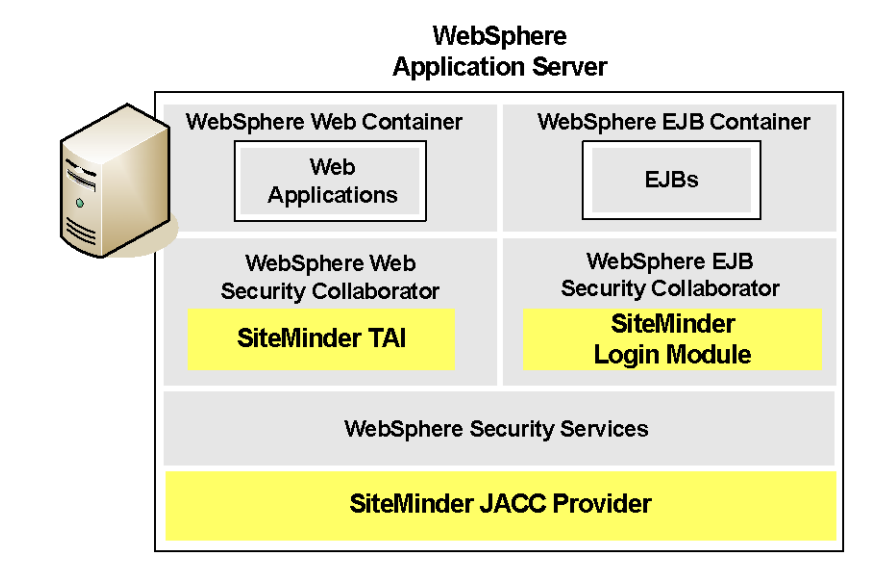

#### **SiteMinder Trust Association Interceptor (TAI)**

The SiteMinder Trust Association Interceptor module is a SiteMinder security module that plugs into the WebSphere TAI public security interface to provide a Web Trust Association (WTA) between WebSphere and SiteMinder. In this WTA, WebSphere assigns the SiteMinder TAI the responsibility of validating HTTP requests for Web container resources and creating principals that establish identity and can be used for authorization by the SiteMinder JACC Provider.

The SiteMinder TAI handles requests for HTTP resources:

- From users with pre-established SiteMinder sessions without challenging them for credentials (validating the session and obtaining user names from the associated SiteMinder session ticket cookies).
- From users without pre-established SiteMinder sessions by challenging them for credentials using SiteMinder basic or advanced authentication schemes. A SiteMinder Web Agent provides authentication services for advanced authentication schemes.

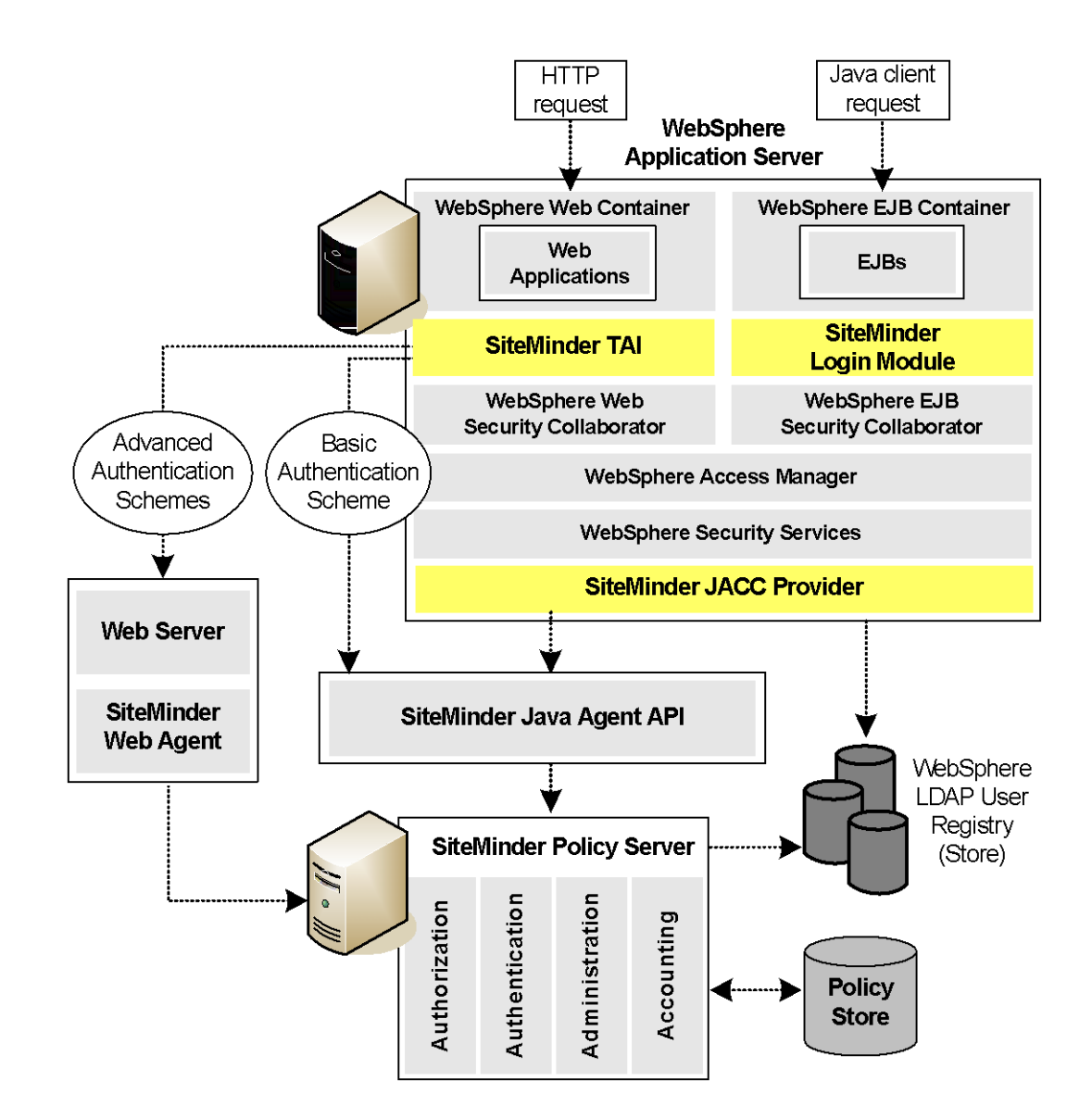

The SiteMinder TAI always validates requests which contain SiteMinder session cookies; you must configure it to challenge other requests for credentials.

If SiteMinder authentication is successful, the SiteMinder TAI populates a JAAS Subject with a SiteMinder Principal that contains the username of the authenticated user and associated SiteMinder session data. Additionally, the SiteMinder TAI propagates the identity of the authenticated user to WebSphere, which then creates its own principal and adds it to the Subject for use by other, non-SiteMinder security modules.

**Note:** If the SiteMinder TAI is configured to support environments in which the Policy Server and WebSphere have separate user stores, the SiteMinder TAI propagates to WebSphere a mapped user identity that matches an entry in the WebSphere user store.

#### **More information:**

[Agent Configuration Options](#page-23-0) (see page 24) [Configure the TAI, SiteMinder-Side](#page-66-0) (see page 67) [Identity and User Mapping](#page-20-1) (see page 21)

### **SiteMinder Login Module**

The SiteMinder Login Module is a standard JAAS Login Module that authenticates credentials (username/password) obtained from Java client and system login requests.

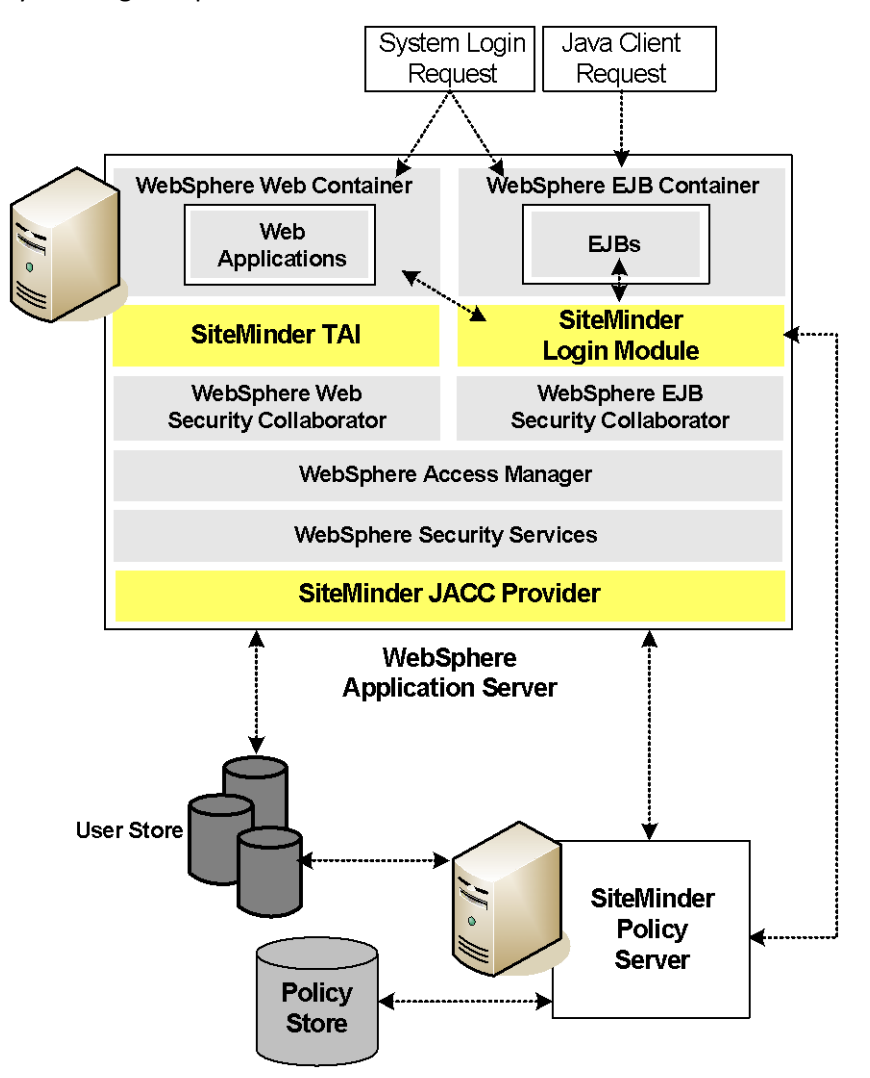

If SiteMinder authentication is successful, the SiteMinder Login Module populates a JAAS Subject with a SiteMinder Principal that contains the username and associated SiteMinder session data. Additionally, the SiteMinder Login Module propagates the identity of the authenticated user to WebSphere, which then creates its own principal and adds it to the Subject.

**Note:** If the SiteMinder Login Module is configured to support environments in which the Policy Server and WebSphere have separate user stores, the SiteMinder Login Module propagates a mapped user identity that matches an entry in the WebSphere user store to the WebSphere Application Server.

#### **More information:**

[Agent Configuration Options](#page-23-0) (see page 24) [Configure the Login Module, SiteMinder-Side](#page-75-0) (see page 76) [Identity and User Mapping](#page-20-1) (see page 21)

#### **Request Types Supported by the SiteMinder Login Module**

The SiteMinder Login Module handles the following request types:

- Java client (RMI-IIOP) requests for EJB container resources
- System login (such as J2EE RunAs identity) requests for resources in Web and EJB containers

#### **More information:**

[J2EE Programmatic Security Call Principal Usage](#page-21-0) (see page 22)

#### **SiteMinder Java Authorization Contract for Containers (JACC) Provider**

The SiteMinder JACC Provider is a JAAS module that implements the Java Authorization Contract for Containers (JSR-115) specification, enabling the SiteMinder Agent for IBM WebSphere to handle authorization decisions for WebSphere Web and EJB resources.

The SiteMinder JACC Provider determines whether an authenticated user is allowed to access a protected WebSphere resource, based on associated SiteMinder policies configured using the Administrative UI.

The SiteMinder JACC Provider only accepts Subjects populated with a SiteMinder Principal containing SiteMinder session data (required to prove that SiteMinder authentication has occurred).

The SiteMinder JACC Provider implements the interfaces defined in the JSR-115 specification and fulfills the following contracts (with certain limitations):

- Provider Configuration Subcontract
- **Policy Decision and Enforcement Subcontract**

The SiteMinder JACC Provider does not fully comply with the JSR-115 Policy Configuration Subcontract; it does not create policies for applications. SiteMinder administrators must therefore create security policies for applications using the Administrative UI. However, because the SiteMinder JACC Provider does support the CONFIDENTIAL transport-guarantee, it tracks any WebUserDataPermission notifications that inform the Policy Configuration interface of resources that are constrained with that transport requirement.

#### **More information:**

[Agent Configuration Options](#page-23-0) (see page 24) [Configure the SiteMinder JACC Provider, SiteMinder-Side](#page-81-0) (see page 82) [Configuring Policies for the SiteMinder Agent](#page-104-0) (see page 105)

### <span id="page-20-0"></span>**Other Deployment Considerations**

Other factors to consider when planning your SiteMinder Agent for IBM WebSphere deployment are:

- **Identity and User Mapping (see page 21)–Required if the environment** needs user mapping to provide WebSphere with user identities that match those in its user store when SiteMinder and WebSphere are not configured with the same user directories.
- J2EE Programmatic Security (see page 22)–Configuration requirements and considerations associated with SiteMinder Agent for IBM WebSphere support for J2EE programmatic security API calls.
- User Session Handling (see page 22)–Steps you must take to resolve user session synchronization issues because SiteMinder and WebSphere handle user sessions differently.
- **SiteMinder API Changes (see page 23)–Considerations for client** applications that use the SiteMinder Agent API.

### <span id="page-20-1"></span>**Identity and User Mapping**

The SiteMinder Agent for IBM WebSphere provides user mapping functionality that enables the SiteMinder Agent for IBM WebSphere to support environments in which SiteMinder is responsible for user authentication, but SiteMinder and WebSphere are not configured to authenticate users against the same user store.

By default, both the SiteMinder TAI and SiteMinder Login Module are responsible for authenticating the user against SiteMinder and propagating the user identity by populating the Subject with a SiteMinder Principal required to authorize the user using the SiteMinder JACC Provider. Additionally, they propagate that user identity to WebSphere, which creates its own principal and places that principal in the Subject.

However, WebSphere *requires* that an identity that is valid against the WebSphere user registry is available in the Subject to handle WebSphere Single Signon (SSO) and all J2EE programmatic security calls. Exceptions to this are isUserInRole() and isCallerInRole(), which are handled by the JACC specification and thus require only the SiteMinder Principal.

To handle this requirement, you configure user mapping policy objects (a user mapping rule, response, and policy) in the policy realm of the SiteMinder TAI and SiteMinder Login Module. These objects define a mapped identity that is valid against the WebSphere user registry. Then, when users make requests, they are authenticated using the SiteMinder identity, but the SiteMinder Agent for IBM WebSphere module responsible for authentication propagates an alternate, mapped user identity that WebSphere converts into a principal and places in the Subject in addition to the SiteMinder Principal.

#### **User Session Handling**

SiteMinder and WebSphere handle user sessions differently. To synchronize sessions, perform some additional configuration steps.

#### **More information:**

[Session Handling](#page-118-0) (see page 119)

#### <span id="page-21-0"></span>**J2EE Programmatic Security Call Principal Usage**

J2EE application components have access to standard security APIs that provide user identity and role membership information used for program logic. There are two types of calls—one that returns the identity of the user and another that returns Boolean decisions, based on an input role indicating whether the user has membership in that role.

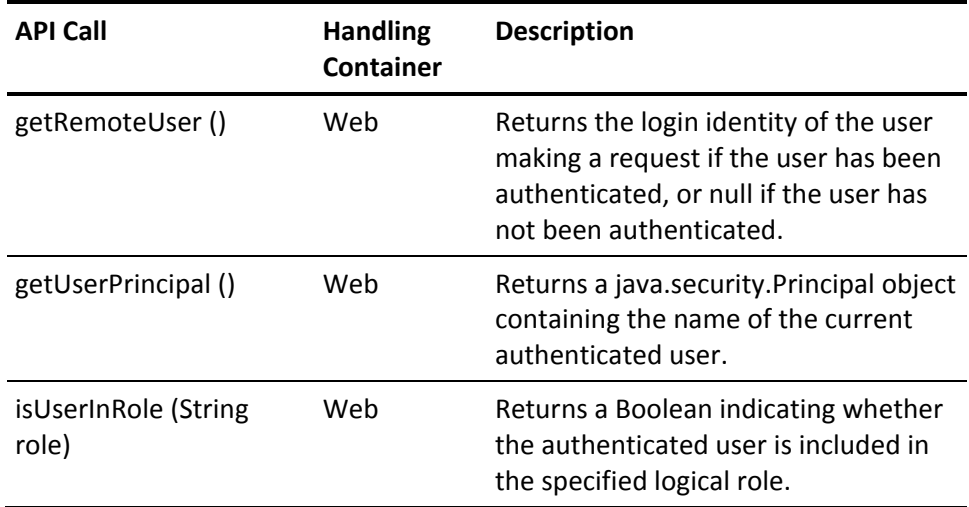

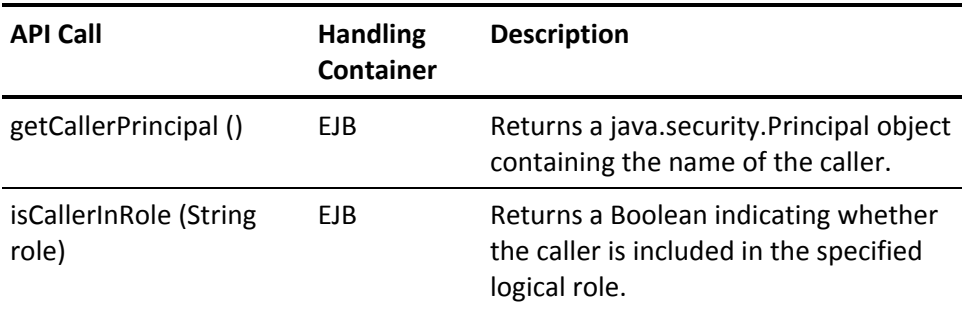

WebSphere always uses its own identity Principal to answer J2EE programmatic security calls (except isUserInRole() and isCallerInRole(), which use the SiteMinder Principal.

**Note:** The SiteMinder Agent for IBM WebSphere supports only globally-scoped roles; it does not support roles scoped to an application for any J2EE programmatic calls.

### **SiteMinder Agent API**

This release uses the pure Java version of the SiteMinder Agent API. Any client applications that use the JNI version of the SiteMinder Agent API must verify that the JNI API jar file (smjavaagentapi.jar) is placed ahead of the pure Java API jar file (smagentapi.jar) in the applications classpath. The JNI API jar file must be placed ahead only in the classpath of the application itself, not for deployed SiteMinder Agent modules.

## <span id="page-23-0"></span>**Agent Configuration Options**

Although all the SiteMinder Agent for IBM WebSphere modules are installed by the Agent installation, you do not need to configure all of them. The following table provides an overview of the SiteMinder Agent modules, their functions and interdependencies.

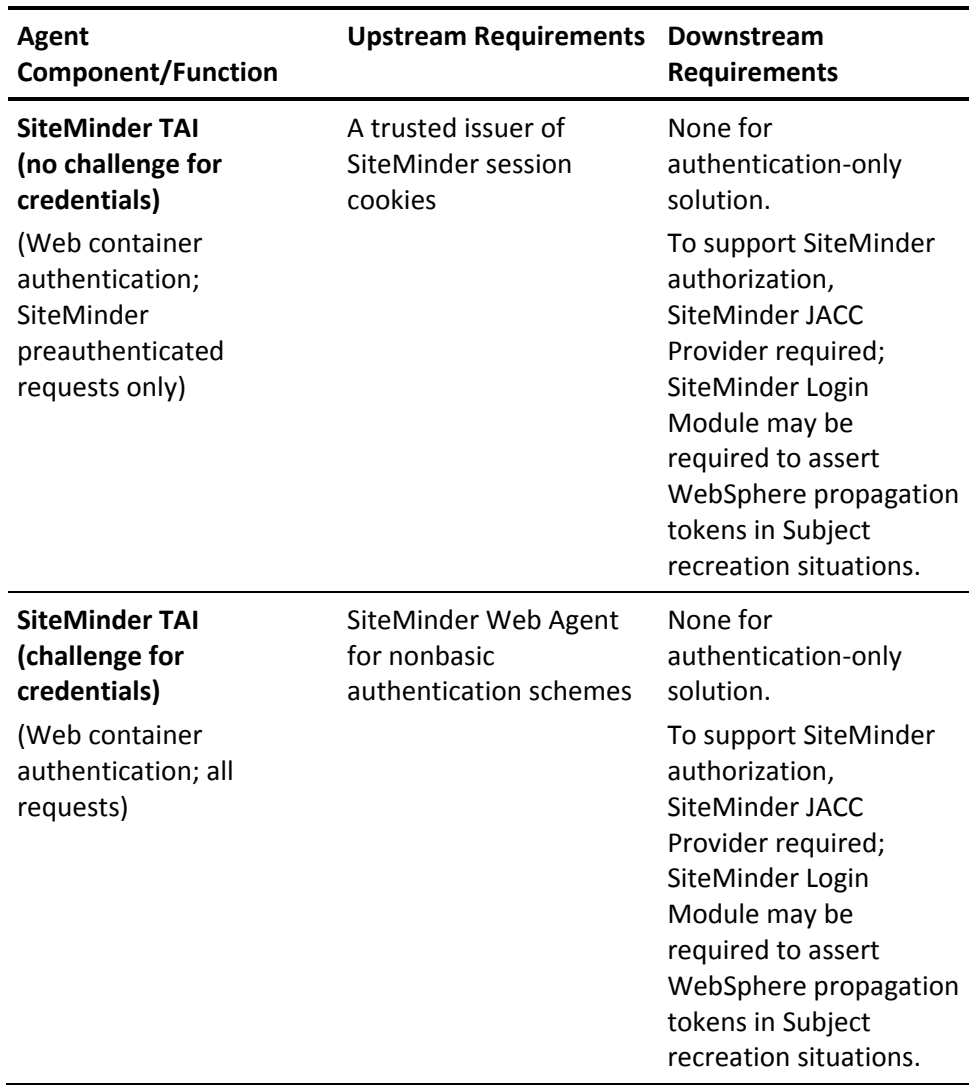

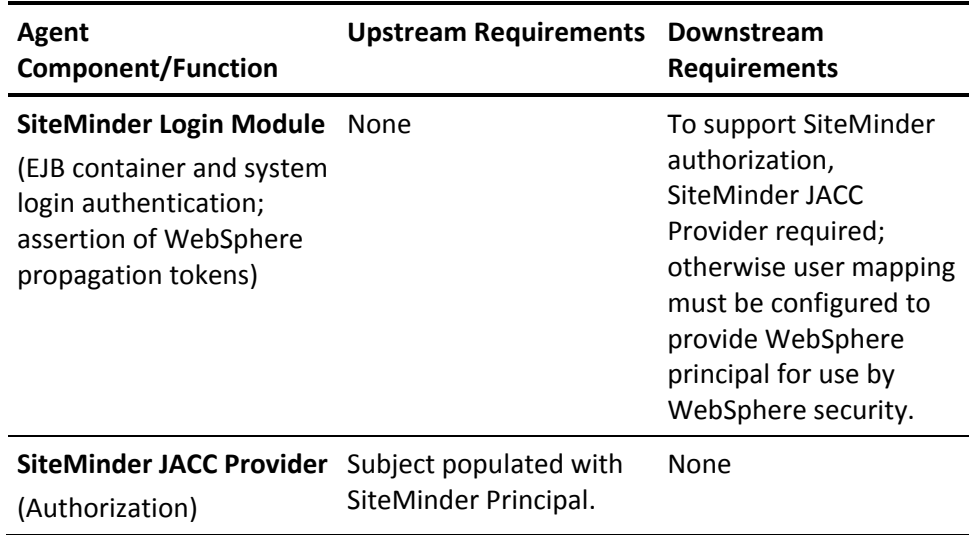

While the previous table shows that a range of different Agent module configurations is possible, two configurations are most likely to provide the solutions to real-life deployment scenarios:

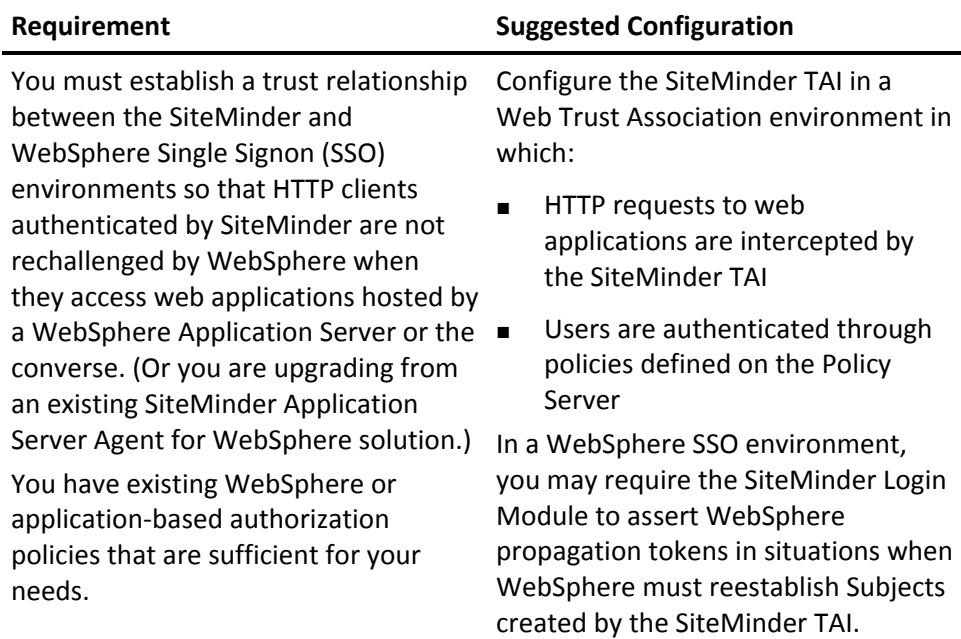

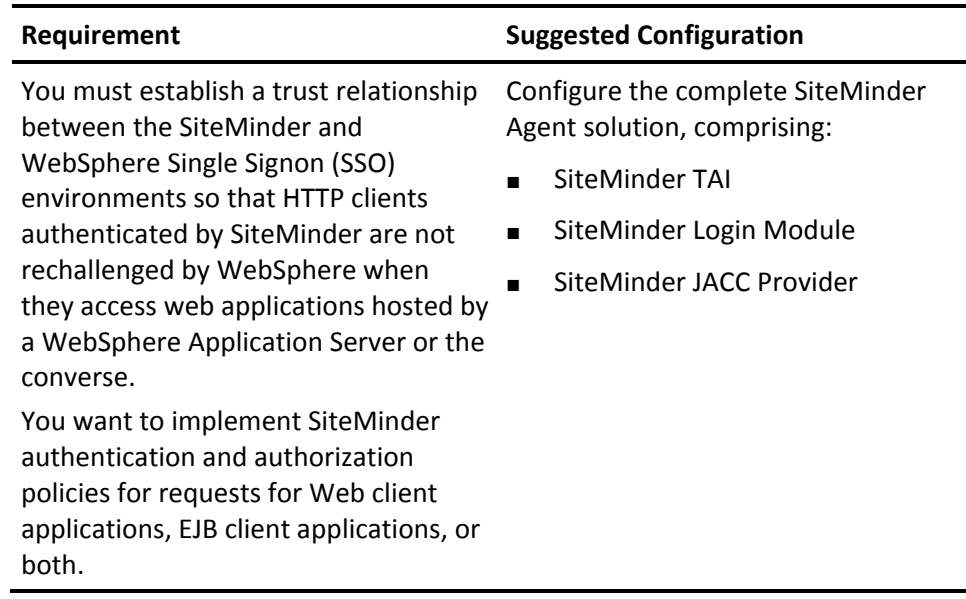

### <span id="page-25-0"></span>**Use Cases**

The SiteMinder Agent for IBM WebSphere modules that you configure depend upon your requirements and fall into the following two scenarios:

- SiteMinder TAI-Only Use Case
- All SiteMinder Agent for IBM WebSphere Modules Use Case

#### **More information:**

[Agent Configuration Options](#page-23-0) (see page 24)

#### **SiteMinder TAI-Only Use Case**

The SiteMinder TAI-only use case lets you combine SiteMinder and WebSphere single sign-on environments. In this scenario, users authenticated within the SiteMinder environment are allowed access to WebSphere-hosted web applications without being challenged by WebSphere.

You can also configure the SiteMinder TAI to handle requests without associated SiteMinder session cookies by challenging them for credentials and authenticating them against SiteMinder user directories.

Authorization is performed using existing WebSphere security policies.

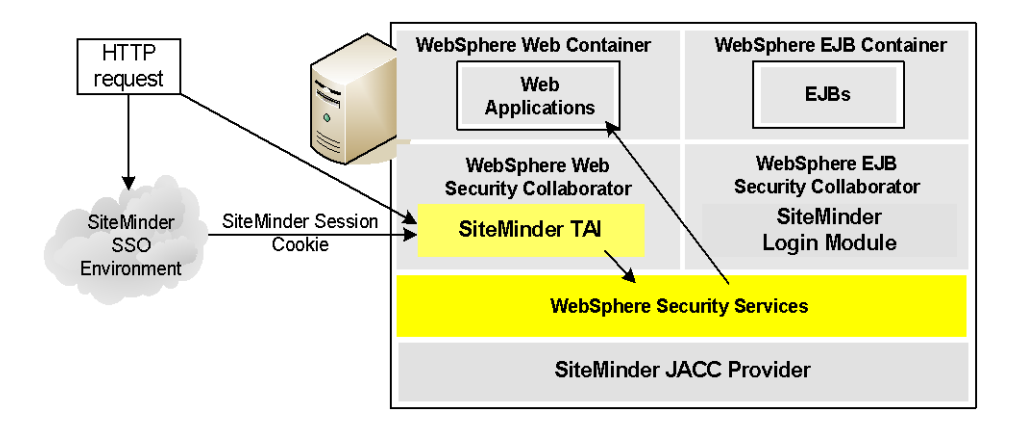

#### **All Modules Use Case**

The use case illustrated in the following diagram enables you to handle all the request types supported by the SiteMinder TAI and the SiteMinder Login Module and provides SiteMinder authorization using the SiteMinder JACC Provider.

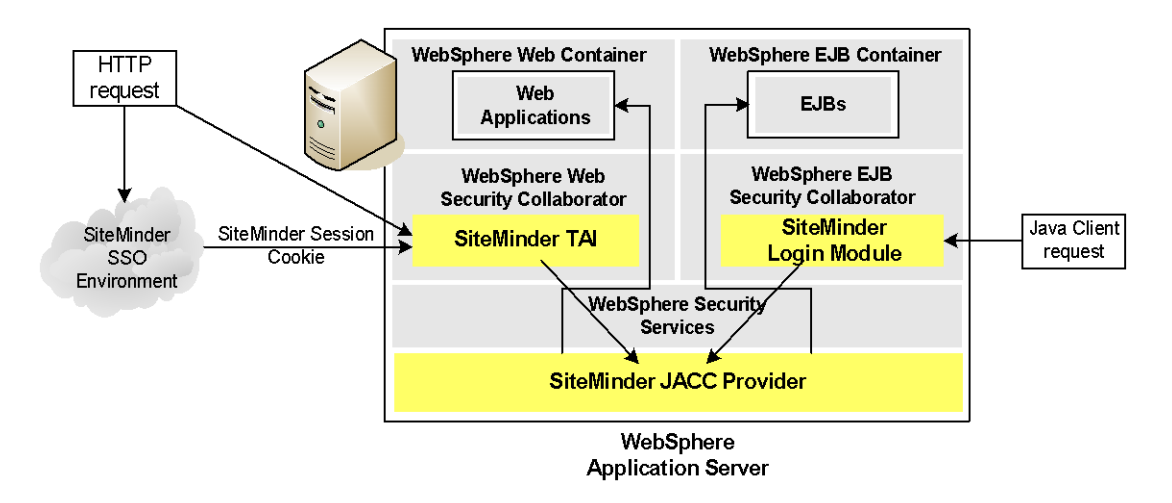

The SiteMinder TAI handles requests for Web container applications (with or without associated SiteMinder session cookies if configured to challenge for credentials).

The SiteMinder Login Module handles Java client requests for EJB container resources and J2SE RunAs requests for resources in either container.

The SiteMinder JACC Provider provides SiteMinder authorization for all requests.

## <span id="page-28-0"></span>**Recommended Reading List**

To learn about the WebSphere Application Server and Java, see the following resources:

■ IBM Redbooks Online

[http://www.redbooks.ibm.com/Redbooks.nsf/redbooks/](http://www.redbooks.ibm.com/redbooks.nsf/redbooks/)

- IBM WebSphere Application Server Information Center <http://www-306.ibm.com/software/webservers/appserv/was/>
- Sun Microsystems, Inc., online documentation [http://java.sun.com.](http://java.sun.com/)

# **Chapter 2: Preconfigure Policy Objects for the SiteMinder Agent**

This section contains the following topics:

[Policy Object Preconfiguration Overview](#page-30-0) (see page 31) [Preconfigure the Policy Objects](#page-32-0) (see page 33) [What to Do After Preconfiguring the Policy Server](#page-32-1) (see page 33)

### <span id="page-30-0"></span>**Policy Object Preconfiguration Overview**

Before you install the SiteMinder Agent for IBM WebSphere, the SiteMinder Policy Server must be installed and be able to communicate with the system where you plan to install the SiteMinder Agent. Additionally, configure the Policy Server with the following:

A SiteMinder administrator that has the right to register trusted hosts

A trusted host is a client computer where one or more SiteMinder Agents are installed. The term trusted host refers to the physical system. There must be an administrator with the permission to register trusted hosts.

To configure an administrator, see the Administrators chapter of the *SiteMinder Policy Server Configuration Guide*.

#### ■ **Agent object/Agent identity**

An Agent object creates an Agent identity by assigning the Agent a name. You define an Agent identity from the Agents object in the Administrative UI. You assign the Agent identity a name and specify the Agent type as a Web Agent.

The name you assign for the Agent is the same name you specify in the DefaultAgentName parameter for the Agent Configuration Object that you must also define to manage an Agent centrally.

#### **Host Configuration Object**

This object defines the communication between the trusted host and the Policy Server after the initial connection between the two is made.

A trusted host is a client computer where one or more SiteMinder Agents can be installed. The term trusted host refers to the physical system, in this case the WebSphere Application Server host.

Do not confuse this object with the trusted hosts configuration file, SmHost.conf, which is installed at the trusted host after a successful host registration. The settings in the SmHost.conf file enable the host to connect to a Policy Server for the first connection only. Subsequent connections are governed by the Host Configuration Object.

For more information, see the *SiteMinder Policy Server Configuration Guide*.

#### ■ **Agent Configuration Object**

This object includes the parameters that define the SiteMinder Agent configuration. Several parameters are required for basic operation.

The Agent Configuration Object must include a value for the DefaultAgentName parameter. This entry must match an entry you defined in the Agent object.

For more information, see the *SiteMinder Policy Server Configuration Guide.*

**Note:** If you are using the SiteMinder Agent for IBM WebSphere to challenge for credentials using an advanced authentication scheme, also configure the policy objects for the Web Agent that performs authentication.

For detailed information about how to configure SiteMinder Agent-related objects, see the *SiteMinder Policy Server Configuration Guide,* the *SiteMinder Web Agent Guide,* and the *SiteMinder Web Agent Installation Guide*.

### <span id="page-32-0"></span>**Preconfigure the Policy Objects**

The following is an overview of the configuration procedures you must perform on the Policy Server before installing the Agent software:

1. Duplicate or create a Host Configuration Object, which holds initialization parameters for a Trusted Host. (If upgrading from an earlier Agent install, you can use the existing Host Configuration object).

The Trusted Host is a server that hosts one or more Agents and handles their connection to the Policy Server.

- 2. As necessary, add or edit Trusted Host parameters in the Host Configuration Object that you created.
- 3. Create an Agent identity for the SiteMinder Agent for WebSphere. Select **Web Agent** as the Agent type for the SiteMinder Agent for IBM WebSphere and its constituent modules.
- 4. Duplicate an existing or create an Agent Configuration Object (ACO), which holds Agent configuration parameters and can be used to configure a group of Agents centrally.

**Note**: When duplicating an existing Agent Configuration Object (ACO), do not duplicate any of the default settings. Only duplicate an existing, working Agent Configuration Object that was created for SiteMinder Agent for WebSphere.

5. In the Agent Configuration Object you created, verify that the DefaultAgentName parameter is set to specify the Agent identity defined in Step 3.

**Note:** You can optimize the Agent configuration after installation. For example, you can create additional Agent Configuration Objects to provide per-module configuration and logging options.

#### **More information:**

[Fine-Tune the Agent Configuration Setup](#page-60-0) (see page 61)

### <span id="page-32-1"></span>**What to Do After Preconfiguring the Policy Server**

After preconfiguring the Policy Server for the Agent, install the SiteMinder Agent for IBM WebSphere software.

**More information:** 

[Installing and Upgrading the Agent](#page-34-0) (see page 35)

# <span id="page-34-0"></span>**Chapter 3: Installing and Upgrading the Agent**

This section contains the following topics:

[Overview](#page-34-1) (see page 35) [Upgrade from a Previous Release](#page-35-0) (see page 36) [Before You Begin](#page-35-1) (see page 36) [Installation Location References](#page-38-0) (see page 39) [Install the SiteMinder Agent for IBM WebSphere](#page-38-1) (see page 39) [Install a Web Agent for Advanced TAI Authentication](#page-48-0) (see page 49) [Register a Trusted Host Using the Registration Tool](#page-48-1) (see page 49) [Reinstall the SiteMinder Agent](#page-54-0) (see page 55) [Uninstall the SiteMinder Agent](#page-54-1) (see page 55) [What to Do After Installing the SiteMinder Agent](#page-56-0) (see page 57)

### <span id="page-34-1"></span>**Overview**

This chapter describes how to install the SiteMinder Agent for IBM WebSphere on Windows and UNIX platforms. The SiteMinder Agent installation includes the following modules:

- SiteMinder Trust Association Interceptor (TAI)
- SiteMinder Login Module
- SiteMinder Java Authorization Contract for Containers (JACC) Provider

**Note:** Although all Agent modules are installed when you run the Agent installation, you are only required to configure the modules that you need.

### <span id="page-35-0"></span>**Upgrade from a Previous Release**

The SiteMinder Agent for IBM WebSphere software cannot be upgraded from a previous version. To install the current version, first uninstall the previous version of the SiteMinder Agent. For information, see the documentation associated with the release that you must uninstall.

However, if you are upgrading from the previous SiteMinder TAI release, you can use most of your existing SiteMinder and WebSphere configuration settings that relate to the SiteMinder TAI. Any required changes are noted.

### <span id="page-35-1"></span>**Before You Begin**

This section describes the steps you must take before you install the SiteMinder Agent for IBM WebSphere.

#### **Software Requirements**

Install supported versions of required software before you install the SiteMinder Agent.

For a complete list of supported software, operating systems, Java environments, and prerequisite CA product versions, refer to the SiteMinder Agent for Application Servers Platform Support Matrix on the [Technical Support](http://www.ca.com/support)  [site.](http://www.ca.com/support)

#### **Requirements for all installations**

Supported versions of the following software must be installed and properly configured before you install the SiteMinder Agent:

- IBM WebSphere Application Server and any cumulative fixes for this application server. For WebSphere hardware and software requirements, see the WebSphere documentation.
- A supported Java Runtime Environment (JRE) patched to support unlimited key strength in the Java Cryptography Extension (JCE) package.

**Note:** If the JRE used by the WebSphere Application Server and the SiteMinder Agent is not patched to support unlimited key strength, host registration fails during SiteMinder Agent installation and WebSphere fails to start once the SiteMinder Agent has been configured on WebSphere.
The path to the JRE installation directory must be present in your environment. For example, on UNIX systems, if your JRE is not present in the PATH variable, run these commands:

#### **PATH=\$PATH:***JRE***/bin**

#### **export PATH**

*JRE*

Specifies the location of your Java Runtime Environment.

**Note:** For a list of supported JREs, see the SiteMinder support matrix on the [Technical Support site.](http://www.ca.com/support)

■ SiteMinder Policy Server (typically on a different system in production environments)

**Note:** Be sure to install supported versions of the prerequisite software in the correct order.

#### **Requirements for installations featuring advanced authentication**

To use the SiteMinder TAI to challenge web requests that do not include a valid SiteMinder session cookie for credentials using advanced (other than Basic) authentication schemes, a supported SiteMinder Web Agent must also be installed.

**Note:** The SiteMinder Policy Server and Web Agent (where applicable) can be installed on different systems than the WebSphere Application Server.

#### **More information:**

[Installation Checklist](#page-37-0) (see page 38)

## <span id="page-37-1"></span>**Define the JAVA\_HOME Environment Variable**

The SiteMinder Agent install and uninstall programs require that a JAVA\_HOME variable is defined in the environment that specifies the installed location of the WebSphere Java Runtime Environment (JRE).

#### **To set the JAVA\_HOME variable on Windows**

- 1. Open a command window.
- 2. Enter the following command:

set JAVA\_HOME=*JRE*

*JRE*

Defines the location of the WebSphere Java Runtime Environment install directory (the default is C:\Program Files\IBM/WebSphere\AppServer\java).

#### **To set the JAVA\_HOME variable on UNIX**

- 1. Open a command shell.
- 2. Run the following command: set JAVA\_HOME=*JRE*; export JAVA\_HOME

#### *JRE*

Defines the location of the WebSphere Java Runtime Environment install directory (the default is /opt/WebSphere/AppServer/java).

## <span id="page-37-0"></span>**Installation Checklist**

Before you install the SiteMinder Agent for IBM WebSphere on the WebSphere server, complete the steps in the following table. To help ensure proper configuration, follow the steps in order. You can place a check in the first column as you complete each step.

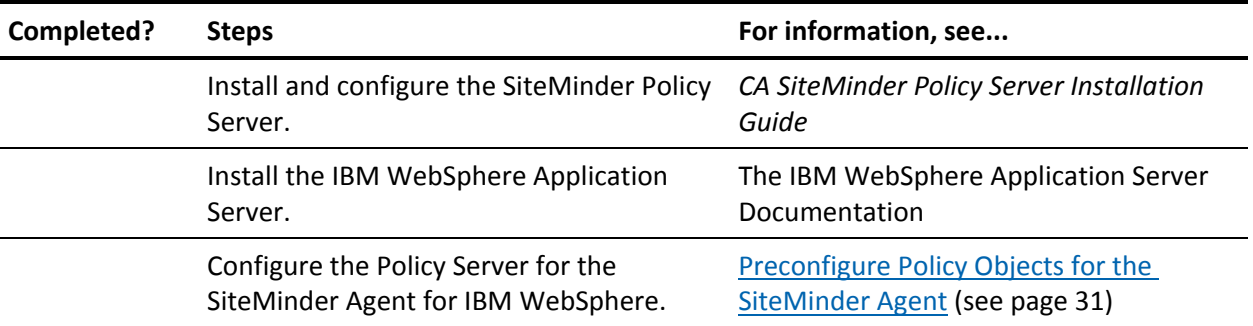

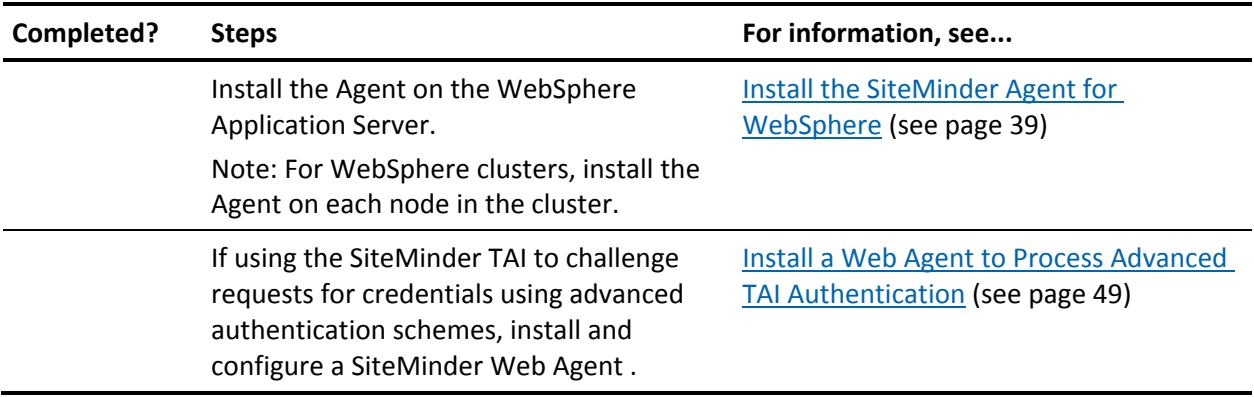

# **Installation Location References**

In this guide:

- *ASA\_HOME* refers to the installed location of the SiteMinder Agent for IBM WebSphere.
- *WS\_HOME* refers to the installed location of the WebSphere Application Server.

# <span id="page-38-0"></span>**Install the SiteMinder Agent for IBM WebSphere**

This section describes how to perform a fresh install of the SiteMinder Agent for IBM WebSphere. Ignore this section if you are updating an earlier version of the SiteMinder Agent.

## **Information Required During Installation**

The installation program prompts you for the following information:

- Location where WebSphere Application Server is installed. The default is: **Windows**: C:\Program Files\IBM\WebSphere\AppServer **UNIX**: /opt/IBM/Websphere/AppServer
- Policy Server IP Address
- If registering a new Trusted Host during installation (optional):
	- SiteMinder administrator user name and password
	- Unique Trusted Host Name.
	- Host Configuration Object name for the SiteMinder Agent
		- (Object must exist on the Policy Server before you install the SiteMinder Agent.)

If you decide not to register the Trusted Host now, you can do it later.

■ If the install system is already registered as a Trusted Host for a SiteMinder Agent for WebSphere, the location of an existing Trusted Host configuration (SmHost.conf) file.

**Note:** You cannot use an SmHost.conf file created for a SiteMinder Web Agent.

■ SiteMinder Agent Configuration Object name.

(This object must exist on the Policy Server User before installing the SiteMinder Agent.)

## **Run the Installation in GUI Mode**

When performing a fresh install you can run the installation program for the SiteMinder Agent for IBM WebSphere using a graphical user interface on Windows and UNIX platforms.

The installation program and other required files can be downloaded from the [Technical Support site.](http://www.ca.com/support)

#### **To obtain the installation kit from the Support site**

- 1. Click Technical Support.
- 2. Log in to CA Support Online.
- 3. Click Download Center.
- 4. Search the Download Center for the CA SiteMinder Agent for WebSphere installation kit for your operating environment.
- 5. Download the kit and extract its content to a temporary location.
- 6. Verify that all required files are present:
	- ca-asa-wls-12.0-sp02.bat (Windows)
	- ca-asa-wls-12.0-sp02.sh (UNIX)
	- ca-asa-wls-install.jar

#### **Notes for UNIX Installations**

If you are planning to run the installation in GUI mode on UNIX, consider the following before you begin:

- Running a GUI-mode installation or running the Configuration Wizard using the Exceed application can cause truncation of text in dialogs because of unavailable fonts. This limitation has no affect on SiteMinder Agent installation and configuration.
- If you are installing the SiteMinder Agent over telnet or other terminal emulation software, you must have an X-Windows session running in the background to run the GUI mode installation. Additionally, set the DISPLAY variable to your terminal, as follows:

DISPLAY=111.11.1.12:0.0

export DISPLAY

If you try to run in GUI mode through a telnet window without an X-Windows session, the installer throws a Java exception and exits.

You can also run a command line installation from a console window.

#### **To install the SiteMinder Agent using the graphical user interface (GUI) mode**

- 1. Log in as the user who installed WebSphere. For example, if you installed as root, login as root.
- 2. Exit all applications that are running.
- 3. Open a command window and navigate to where the install kit is located

4. Enter the appropriate command for your operating system.

#### **Windows**:

ca-asa-was-12.0-sp02.bat

**UNIX:**

sh ca-asa-was-12.0-sp02.sh

- 5. Read the License Agreement. If you accept the terms, select the I accept the terms of the License Agreement option and click Next.
- 6. On the Choose Install Folder screen, specify a location for installing the SiteMinder Agent for IBM WebSphere and click Next. We recommend the following default location:

Windows: C:\Program Files\CA\smwasasa

#### UNIX: /CA/smwasasa

If you specify a folder that does not exist, the installer asks if you want to create it. Click Yes to create it; the installer creates a folder named smwasasa in whatever directory you specify.

The program installs the required files.

7. On the Choose WebSphere Folder screen, specify the installation location of the WebSphere Application Server and click Install. For example:

Windows: *drive*:\WebSphere\AppServer

UNIX: /opt/WebSphere/AppServer

The program installs the required files.

**Note:** If the location you specify is not present, the installation program displays an error message and asks you to reenter the information.

- 8. On the Host Registration screen, select one of the following:
	- Yes, create trusted host The installer invokes the Host Registration tool, smreghost, to register the unique trusted host name with the Policy Server and create the SmHost.conf file. Registering the system as a trusted host enables the SiteMinder Agent to establish a secure, trusted connection with the Policy Server.

[Create a Host Configuration Object](#page-32-0) (see page 33) in the Policy Server before registering a trusted host.

■ No, use existing file – The installer invokes the smreghost tool to use an existing SmHost.conf file created for a SiteMinder Agent for IBM WebSphere to establish the connection between the trusted host and the Policy Server.

**Note:** Specify this option *only* if you are reinstalling the SiteMinder Agent for WebSphere and the SmHost.conf file that you want to use was therefore created by the smreghost tool supplied with this release. The SiteMinder Agent for WebSphere is implemented using a pure Java SiteMinder Agent API and cannot use an SmHost.conf file created for another SiteMinder Agent to establish its connection to the Policy Server.

- 9. If you selected "Yes, create a trusted host" on the Host Registration screen, do the following:
	- a. On the FIPS Mode Setting screen, select one of the following options and then click Next:

#### **FIPS Compatibility Mode (Default)**

Specifies non-FIPS mode, which lets the Policy Server and the Agents read and write information using the existing SiteMinder encryption algorithms. If your organization does not require the use of FIPS-compliant algorithms, the Policy Server and the Agents can operate in non-FIPS mode without further configuration. If you do *not* want to use FIPS encryption, accept this default.

#### **FIPS Migration Mode**

Specifies FIPS-migration mode, which is used when you are upgrading an earlier version of SiteMinder to full-FIPS mode. The Policy Server and the Agents continue to use the existing SiteMinder encryption algorithms as you migrate your environment to use only FIPS 140-2 approved algorithms.

#### **FIPS Only Mode**

Specifies full-FIPS mode, which requires that the Policy Server and Web Agents read and write information using only FIPS 140-2 algorithms.

**Important!** A SiteMinder installation that is running in Full FIPS mode cannot interoperate with, or be backward compatible to, earlier versions of SiteMinder that do not support FIPS, including all agents, custom software using older versions of the Agent API, and custom software using PM APIs or any other API that the Policy Server exposes. Relink all custom software using Policy Management APIs or any other API that the Policy Server exposes with FIPS-supporting versions of the respective SDKs to achieve the required support for Full FIPS mode.

- b. On the Host Registration screen, enter the following information and click Next:
	- Policy Server IP Address—IP address of the Policy Server where you are registering the host
	- SM Admin Username—Name of the administrator permitted to register the host with the Policy Server
	- SM Admin Password—Password for the SM Admin account
	- Host Name—Unique name that represents the trusted host to the Policy Server. The name does not have to be the same as the physical client system you are registering; it can be any unique name.
	- Host Config Object— Name of the Host Configuration Object specified in the Policy Server.

The installation program registers your unique trusted host name with the Policy Server. If your Policy Server is not running, an error message appears and you can register the trusted host later using the smreghost tool.

If you have not patched the JVM Java Cryptography Extension (JCE) package for unlimited cryptography, host registration fails and the following error message appears:

Failed to enable any clusters. Registration has failed.

10. If you selected "No, use existing file" on the Host Registration screen, enter the location of a host configuration file (SmHost.conf) created for a SiteMinder Agent for WebSphere in the text box, or click Choose to browse for the file.

The default location of SmHost.conf is either:

*ASA\_HOME*\conf\ (Windows)

or

*ASA\_HOME*/conf/ (UNIX)

- 11. On the Agent Configuration screen, specify the name of the Agent Configuration Object that you created in the Administrative UI before installing the SiteMinder Agent. Click Next.
- 12. On the Install Complete screen, click Done to exit the installer.

The installation is complete.

#### **More information:**

[Preconfigure the Policy Objects](#page-32-0) (see page 33)

## **Run the Installation in Console Mode on UNIX**

When performing a fresh install on UNIX platforms, you can run the installation program for the SiteMinder Agent for IBM WebSphere from the console.

The installation program and other required files can be downloaded from the [Technical Support site.](http://www.ca.com/support)

#### **To obtain the installation kit from the Support site**

- 1. Click Technical Support.
- 2. Log in to CA Support Online.
- 3. Click Download Center.
- 4. Search the Download Center for the CA SiteMinder Agent for WebSphere installation kit for your operating environment.
- 5. Download the kit and extract its content to a temporary location.
- 6. Verify that all required files are present:
	- ca-asa-wls-12.0-sp02.bat (Windows)
	- ca-asa-wls-12.0-sp02.sh (UNIX)
	- ca-asa-wls-install.jar

#### **To install the SiteMinder Agent for WebSphere by running the installation script in a UNIX console**

- 1. Login as the user who installed WebSphere. For example, if you installed as root, login as root.
- 2. Exit all applications that are running.
- 3. Open a command shell and navigate to where the install kit is located
- 4. Enter the following command:

sh ca-asa-was-12.0-sp02.sh -i console

The -i console option interactively runs the installation from a console.

- 5. Read the License Agreement. If you accept the terms, enter Y and then press Enter.
- 6. In the Choose Install Folder section, specify a location for the SiteMinder Agent for IBM WebSphere installation, and then press Enter.

We recommend the following location:

/opt/smwasasa

7. Enter **Y**, then press Enter to create or confirm the installation location for the SiteMinder Agent.

The program installs the required files in the SiteMinder Agent install location.

8. Specify the installation location of the WebSphere Application Server. For example:

/opt/WebSphere/AppServer

The program installs the required files in the WebSphere install location.

- 9. When the Host Registration prompt appears, select one of the following numbers:
	- **1**—The installer invokes the Host Registration tool, smreghost, to register the unique trusted host name with the Policy Server and create the SmHost.conf file. Registering the system as a trusted host enables the SiteMinder Agent to establish a secure, trusted connection with the Policy Server.

[Create a Host Configuration Object](#page-32-0) (see page 33) in the Administrative UI before registering a trusted host.

■ **2**—The installer invokes the smreghost tool to use an existing SmHost.conf file created for a SiteMinder Agent for IBM WebSphere to establish the connection between the trusted host and the Policy Server.

**Note:** Specify this option *only* if you are the reinstalling the SiteMinder Agent for WebSphere and the SmHost.conf file that you want to use was therefore created by the smreghost tool supplied with this release. The SiteMinder Agent for WebSphere is implemented using a pure Java SiteMinder Agent API and cannot use an SmHost.conf file created for another SiteMinder Agent to establish its connection to the Policy Server.

- 10. If you entered 1 at the Host Registration prompt (to create a new trusted host), do the following:
	- a. When prompted to select a FIPS mode, select one of the following options:
		- **1**—FIPS Compatibility Mode (Default)

Specifies non-FIPS mode, which lets the Policy Server and the Agents read and write information using the existing SiteMinder encryption algorithms. If your organization does not require the use of FIPS-compliant algorithms, the Policy Server and the Agents can operate in non-FIPS mode without further configuration. If you do *not* want to use FIPS encryption, accept this default.

■ **2** - FIPS Migration Mode

Specifies FIPS-migration mode, which is used when you are upgrading an earlier version of SiteMinder to full-FIPS mode. The Policy Server and the Agents continue to use the existing SiteMinder encryption algorithms as you migrate your environment to use only FIPS 140-2 approved algorithms.

#### ■ **3**—FIPS Only Mode

Specifies full-FIPS mode, which requires that the Policy Server and Web Agents read and write information using only FIPS 140-2 algorithms.

**Important!** A SiteMinder installation that is running in Full FIPS mode cannot interoperate with, or be backward compatible to, earlier versions of SiteMinder that do not support FIPS, including all agents, custom software using older versions of the Agent API, and custom software using PM APIs or any other API that the Policy Server exposes. Relink all custom software using Policy Management APIs or any other API that the Policy Server exposes with FIPS-supporting versions of the respective SDKs to achieve the required support for Full FIPS mode.

- b. When prompted, enter the following information:
	- Policy Server IP Address–IP address of the Policy Server where you are registering the host
	- SM Admin Username–Name of the administrator permitted to register the host with the Policy Server
	- SM Admin Password–Password for the SM Admin account
	- Host Name–Unique name that represents the trusted host to the Policy Server. The name does not have to be the same as the physical client system you are registering; it can be any unique name.
	- Host Config Object–Name of the Host Configuration Object specified in the Policy Server.

The installation program registers your unique trusted host name with the Policy Server. If your Policy Server is not running, a message appears and you can register the trusted host manually later.

If you have not patched the JVM Java Cryptography Extension (JCE) package for unlimited cryptography, host registration fails and the following error message appears:

Failed to enable any clusters. Registration has failed.

11. If you entered "2" at the Host Registration prompt (to use an existing trusted host), enter the location of the host configuration file (smhost.conf) created for a SiteMinder Agent for WebSphere.

The default location of the file is:

*ASA\_HOME*/conf/

- 12. Supply the name of the Agent Configuration Object that you created for the SiteMinder Agent.
- 13. At the installation complete prompt, press Enter to exit the installer. The installation of the SiteMinder Agent for IBM WebSphere is complete.

#### **More information:**

[Preconfigure the Policy Objects](#page-32-0) (see page 33)

# <span id="page-48-0"></span>**Install a Web Agent for Advanced TAI Authentication**

If you are configuring the SiteMinder TAI to challenge requests for credentials, a SiteMinder Web Agent is required to collect credentials and authenticate user requests for authentication schemes other than Basic (the TAI can handle basic authentication itself).

If no suitable Web Agent is present in your SiteMinder environment, install and configure one (together with a supported Web Server).

For information about how to install and configure SiteMinder Web Agents, see the *CA SiteMinder Web Agent Installation Guide* and the *CA SiteMinder Agent Guide*.

#### **More information:**

[SiteMinder Trust Association Interceptor \(TAI\)](#page-14-0) (see page 15)

# **Register a Trusted Host Using the Registration Tool**

When you install a SiteMinder Agent on a server for the first time, you are prompted to register that server as a trusted host. Once the trusted host is registered, you do not have to reregister with subsequent Agent installations. There might be situations when you want to register or reregister a trusted host independent of an Agent installation, such as the following:

- You chose not to register the trusted host during Agent installation
- You must change the FIPS mode the SiteMinder Agent and Policy Server use to exchange information
- To rename the trusted host if there has been a change to your SiteMinder environment
- To reestablish a trusted host if the trusted host has been deleted in the Administrative UI
- To recreate policy objects if the trusted host policy objects have been deleted from the policy store or the policy store has been lost
- To change the shared secret that secures the connection between the trusted host and the Policy Server
- To recreate the SmHost.conf configuration file if it is lost
- To overwrite an existing trusted host without deleting it first

## **Register a Trusted Host on Windows**

To register or reregister a trusted host on Windows, use the Registration Tool, smreghost. This tool is installed when you install an Agent on a trusted host, and is located in the directory *ASA\_HOME*\bin.

**Note:** When reregistering a host with the same name using smreghost, first remove the host from the Administrative UI unless you use the smreghost command argument, **-o**, which lets you overwrite an existing trusted host without having to delete it from the Policy Server.

#### **To run smreghost to register or reregister a trusted host on Windows**

- 1. Open a Command Prompt window.
- 2. Navigate to *ASA\_HOME*\bin
- 3. Enter the smreghost command using at least the following required arguments:

smreghost -i *policy\_server\_IP\_address*:*port* -u *administrator\_username* -p *Administrator\_password* -hn *hostname\_for\_registration* -hc *host\_configuration\_object*

The smreghost also takes a number of optional requirements not shown here. For a complete list of smreghost arguments, see **smreghost Command** [Arguments](#page-51-0) (see page 52).

**Note:** There must be a space between each command argument and its value.

#### **More information:**

[smreghost Command Arguments](#page-51-0) (see page 52)

## **Register a Trusted Host on UNIX**

To register or reregister a trusted host on UNIX use the Registration Tool, smreghost. This tool is installed when you install an Agent on a trusted host, and is located in the directory *ASA\_HOME*/bin.

**Note:** When reregistering a host with the same name using smreghost, first remove the host from the Administrative UI unless you use the smreghost command argument, **-o**, which lets you overwrite an existing trusted host without having to delete it from the Policy Server.

#### **To run smreghost to register or reregister a host on UNIX**

- 1. Open a Command Prompt window.
- 2. Verify that the library path environment variable contains the path to the SiteMinder Agent bin directory by entering the following two commands:

*library\_path\_variable*=\${*library\_path\_variable*}:*ASA\_HOME*/bin

export *library\_path\_variable*

where *library* path variable is LD\_LIBRARY\_PATH for Solaris and Linux and is SHLIB\_PATH for HP-UX.

#### **Example: setting the library path**

To set the library path for Solaris systems, enter the following two commands:

LD\_LIBRARY\_PATH=\${LD\_LIBRARY\_PATH}:/opt/smwlsasa/bin

export LD\_LIBRARY\_PATH

3. Enter the smreghost command using at least the following required arguments:

smreghost -i *policy\_server\_IP\_address*:*port* -u *administrator\_username* -p *Administrator\_password* -hn *hostname\_for\_registration* -hc *host\_configuration\_ object*

The smreghost also takes a number of optional requirements not shown here. For a complete list of smreghost arguments, see [smreghost Command](#page-51-0)  [Arguments](#page-51-0) (see page 52).

**Note:** There must be a space between each command argument and its value.

#### **More information:**

[smreghost Command Arguments](#page-51-0) (see page 52)

## <span id="page-51-0"></span>**smreghost Command Arguments**

This following is a complete list of valid arguments for the smreghost tool.

#### **-i** *policy\_server\_IP\_ address:port*

Indicates the IP address of the Policy Server where you are registering this host. Specify the port of the authentication server only if you are not using the default port.

If you specify a port number, which can be a non-default port, that port is used for all three Policy Server servers (authentication, authorization, accounting), however, the unified server responds to any Agent request on any port. For example, if you specify port 55555, the policy server entry in the SmHost.conf file will show the following:

"*policy\_server\_ip\_address*,5555,5555,5555"

**Example:** (IPv4) 127.0.0.1,55555

**Example:** (IPv6) [2001:DB8::/32][:55555]

#### **-u** *administrator\_username*

Indicates Name of the SiteMinder administrator with the rights to register a trusted host.

#### **-p** *Administrator\_password*

Indicates the password of the Administrator who is allowed to register a trusted host.

#### **-hn** *hostname\_for\_registration*

Indicates the name of the host to be registered. This can be any name that identifies the host, but it must be unique. After registration, this name is placed in the Trusted Host list in the Administrative UI.

#### **-hc** *host\_config\_object*

Indicates the name of the Host Configuration Object configured at the Policy Server. This object must exist on the Policy Server before you can register a trusted host.

#### **-sh** *shared\_secret*

Specifies the shared secret for the Web Agent, which is stored in the SmHost.conf file on the local web server. This argument changes the shared secret on only the local web server. The Policy Server is not contacted.

#### **-rs**

Specifies whether the shared secret will be updated (rolled over) automatically by the Policy server. This argument instructs the Policy Server to update the shared secret.

#### **-f** *path\_to\_host\_config\_file*

(Optional) Indicates the full path to the file that contains the registration data. The default file is SmHost.conf. If you do not specify a path, the file is installed in the location where you are running the smreghost tool.

If you use the same name as an existing host configuration file, the tool backups up the original and adds a .bk extension to the backup file name.

#### **-cf** *FIPS mode*

Specifies one of the following FIPS modes:

- COMPAT--Specifies non-FIPS mode, which lets the Policy Server and the Agents read and write information using the existing SiteMinder encryption algorithms. If your organization does not require the use of FIPS-compliant algorithms, the Policy Server and the Agents can operate in non-FIPS mode without further configuration.
- MIGRATE--Specifies FIPS-migration mode, which is used when you are upgrading an earlier version of SiteMinder to full-FIPS mode. The Policy Server and the Agents continue to use the existing SiteMinder encryption algorithms as you migrate your environment to use only FIPS 140-2 approved algorithms.
- ONLY--Specifies full-FIPS mode, which requires that the Policy Server and Web Agents read and write information using *only* FIPS 140-2 algorithms.

**Important!** A SiteMinder installation that is running in Full FIPS mode cannot interoperate with, or be backward compatible to, earlier versions of SiteMinder, including all agents, custom software using older versions of the Agent API, and custom software using PM APIs or any other API that the Policy Server exposes. You must re-link all such software with the corresponding versions of the respective SDKs to achieve the required support for Full FIPS mode.

If this switch is not used, or you use the switch without specifying a mode, the default setting is used.

#### **Default:** COMPAT

**Note:** More information on the FIPS Certified Module and the algorithms being used; the data that is being protected; and the SiteMinder Cryptographic Boundary exists in the *Policy Server Administration Guide*.

**Note**: Stop the WebSphere profile before registering the SiteMinder Agent in FIPS-migratation mode.

#### **-cp** *cryptographic\_provider*

(Optional) Indicates the name of the cryptographic provider you are using for encryption. If you do not specify a value the default is assumed.

**Default:** ETPKI

**-o**

Overwrites an existing trusted host. If you do *not* use this argument, you will have to delete the existing trusted host with the Administrative UI before using the smreghost command. We recommend using the smreghost command with this argument.

# **Reinstall the SiteMinder Agent**

To reinstall the SiteMinder Agent, first uninstall it and then install it.

#### **More information:**

[Uninstall the SiteMinder Agent](#page-54-0) (see page 55) [Install the SiteMinder Agent for IBM WebSphere](#page-38-0) (see page 39)

# <span id="page-54-0"></span>**Uninstall the SiteMinder Agent**

To uninstall SiteMinder Agent for IBM WebSphere, follow the procedures in this section.

## **Uninstall from Windows**

Before you uninstall, we recommend that you make copies of your registry settings and SiteMinder Agent configuration settings to have as a backup.

#### **To uninstall SiteMinder Agent for IBM WebSphere from Windows**

- 1. Stop the WebSphere Application Server. The SiteMinder Agent does not uninstall if WebSphere continues to run.
- 2. Navigate to *ASA\_HOME*\asa-was-uninstall.
- 3. Open a command window, enter the following command, and press Enter to start the uninstall:

java -jar uninstaller.jar

The uninstallation wizard appears.

- 4. Review the information in the Uninstall SiteMinder Agent dialog, then click Uninstall.
- 5. After confirmation indicates the uninstall is complete, click Done to exit.
- 6. If the uninstaller listed files it was not able to remove, delete them manually.
- 7. Manually remove the *ASA\_HOME* directory (for example, smwasasa) that the installation created.

## **Uninstall from UNIX**

Before you uninstall, we recommend that you make copies of SiteMinder Agent configuration settings to have as a backup.

#### **To uninstall SiteMinder Agent from UNIX platforms**

- 1. Stop the WebSphere Application Server. The SiteMinder Agent does not uninstall if WebSphere continues to run.
- 2. Verify that the [PATH variable is set to the location of your JVM](#page-37-1) (see page 38).
- 3. Open a UNIX shell and navigate to *ASA\_HOME/*asa-was-uninstall.
- 4. Enter the following command and press Enter to start the uninstall:

java -jar uninstaller.jar

The uninstallation wizard appears.

- 5. Review the information in the Uninstall SiteMinder Agent dialog, then click Uninstall.
- 6. After confirmation indicates the uninstall is complete, click Done to exit.
- 7. If the uninstaller listed files it was not able to remove, delete them manually.
- 8. Remove the *ASA\_HOME* directory (for example, smwasasa) that the installation created:
	- a. Navigate to the directory one level above where the SiteMinder Agent is installed. For example:

/opt

b. Enter the following command and press Enter:

rm -rf*ASA\_HOME*

# **What to Do After Installing the SiteMinder Agent**

After installing the SiteMinder Agent for IBM WebSphere, do the following:

- [Configure the SiteMinder Agent to work with the SiteMinder Policy Server](#page-58-0) (see page 59).
- [Configure the SiteMinder Agent to work with WebSphere](#page-84-0) (see page 85).
- [Verify the Agent installation and configuration](#page-98-0) (see page 99).
- [Configure](#page-104-0) policies (see page 105), if necessary.
- [Troubleshoot the configuration](#page-136-0) (see page 137), if necessary.

# <span id="page-58-0"></span>**Chapter 4: Configuring the SiteMinder Agent, SiteMinder-Side**

This chapter describes how to configure the SiteMinder Agent to work with the SiteMinder Policy Server.

**Note:** Although all Agent modules are installed when you run the Agent installation, you are only required to configure the modules that you need.

This section contains the following topics:

[smagent.properties File](#page-58-1) (see page 59) [Fine-Tune the Agent Configuration Setup](#page-60-0) (see page 61) [Configure the TAI, SiteMinder-Side](#page-66-0) (see page 67) [Configure the Login Module, SiteMinder-Side](#page-75-0) (see page 76) [Configure the SiteMinder JACC Provider, SiteMinder-Side](#page-81-0) (see page 82) [What to Do After Completing SiteMinder-Side Configuration](#page-83-0) (see page 84)

## <span id="page-58-1"></span>**smagent.properties File**

The smagent.properties file specifies:

- Options for the SiteMinder Agent for IBM WebSphere's default connection log (SmWasAsaDefault.log)
- The locations of the Agent configuration files for the SiteMinder Agent for WebSphere modules

#### **Sample smagent.properties file**

############################################################## # SiteMinder Generic Application Server Agent Properties File ############################################################## logfilename="c:\smwasasa\log\SmWaAsaDefault.log" loglevel="5" logappend="NO" logfile="YES" logconsole="NO" smazconf="c:\smwasasa\conf\AsaAgent-az.conf"

smauthconf="c:\smwasasa\conf\AsaAgent-auth.conf"

smassertionconf="c:\smwasasa\conf\AsaAgent-assertion.conf"

#### **More information:**

[Preconfigure Policy Objects for the SiteMinder Agent](#page-30-0) (see page 31) [Fine-Tune the Agent Configuration Setup](#page-60-0) (see page 61) [Logging](#page-120-0) (see page 121)

## **Edit smagent.properties**

Generally, you must only edit the smagent.properties file to change SiteMinder Agent [logging options](#page-120-0) (see page 121) or if you change the names or locations of your configured Agent configuration files. For example, if you are using a shared [Agent configuration file](#page-65-0) (see page 66).

In clustered and SSO WebSphere environments, the smagent.properties file is replicated on many systems. However, the SiteMinder Agent migh not be installed in the same file system location. The Agent configuration file locations specified in smagent.properties might not therefore be correct for all systems in such an environment.

To handle this situation, you can define a JVM system property, **smasa.home**, which defines the installed location of the SiteMinder Agent on the local host and then edit smagent.properties to remove absolute paths to the Agent configuration files. Where the absolute path is absent, the SiteMinder Agent uses the value of smasa.home to determine where to find the configuration files.

For example, change the first line to resemble the second line:

smazconf="c:\smwasasa\conf\AsaAgent-az.conf"

smazconf="AsaAgent-az.conf"

#### **To set the smasa.home JVM system property (on each WebSphere server in the cluster or SSO environment)**

- 1. Open the WebSphere administrative console.
- 2. Click the following, in the order shown:

Servers, Application Server, server1, Java and Process Management, Process Definition, Java virtual machine, Additional Properties, Custom Properties.

- 3. Create a new variable in Custom Properties named smasa.home and specify its value as *ASA\_HOME*. For example, in Windows enter: smasa.home=C:\smwasasa
- 4. Save the changes in master configuration file and restart the server.
- 5. Check Systemout.log file for the server instance.

# <span id="page-60-0"></span>**Fine-Tune the Agent Configuration Setup**

By default, the SiteMinder Agent installation creates an Agent configuration file for each Agent module:

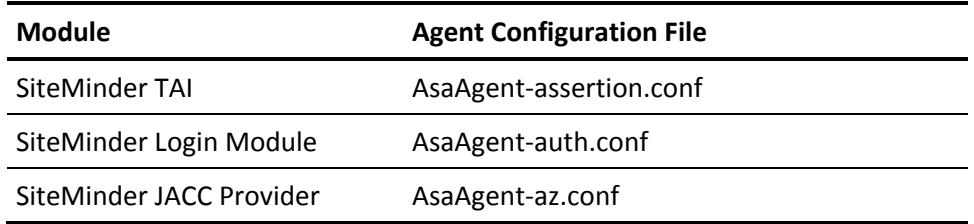

The Agent configuration files are located in the *ASA\_HOME*\conf directory, where *ASA\_HOME* is the location where you installed the SiteMinder Agent. For example:

■ For Windows

C:\smwasasa\conf

■ For UNIX

/opt/smwasasa/conf

Each Agent configuration file is created with the following default configuration parameters/values:

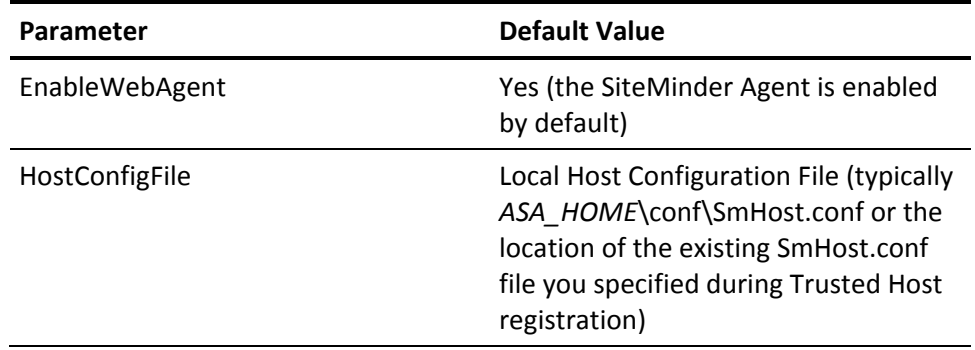

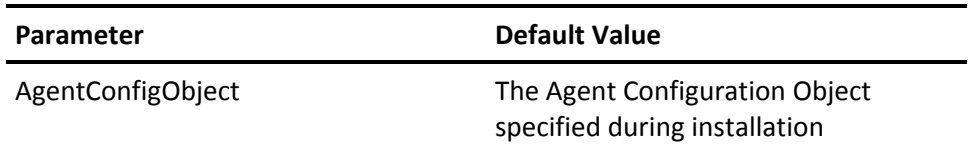

After installation, each Agent module has its own configuration file and all three configuration files reference the same Agent Configuration Object and Agent identity. However, you can change this arrangement to suit your needs by doing one of the following:

- Creating separate Agent Configuration Objects for each module on the Policy Server and change the AgentConfigObject parameters in each Agent configuration file to reference the appropriate objects.
- Creating a single, shared Agent configuration file (for example, named AsaAgent.conf) for all three modules.

**Note:** For TAI-only configurations, create and configure a single Agent Configuration Object and configure the AsaAgent-assertion.conf file that references it.

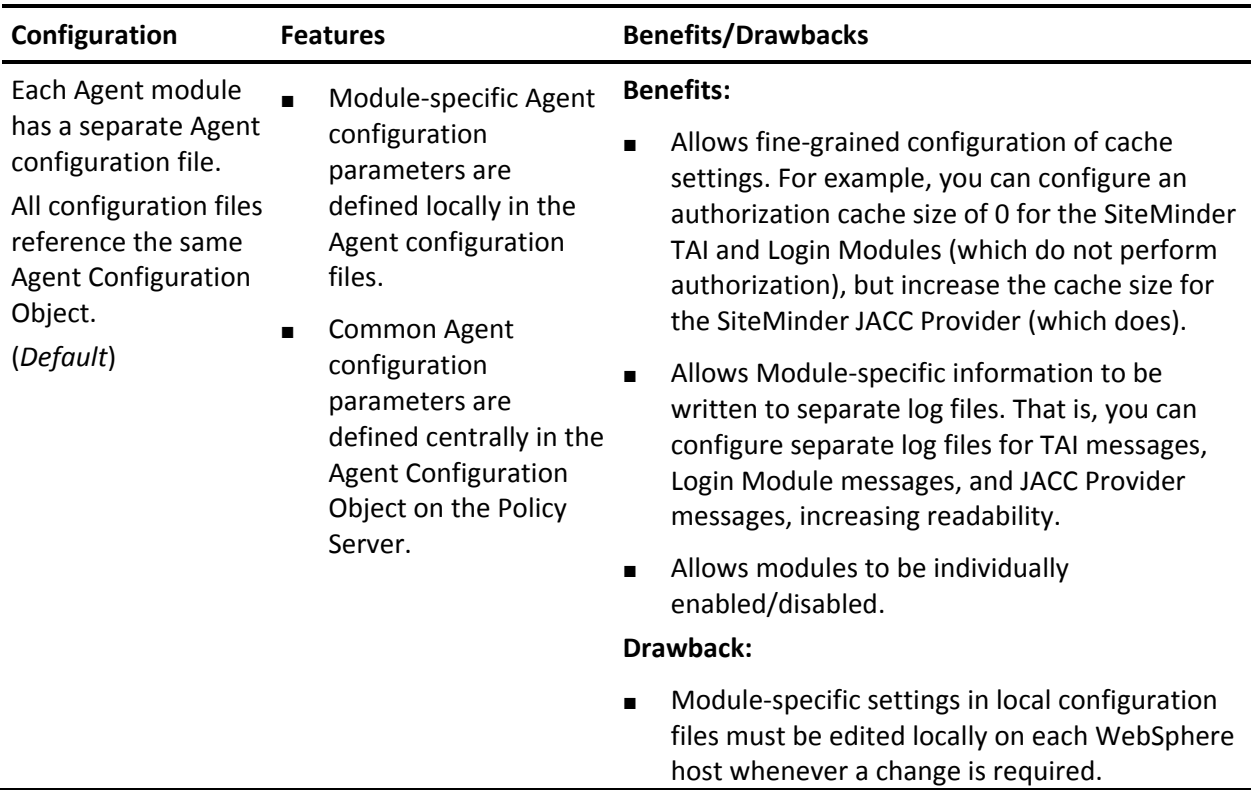

The following table describes the features, benefits, and drawbacks of each possible Agent configuration arrangement:

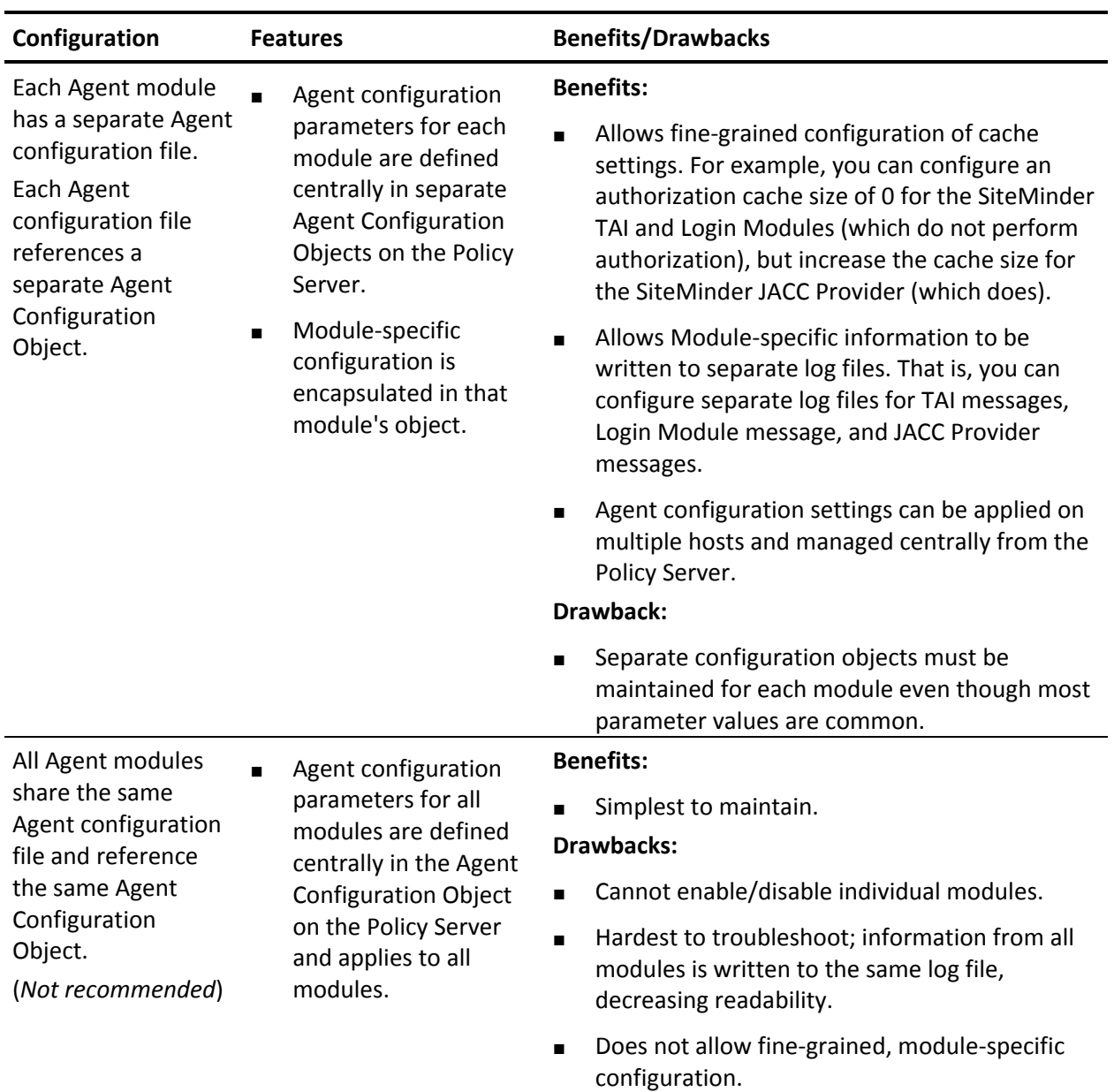

**Note:** When using separate Agent Configuration Objects/Agent identities for each module, verify that the SiteMinder TAI and JACC Provider modules all authenticate/authorize against the same realms in the Policy Server. You can accomplish this by configuring them in an Agent group.

#### **More information:**

[Preconfigure Policy Objects for the SiteMinder Agent](#page-30-0) (see page 31)

## **Use One Agent Configuration Object and Multiple Agent Configuration Files**

The SiteMinder TAI, SiteMinder Login Module, and SiteMinder JACC Provider have their own Agent configuration files that each reference the same Agent Configuration Object *by default*. You do not need to take any further steps to use this arrangement. However, you must define Agent configuration parameters, as required, for each module.

## **Use Module-Specific Agent Configuration Objects**

By default, the SiteMinder TAI, SiteMinder Login Module, and SiteMinder JACC Provider each have their own Agent configuration files that all reference the same, previously created Agent Configuration Object. However, you can create separate Agent Configuration Objects for each module, enabling centralized control of settings for each module from the Policy Server.

#### **To configure the SiteMinder Agent to use separate Agent Configuration Objects for each ASA module**

- 1. In the SieMinder Administrative UI, do the following for *each* Agent module type:
	- a. Create an Agent identity with a name appropriate for the module that it represents (for example, WSAgentTAI).
	- b. Create a duplicate of the Agent Configuration Object that you created for the SiteMinder Agent components before installation.
	- c. Set the DefaultAgentName parameter to the Agent identity defined in Step a. You can also set other module-specific Agent configuration parameters, if you know them. Otherwise, these are described in-context later.
	- d. Save the Agent Configuration Object with a name appropriate for the module to which it relates (for example, AsaTAISettings).
- 2. On the system where the SiteMinder Agent is installed:
	- a. Edit the AsaAgent-assertion.conf file to change the value of the **AgentConfigObject** parameter to match the name of the Agent Configuration Object that you created for SiteMinder TAI modules.
	- b. Edit the AsaAgent-auth.conf file to change the value of the **AgentConfigObject** parameter to match the name of the Agent Configuration Object that you created for SiteMinder Login Modules.
	- c. Edit the AsaAgent-az.conf file to change the value of the **AgentConfigObject** parameter to match the name of the Agent Configuration Object that you created for SiteMinder JACC Provider modules.

**Note:** The single Agent identity and Agent Configuration Object you **created** [before installation](#page-32-0) (see page 33) are no longer be in use; optionally, you can delete them now.

## <span id="page-65-0"></span>**Use a Shared Agent Configuration File and Configuration Object for All Agent Modules**

By default, the SiteMinder TAI, SiteMinder Login Module, and SiteMinder JACC Provider each have their own Agent configuration file. However, you can configure all the Agent modules to share a single Agent Configuration file (and thus, a single configuration object).

#### **To create a shared Agent configuration file and configuration object for all three SiteMinder Agent modules on the system where the SiteMinder Agent is installed**

- 1. Create a shared Agent configuration file by copying any one of the AsaAgent-*module*.conf files and giving it a new name (for example, AsaAgent.conf).
- 2. Open the shared Agent configuration file and verify that the HostConfigFile, and AgentConfigObject parameters are configured correctly.

3. Edit the smagent properties (see page 59) file to change the value of the smazconf, smauthconf, and smassertionconf parameters to reflect the new shared Agent configuration file name. For example:

smazconf="c:\smwasasa\conf\AsaAgent.conf" smauthconf="c:\smwasasa\conf\AsaAgent.conf" smassertionconf="c:\smwasasa\conf\AsaAgent.conf"

**Note:** Because of the [limitations associated](#page-60-0) (see page 61) with this configuration, it is not typically recommended.

# <span id="page-66-0"></span>**Configure the TAI, SiteMinder-Side**

This section describes how to perform SiteMinder-side configuration of the SiteMinder TAI (that is, configuring the SiteMinder TAI to work with the SiteMinder Policy Server).

**More information:** 

[SiteMinder Trust Association Interceptor \(TAI\)](#page-14-0) (see page 15)

## **Configure the TAI to Only Handle Requests from SiteMinder Session Holders**

**To configure the SiteMinder TAI to handle only requests from users with SiteMinder session tickets**

- Verify that the ChallengeForCredentials agent configuration parameter is [not set](#page-67-0) (see page 68)
- [Enable the PrevalidateCookie agent Configuration parameter](#page-67-1) (see page 68)
- [Set the AssertionAuthResource agent configuration parameter](#page-67-2) (see page 68)
- [Create an Assertion realm for non-challenged requests](#page-68-0) (see page 69)

#### <span id="page-67-0"></span>**Disable the ChallengeForCredentials Agent Configuration Parameter**

To configure the SiteMinder TAI to handle only requests from users with an existing SiteMinder session ticket (that is, not to challenge requests for credentials), verify that the **ChallengeForCredentials** Agent configuration parameter is disabled by setting it to NO in the associated Agent Configuration Object or Agent configuration file.

For example:

ChallengeforCredentials=NO

#### <span id="page-67-1"></span>**Enable the PrevalidateCookie Agent Configuration Parameter**

When you configure the SiteMinder TAI *not to* challenge requests for credentials, add the **PrevalidateCookie** Agent configuration parameter to the associated Agent Configuration Object or Agent configuration file and set it to YES.

When not challenging for credentials, enabling this option configures the SiteMinder TAI to validate that the SiteMinder session ticket is valid (not corrupt, expired, can be decrypted, and so on). If the session ticket is good, the SiteMinder TAI processes the request. If the session ticket is not valid, The SiteMinder TAI returns FALSE and does not process the request.

This parameter is not used if ChallengeForCredentials=YES or if there is no SiteMinder session ticket in a request.

For example:

PrevalidateCookie=YES

#### <span id="page-67-2"></span>**Set the AssertionAuthResource Agent Configuration Parameter**

If you are configuring the TAI to *not* challenge requests for credentials, define the **AssertionAuthResource** Agent configuration parameter in the associated Agent Configuration Object or Agent configuration file.

The value of AssertionAuthResource *must* match the value specified for the resource filter in the assertion realm that you create for non-challenged requests.

**Note:** In earlier SiteMinder TAI implementations, the assertion realm was referred to as a *validation* realm and had a static resource filter (/sitemindertai). If you have an existing validation realm, you do not need to change it. However, you must set the AssertionAuthResource Agent configuration parameter to refer to it.

For example:

assertionauthresource=/siteminderassertion

#### <span id="page-68-0"></span>**Create an Assertion Realm for Non-Challenged Requests**

If your SiteMinder TAI is not configured to challenge requests for credentials (the challengeforcredentials Agent configuration parameter is set to **no**), you configure a *SiteMinder TAI Assertion Realm* in which SiteMinder simply asserts the identities obtained from SiteMinder session cookies associated with HTTP requests. This assures that requests by HTTP clients already authenticated by SiteMinder (and thus with associated SiteMinder session cookies) are not rechallenged by WebSphere when they access your web applications. Other requests are rejected.

**Note:** The following procedure provides an overview of the steps required to create the required policy objects with appropriate parameter settings. For detailed procedural information, see the *Policy Server Configuration Guide*.

#### **To create a realm for non-challenged requests**

- 1. Start the SiteMinder Administrative UI.
- 2. Configure a user directory connection to the same LDAP user store as the one used by WebSphere.
- 3. Create a domain and assign the user directory from Step 2 to this domain.
- 4. Create a realm with the following properties:

#### **Domain**

The domain you created in step 3.

#### **Name**

SiteMinder TAI Assertion Realm.

#### **Description**

SiteMinder TAI Assertion Realm.

#### **Agent**

The SiteMinder Agent Identity you configured for the SiteMinder TAI.

#### **Resource Filter**

/*AssertionAuthResource* (any value is valid, but it must match value of AssertionAuthResource Agent configuration parameter specified for the TAI module).

For example, /siteminderassertion.

#### **Default Resource Protection**

Protected.

#### **Authentication Scheme**

Basic or any authentication scheme.

#### **Maximum Timeout**

This option must be disabled.

#### **Idle Timeout**

This option must be disabled.

#### **Persistent Session**

Non-persistent.

Configuring rules or policies for this assertion realm is unnecessary. However, to implement user mapping, you must set an authentication response attribute, and then configure appropriate rules and policies for the assertion realm.

## **Configure the TAI to Challenge Requests for Credentials**

To configure the SiteMinder TAI to challenge requests from users without an existing SiteMinder session ticket and handle users that do have an existing SiteMinder session, perform the following steps:

- [Set the ChallengeForCredentials Agent configuration parameter](#page-70-0) (see page 71)
- If using advanced authentication, [synchronize overlapping settings](#page-70-1) (see page 71) between the TAI and the Web Agent performing authentication
- If using advanced authentication, configure the authentication scheme you want to use

When configured to challenge requests for credentials, the SiteMinder TAI supports the following authentication schemes:

- Basic
- **Basic over SSL**
- **HTML Forms**
- X509 Client Certificate
- X509 Client Certificate and Basic
- X509 Client Certificate or Basic
- X509 Client Certificate and HTML Forms
- **X509 Client Certificate or HTML Forms**

#### <span id="page-70-0"></span>**Set the ChallengeForCredentials Parameter to Challenge Requests for Credentials**

To configure the SiteMinder TAI to challenge requests from users without an existing SiteMinder session ticket and handle requests that do have an existing SiteMinder session, set the **ChallengeForCredentials** Agent configuration parameter to "YES" in the associated Agent Configuration Object or Agent configuration file.

For example: ChallengeforCredentials=YES Default is NO.

### <span id="page-70-1"></span>**Synchronize Overlapping SiteMinder TAI and Web Agent Configuration Parameters**

When configured to challenge requests for credentials, for authentication schemes other than basic, the SiteMinder TAI module redirects to a Web Agent to collect credentials. Because of this, verify that several Agent configuration parameters that apply to both Agent types have matching values.

The fcccompatmode Agent configuration parameter handles backward compatibility of forms credential collection, which the SiteMinder TAI does not support. You must therefore set this parameter to NO for both the SiteMinder TAI and the Web Agent:

fcccompatmode="NO"

The SiteMinder TAI does not support legacy encoding. Set the legacyencoding Agent configuration parameter to NO for both the SiteMinder TAI and the Web Agent:

legacyencoding="NO"

The secureURLs setting in the Agent Configuration Object does not affect the fcccompatmode and legacyencoding parameters – the SiteMinder TAI does not support them no matter what secureURLs is set to.

**Note:** The secureURLs parameter enables the Web Agent to encrypt all Siteminder query parameters in a redirection URL. When this parameter is set to yes, the Agents will encrypt query data when it returns an HTTP 302 status code (redirect response) to the browser. This functionality can be used when a requested resource is protected by an advanced authentication scheme. Use the SiteMinder Administrative UI to centrally set SecureURLs in the Agent Configuration Object.

Additionally, the following parameters must match for both the SiteMinder TAI and SiteMinder Web Agent if specified:

- EncryptAgentName
- IgnoreQueryData

**Note:** Some configuration parameter values must also match for the SiteMinder JACC Provider, if configured. A complete list of Agent configuration parameters with interdependencies noted for all modules is included in Agent Configuration Parameters.

#### **More information:**

[TAI-Specific Agent Configuration Parameter Summary](#page-73-0) (see page 74)

#### **Configure an Authentication Scheme for Challenged Requests**

If you are configuring the SiteMinder TAI to challenge requests for credentials using non-Basic authentication, configure the required authentication scheme, if it does not exist already.

For more information, see the *SiteMinder Policy Server Configuration Guide*.
### <span id="page-72-0"></span>**Create Realms for Challenged Requests**

If your SiteMinder TAI is configured to challenge HTTP requests for credentials (the challengeforcredentials Agent configuration parameter is set to **yes**), you configure standard SiteMinder protection domains and realms to protect your Web container resources.

If you are also configuring the SiteMinder JACC Provider, you do not need to create realms for challenged requests now, but can do so later as part of the [policy configuration process](#page-104-0) (see page 105).

If you are configuring a TAI-only environment, you should familiarize yourself with SiteMinder [resource mapping conventions for web applications](#page-106-0) (see page 107). In general, realms to protect your web applications should have properties similar to the following:

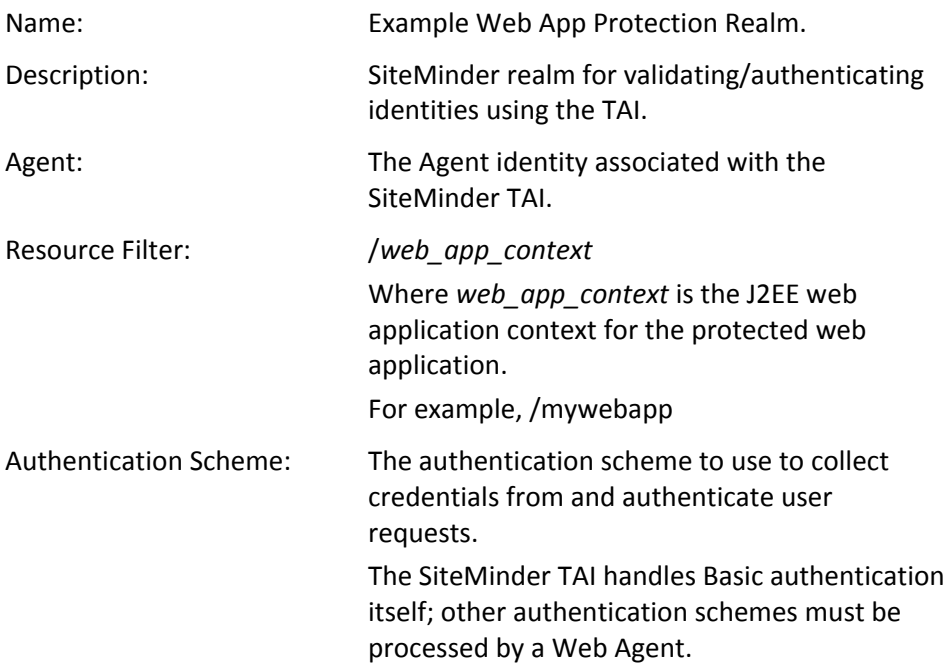

To implement user mapping, set an authentication response attribute, and then configure appropriate policies for the assertion realm.

#### **More information:**

[Configuring Policies for the SiteMinder Agent](#page-104-0) (see page 105) [Resource Mapping](#page-106-1) (see page 107)

### <span id="page-73-0"></span>**TAI-Specific Agent Configuration Parameter Summary**

Define the following Agent configuration parameters for the SiteMinder TAI in an associated Agent Configuration Object or Agent configuration file.

**Note**: The SiteMinder Agent for IBM WebSphere does not use the same agent configuration parameters as a SiteMinder Web Agent and even where parameters have similar names their values might not be compatible. Do not attempt to use the Agent Configuration Object for a SiteMinder Web Agent for the SiteMinder Agent for IBM WebSphere. For a complete listing of configuration parameters for the SiteMinder Agent, see Agent Configuration [Parameters](#page-129-0) (see page 130).

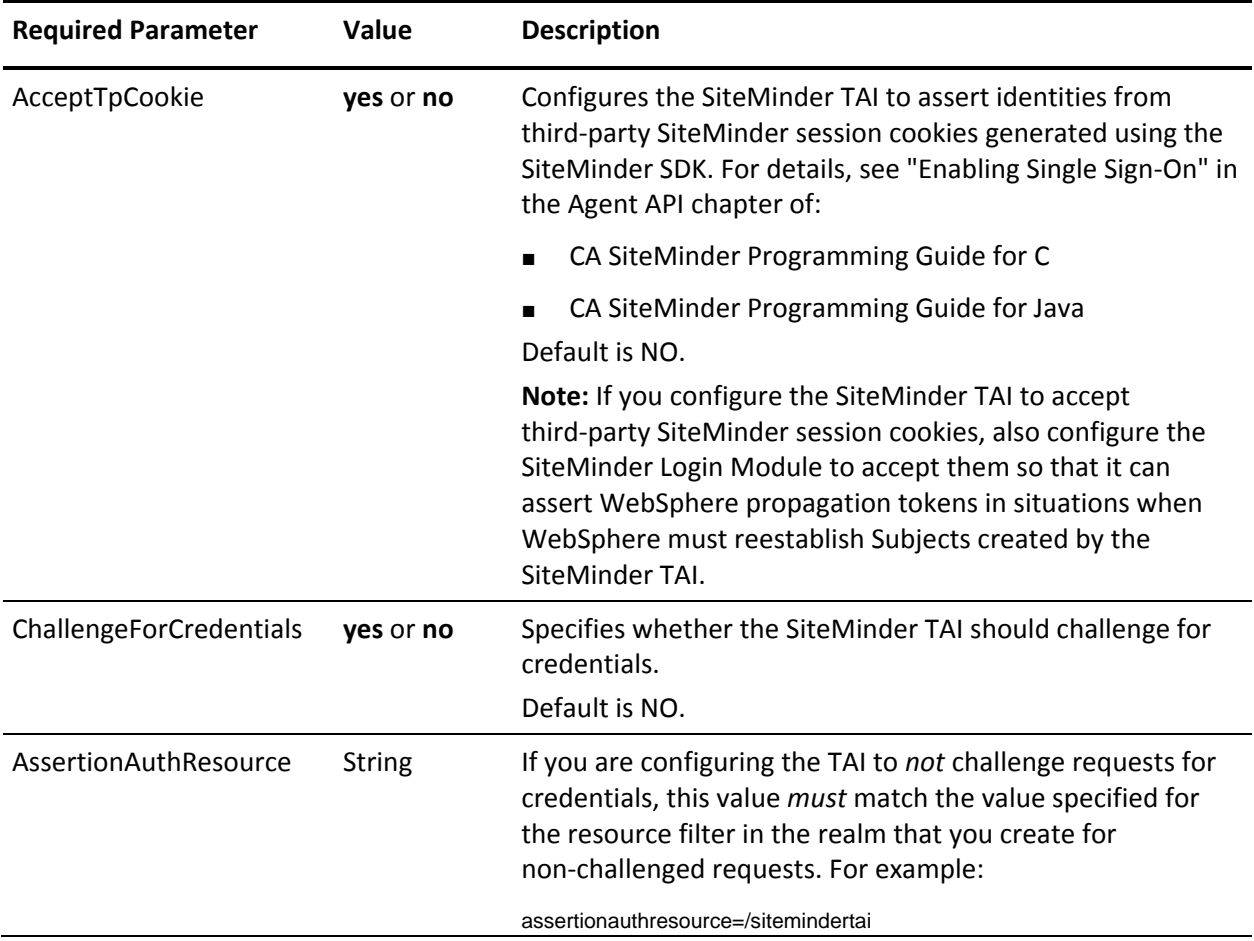

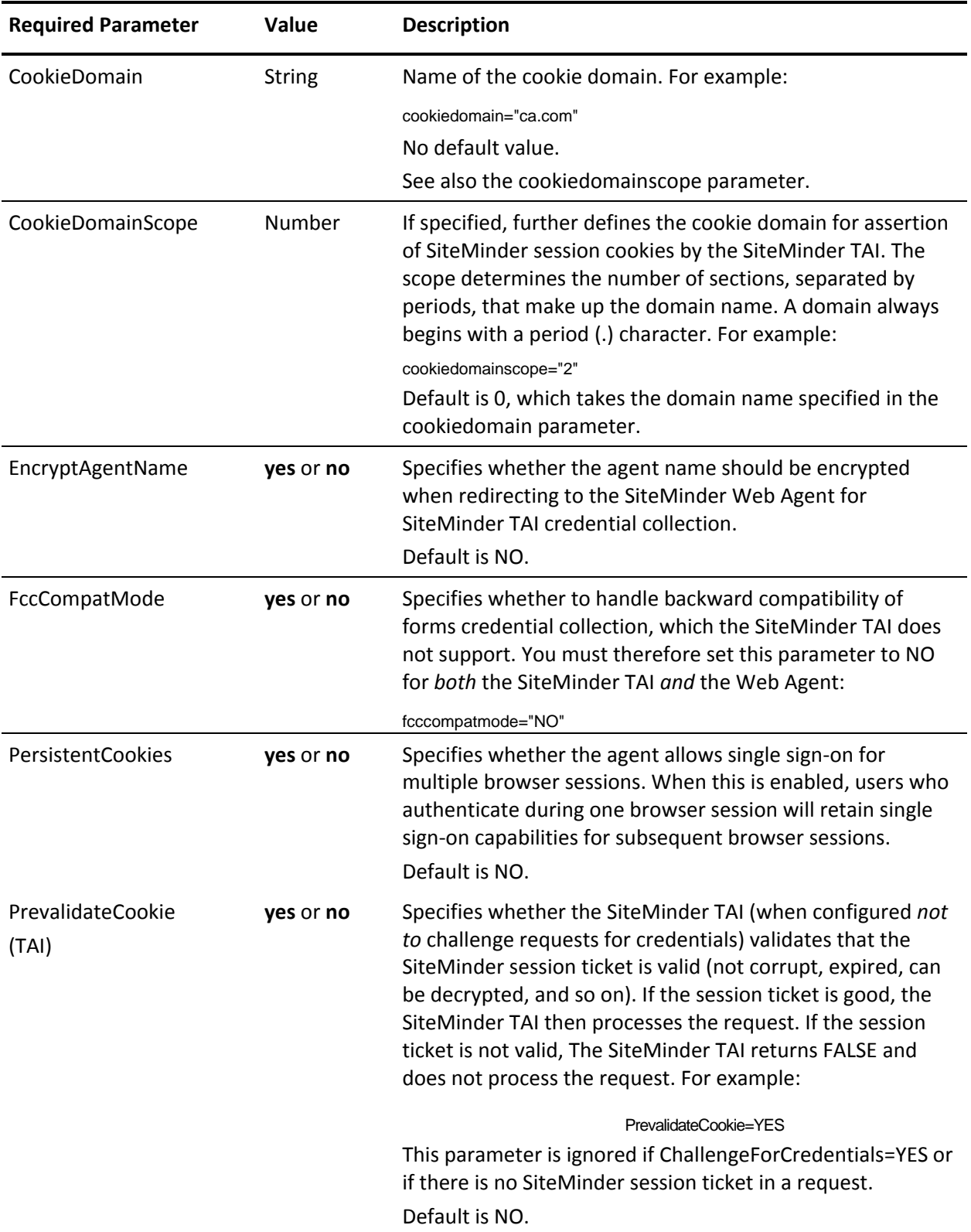

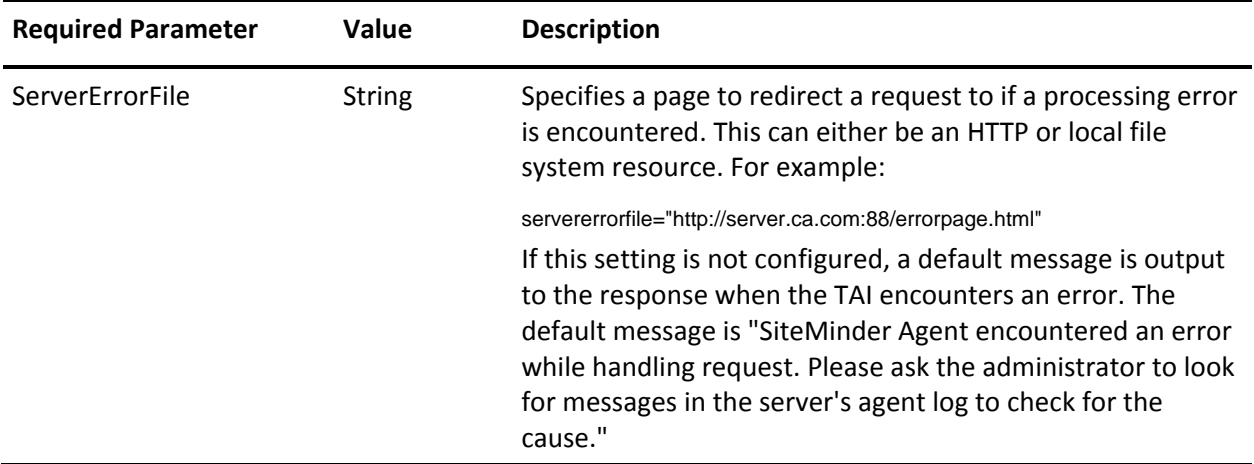

### **What to Do Next if You Are Setting Up a TAI-Only Configuration**

If you are setting up a TAI-only SiteMinder Agent configuration, skip the rest of the procedures in this chapter and proceed t[o Configuring the SiteMinder](#page-84-0)  [Agent, WebSphere-side](#page-84-0) (see page 85).

# <span id="page-75-0"></span>**Configure the Login Module, SiteMinder-Side**

This section describes how to perform SiteMinder-side configuration of the SiteMinder Login Module (that is, configuring the SiteMinder Login Module to work with the SiteMinder Policy Server).

**More information:** 

[SiteMinder Login Module](#page-17-0) (see page 18)

### <span id="page-75-1"></span>**Configure the Login Module to Handle Java Client Requests**

To configure the SiteMinder Login Module to handle Java client (RMI-IIOP) requests for EJB container resources in SiteMinder, configure the following:

- [The RmiAuthResource Agent configuration parameter](#page-76-0) (see page 77)
- An RMI realm

### <span id="page-76-0"></span>**Set the RmiAuthResource Agent Configuration Parameter**

To configure the SiteMinder Login Module to handle Java client (RMI-IIOP) requests, define the **RmiAuthResource** Agent configuration parameter in the associated Agent Configuration Object or Agent configuration file.

The value of RmiAuthResource is a string that must match the value you specify for the resource filter in the realm that you create for Java Client requests.

For example:

RmiAuthResource=/siteminderrmirealm

### **Create a Realm for Java Client (RMI) Requests**

Create a realm in which the Login Module authenticates identities associated with Java client (RMI) requests for EJB container resources.

**Note:** The following procedure provides an overview of the steps required to create the required policy objects with appropriate parameter settings. For detailed procedural information, see the *Policy Server Configuration Guide*.

### **To create a realm for Java Client requests.**

- 1. Start the SiteMinder Administrative UI.
- 2. Configure a user directory connection to the same LDAP user store as the one used by WebSphere.
- 3. Create a domain and assign the user directory from Step 2 to this domain.
- 4. Create a realm with the following properties:

### **Name**

SiteMinder RMI Realm.

### **Description**

SiteMinder Login Module Java Client (RMI) Assertion Realm.

#### **Agent**

The SiteMinder Agent Identity you configured for the SiteMinder Agent for IBM WebSphere.

### **Resource Filter**

/smrmirealm (any value is valid, but it must match the value of the RmiAuthResource Agent configuration parameter that you specify for the Login Module)

For example, /siteminderrmirealm.

### **Default Resource Protection**

Protected.

### **Authentication Scheme**

Basic or any authentication scheme.

### **Maximum Timeout**

Specify an appropriate value.

### **Idle Timeout**

Specify an appropriate value.

### **Persistent Session**

Non-persistent.

Configuring rules or policies for the RMI realm is typically unnecessary. However, to implement user mapping, set an authentication response attribute, and then configure appropriate rules and policies for the RMI realm.

### **More information:**

[Set the RmiAuthResource Agent Configuration Parameter](#page-76-0) (see page 77)

### <span id="page-77-0"></span>**Configure the Login Module to Handle System Login Requests**

To configure the SiteMinder Login Module to handle System Login (J2EE RunAs Identity) requests for EJB container resources, configure the following:

- [SystemAuthResource Agent configuration parameter](#page-78-0) (see page 79)
- System Login realm

### <span id="page-78-0"></span>**Set the SystemAuthResource Agent Configuration Parameter**

To configure the SiteMinder Login Module to handle System Login requests in SiteMinder, define the **SystemAuthResource** Agent configuration parameter in the associated Agent Configuration Object or Agent configuration file.

The value of SystemAuthResource is a string that must match the value you specify for the resource filter in the realm that you create for System Login requests.

For example:

SystemAuthResource=/sitemindersystemrealm

**More information:** 

[Fine-Tune the Agent Configuration Setup](#page-60-0) (see page 61)

### **Creating a Realm for System Login (J2EE RunAs Identity) Requests**

You must create a realm in which the Login Module authenticates identities associated with System Login requests for EJB container resources.

**Note:** The following procedure provides an overview of the steps required to create the required policy objects with appropriate parameter settings. For detailed procedural information, see the *Policy Server Configuration Guide*.

### **To create a realm for non-challenged requests:**

- 1. Start the SiteMinder Administrative UI.
- 2. Configure a user directory connection to the same LDAP user store as the one used by WebSphere.
- 3. Create a domain and assign the user directory from Step 2 to this domain.
- 4. Create a realm with the following properties:

#### **Name**

SiteMinder System Login Realm.

### **Description**

SiteMinder Login Module System Login Assertion Realm.

### **Agent**

The SiteMinder Agent Identity you configured for the SiteMinder Agent for IBM WebSphere.

### **Resource Filter**

/*smsystemrealm* (any value is valid, but it must match value of SystemAuthResource Agent configuration parameter specified for the Login Module).

For example, /sitemindersystemirealm.

### **Authentication Scheme**

Basic or any authentication scheme.

### **Maximum Timeout**

An applicable value greater than the value specified for the WebSphere cache timeouts which apply to the WebSphere created RunAs Subject.

### **Idle Timeout**

An applicable value greater than the value specified for the WebSphere cache timeouts which apply to the WebSphere created RunAs Subject.

### **Persistent Session**

Non-persistent.

Configuring rules or policies for the System Login realm is typically unnecessary. However, to implement user mapping, set an authentication response attribute, and then configure appropriate rules and policies for the System Login realm.

### **More information:**

[Set the SystemAuthResource Agent Configuration Parameter](#page-78-0) (see page 79)

### **Login Module-Specific Agent Configuration Parameter Summary**

Define the following Agent configuration parameters in the appropriate associated Agent Configuration Object or Agent configuration file. [Setting Up](#page-60-0)  [Agent Configuration Files and Objects](#page-60-0) (see page 61)

**Note**: The SiteMinder Agent for IBM WebSphere does not use the same agent configuration parameters as a SiteMinder Web Agent and even where parameters have similar names their values might not be compatible. Do not attempt to use the Agent Configuration Object for a SiteMinder Web Agent for the SiteMinder Agent for IBM WebSphere. For a complete listing of configuration parameters for the SiteMinder Agent, see Agent Configuration [Parameters](#page-129-0) (see page 130).

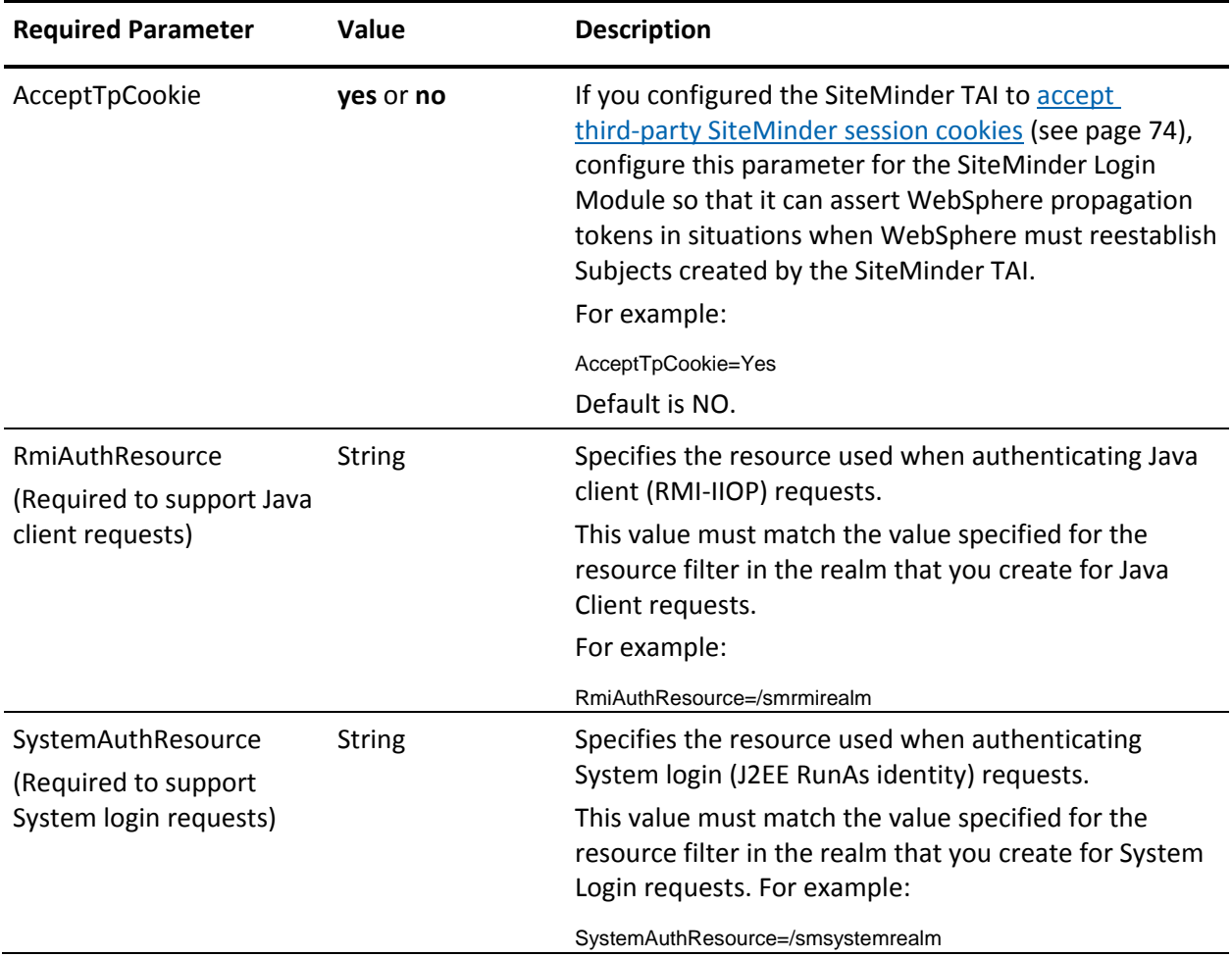

### **More information:**

[TAI-Specific Agent Configuration Parameter Summary](#page-73-0) (see page 74)

# <span id="page-81-0"></span>**Configure the SiteMinder JACC Provider, SiteMinder-Side**

This section describes how to perform SiteMinder-side configuration of the SiteMinder JACC Provider (that is, configuring the SiteMinder JACC Provider to work with the SiteMinder Policy Server).

**More information:** 

[Configuring Policies for the SiteMinder Agent](#page-104-0) (see page 105)

### **Configure Policies for the SiteMinder JACC Provider**

If you are using the SiteMinder JACC, you configure standard SiteMinder protection domains, realms, and authorization policies to protect your WebSphere resources.

### **More information:**

[Configuring Policies for the SiteMinder Agent](#page-104-0) (see page 105)

### **JACC-Specific Agent Configuration Parameters**

Define the following JACC Provider-specific Agent configuration parameters in the appropriate associated Agent Configuration Object or Agent configuration file as needed (there are no required parameters).

**Note**: The SiteMinder Agent for IBM WebSphere does not use the same agent configuration parameters as a SiteMinder Web Agent and even where parameters have similar names their values might not be compatible. Do not attempt to use the Agent Configuration Object for a SiteMinder Web Agent for the SiteMinder Agent for IBM WebSphere. For a complete listing of configuration parameters for the SiteMinder Agent, see Agent Configuration [Parameters](#page-129-0) (see page 130).

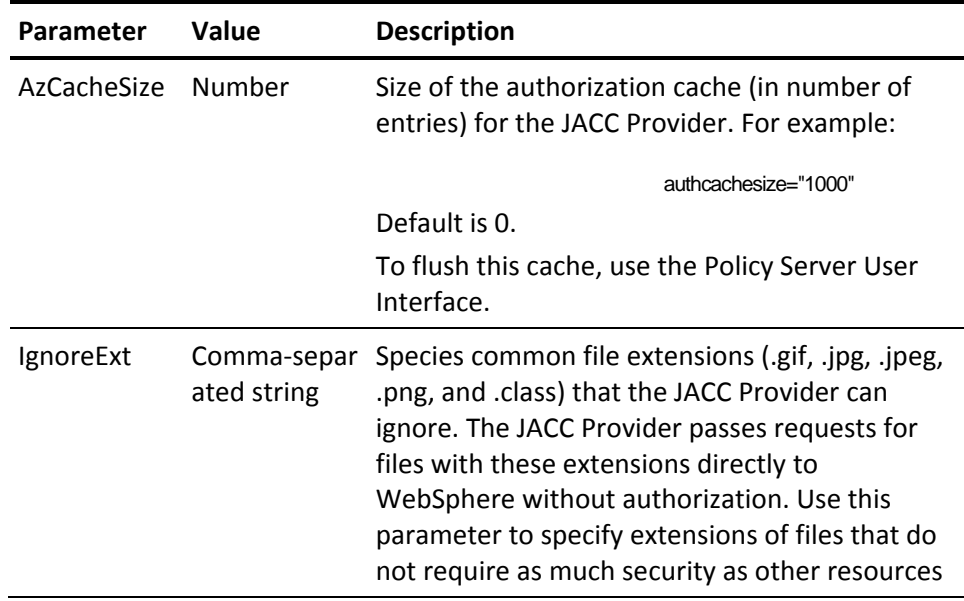

**Note:** Some configuration parameter values must also match parameter values configured for the SiteMinder TAI. A complete list of Agent configuration parameters with interdependencies noted for all modules is included in Agent Configuration Parameters.

All other SiteMinder-side SiteMinder JACC Provider configuration is covered in [Configuring Policies for the SiteMinder Agent](#page-104-0) (see page 105).

# **What to Do After Completing SiteMinder-Side Configuration**

After completing SiteMinder-side configuration of the SiteMinder Agent modules, perform the following steps:

- 1. [Perform WebSphere-side configuration of the SiteMinder Agent for IBM](#page-84-0)  [WebSphere](#page-84-0) (see page 85).
- 2. [Verify that your SiteMinder Agent is working correctly](#page-98-0) (see page 99).
- 3. [Configure SiteMinder authorization policies](#page-104-0) (see page 105), if necessary.
- 4. [Troubleshoot the configuration](#page-135-0) (see page 136), if necessary.

# <span id="page-84-0"></span>**Chapter 5: Configuring the SiteMinder Agent, WebSphere-Side**

This chapter describes WebSphere-side configuration of the SiteMinder Agent for IBM WebSphere (that is, configuring the SiteMinder Agent to work in the WebSphere Application Server).

**Note:** Although all Agent modules are installed when you run the Agent installation, you are only required to configure the modules that you need. Information about which components to configure for your environment can be found in [Choosing the Agent Modules You Need](#page-23-0) (see page 24).

This section contains the following topics:

[Configure WebSphere Administration, Applications and infrastructure Settings](#page-84-1) (see page 85) [\(Optional\) Configure the Class Loader for the SiteMinder Agent Logger](#page-87-0) (see page 88) [Configure the SiteMinder TAI in WebSphere](#page-88-0) (see page 89) [Configure the Login Module in WebSphere](#page-89-0) (see page 90) [Configure the SiteMinder JACC Provider in WebSphere](#page-92-0) (see page 93) [Propagate JACC Data Constraint Policy Information to the SiteMinder JACC](#page-94-0)  [Provider](#page-94-0) (see page 95) [What to Do After Completing WebSphere-Side Configuration](#page-95-0) (see page 96)

# <span id="page-84-1"></span>**Configure WebSphere Administration, Applications and infrastructure Settings**

Before you configure the SiteMinder Agent modules in your WebSphere 7.0 deployment, perform the following procedures:

- Configure LDAP as a WebSphere User Account Repository (User Registry)
- **Enable Administrative Security**

### **Configure LDAP as a WebSphere User Account Repository (User Registry)**

In a typical deployment, the WebSphere Application Server 7.0 and the SiteMinder Policy Server are configured to use the same LDAP user registry.

**Note:** If you are not configuring WebSphere and the Policy Server to use the same LDAP user registry (typically because WebSphere is already configured with a custom user registry), verify that the custom registry is properly configured (see the WebSphere documentation for information) and configure user mapping.

### **To configure a SiteMinder LDAP user directory as a WebSphere user registry**

- 1. If necessary, start the WebSphere Application Server and the WebSphere Integrated Solutions Console.
- 2. In the WebSphere Integrated Solutions Console, select Security, Global Security.
- 3. From the Available realm definitions drop-down menu, select Standalone LDAP registry.
- 4. Click Configure.
- 5. Under General Properties, complete the following fields:
	- Primary administrative user name (enter the name of the admin user stored in the LDAP registry)
	- Select the Server user identity, Server identity that is stored in the repository option and complete the following fields:
		- Server user ID or administrative user on a Version 6.0 x node
		- Password
	- Type of LDAP server
	- Host
	- Port
	- Base Distinguished Name (DN)
	- Bind Distinguished Name (DN)
	- Bind Password
	- Search timeout
- 6. Set the Reuse Connection and Ignore case for authorization options as appropriate for your WebSphere configuration.
- 7. Click Apply to apply your changes.
- 8. Click Test Connection to test your LDAP connection.
- 9. Click Apply to apply your changes. Click Save to save directly to the master configuration.
- 10. From the Available realm definitions drop-down menu, select Standalone LDAP registry (LDAP).
- 11. Click Set as current.
- 12. Click Apply to apply your changes. Click Save to save directly to the master configuration.

### **More information:**

[Identity and User Mapping](#page-20-0) (see page 21)

### **Enable Administrative Security**

Administrative security must be enabled for the SiteMinder Agent to work with WebSphere 7.0.

### **To enable administrative security for the WebSphere managed domain**

- 1. If necessary, start the WebSphere Application Server and the WebSphere Integrated Solutions Console.
- 2. In the WebSphere Integrated Solutions Console, select Security, Global security.
- 3. Set the Enable administrative security option.
- 4. Set the Enable application security option.
- 5. Set the Use Java 2 security to restrict application access to local resources option.
- 6. Verify that the Warn if applications are granted custom permissions option is not set.
- 7. Click Apply to apply your changes. Click Save to save directly to the master configuration.

# <span id="page-87-0"></span>**(Optional) Configure the Class Loader for the SiteMinder Agent Logger**

The SiteMinder Agent for IBM WebSphere Logger is implemented using Apache log4j (see [http://logging.apache.org/log4j/docs/\)](http://logging.apache.org/log4j/docs/). The log4j software is therefore packaged and installed with the SiteMinder Agent. The SiteMinder Agent Logger is packaged in WS\_HOME/lib/ext/smlogger.jar and also uses the Apache log4j.jar located in the same directory.

Because log4j is an open source component, other J2EE applications deployed in WebSphere can also use it to implement logging. J2EE applications achieve isolation between different log4j versions by providing log4j in the application classpath. By default system components like the SiteMinder Agent also require log4j to be present in the system classpath (which can cause accompanying issues) unless you configure a class loader.

Optionally, configure the SiteMinder Agent class loader to enable the SiteMinder Agent Logger to be loaded outside of the container system classpath. This allows log4j to be located outside the system classpath; the SiteMinder Agent loads log4j and the dependent SiteMinder Agent logger classes from another location.

### **To configure the SiteMinder Agent class loader in WebSphere**

- 1. Move the smlogger.jar and log4j.jar files from *WS\_HOME*/lib/ext to *ASA\_HOME*/lib.
- 2. If you have not already done so, set the Java system environment variable [smasa.home](#page-59-0) (see page 60) to point to *ASA\_HOME* (for example, smasa.home=c:\smwasasa).
- 3. Set the Java system environment variable log4j.ignoreTCL to true (that is, log4j.ignoreTCL=true).
- 4. Grant J2SE permissions to the jar files under *ASA\_HOME*/lib by adding them to the server.policy file in *WS\_HOME*/profiles/*My\_Profile\_Name*/properties:

```
grant codeBase "file:/ASA_HOME/lib/-" {
  permission java.security.AllPermission;
};
```
When the WebSphere Application Server is started, the SiteMinder Agent detects that the logger class is not available in the system classpath and attempts to load the logger from *smasa.home*/lib (that is, the location in which the smlogger.jar and log4j.jar files are placed).

#### **More information:**

[Edit smagent.properties](#page-59-0) (see page 60) [Logging](#page-120-0) (see page 121)

# <span id="page-88-0"></span>**Configure the SiteMinder TAI in WebSphere**

You configure the SiteMinder TAI in the WebSphere 7.0 Application Server using the WebSphere Integrated Solutions Console. General information about enabling Web Trust Associations is available in the WebSphere documentation.

**Note:** WebSphere can support the coexistence of multiple TAI module implementations. The TAI implementation used is determined as follows: When a request is made for a WebSphere protected resource, the server calls the isTargetInterceptor () method of each TAI implementation one by one to determine which interceptor is going to handle the request until one responds. To enable the Web Trust Association between the SiteMinder TAI and the WebSphere Application Server:

### **To enable the Web Trust Association between the SiteMinder TAI and the WebSphere Application Server**

- 1. If necessary, start the WebSphere Application Server and the WebSphere Integrated Solutions Console.
- 2. In the WebSphere Integrated Solutions Console, select Security, Global Security.
- 3. Under Authentication, expand Web and SIP security and select Trust association.
- 4. Under General Properties on the Trust association page, set the Enable trust association option.
- 5. Under Additional Properties, select Interceptors.
- 6. On the Interceptors page, click New.
- 7. Under General Properties on the New page, enter the following SiteMinder TAI class name next to Interceptor class name and click Apply:

com.netegrity.siteminder.websphere.auth.SmTrustAssociationInterceptor

8. Click Apply to apply your changes. Click Save to save directly to the master configuration.

### **TAI-Only Configurations:**

If you are setting up a SiteMinder TAI-only configuration, skip the rest of the procedures in this chapter and proceed to [Verifying SiteMinder Agent](#page-98-0)  [Installation and Configuration](#page-98-0) (see page 99).

**More information:** 

[Configure the TAI, SiteMinder-Side](#page-66-0) (see page 67) [Verifying SiteMinder Agent Installation and Configuration](#page-98-0) (see page 99)

# <span id="page-89-0"></span>**Configure the Login Module in WebSphere**

You configure the SiteMinder Login Module in the WebSphere 7.0 Application Server using the WebSphere Integrated Solutions Console. General information about configuring Login Modules is available in the WebSphere documentation.

### **To configure the WebSphere Application Server to use the SiteMinder Login Module**

- 1. If necessary, start the WebSphere Application Server and the WebSphere Integrated Solutions Console.
- 2. In the WebSphere Integrated Solutions Console, select Security, Global Security.
- 3. Under Authentication, select Java Authentication and Authorization Service, System Logins.
- 4. To configure WebSphere to use the SiteMinder Login Module to authenticate system login (RunAs) requests, add the SiteMinder Login [Module as a DEFAULT Login Module](#page-90-0) (see page 91).
- 5. To configure WebSphere to use the SiteMinder Login Module to authenticate Java client requests, add the SiteMinder Login Module as an RMI\_INBOUND Login Module.
- 6. Click Apply to apply your changes. Click Save to save directly to the master configuration.

### **More information:**

[SiteMinder Login Module](#page-17-0) (see page 18) [Configure the Login Module, SiteMinder-Side](#page-75-0) (see page 76)

### <span id="page-90-0"></span>**Add the SiteMinder Login Module as a WebSphere DEFAULT Login Module**

To configure WebSphere 7.0 to use the SiteMinder Agent to handle System Login (J2EE RunAs) requests, you must add the SiteMinder Login Module as a DEFAULT JAAS Login Module.

### **To add the SiteMinder Login Module as a DEFAULT JAAS Login Module**

- 1. Navigate to the Global security > JAAS System logins page in the WebSphere Integrated Solutions Console.
- 2. Select DEFAULT from the list of JAAS login configurations.
- 3. On the DEFAULT page, under JAAS login modules, click New to define a new Login module class.
- 4. Under General Properties on the New page, enter the following in the Module class name field and click Apply:

com.netegrity.siteminder.websphere.auth.SmLoginModule

- 5. Verify that REQUIRED is selected from the Authentication strategy drop-down list.
- 6. Click Apply.
- 7. Under Custom properties, enter the following:
	- Name: loginModuleRealmKey
	- Value: SystemAuthResource (name of the Agent configuration parameter whose value specifies the resource filter in the realm that you created for System Login requests).
- 8. Click Apply to apply your changes. Click Save to save directly to the master configuration.
- 9. On the JAAS System logins page, select DEFAULT from the list of JAAS login configurations.
- 10. On the DEFAULT page, click Set Order.
- 11. Under General Properties on the JAAS Login Module Order page, move the SiteMinder Login Module to be the first Login Module:
	- a. Select the com.netegrity.siteminder.websphere.auth.SmLoginModule entry
	- b. Move it to the top of the order list.

12. Click Apply to apply your changes. Click Save to save directly to the master configuration.

### **More information:**

[Configure the Login Module to Handle System Login Requests](#page-77-0) (see page 78) [Set the SystemAuthResource Agent Configuration Parameter](#page-78-0) (see page 79)

### **Add the SiteMinder Login Module as a WebSphere RMI\_INBOUND Login Module**

To configure WebSphere 7.0 to use the SiteMinder Agent to handle Java client requests, add the SiteMinder Login Module as an RMI\_INBOUND JAAS Login Module.

### **To add the SiteMinder Login Module as an RMI\_INBOUND JAAS Login Module**

- 1. Navigate to the Global security > JAAS System logins page in the WebSphere Integrated Solutions Console.
- 2. Select RMI\_INBOUND from the list of JAAS login configurations.
- 3. On the RMI\_INBOUND page, under JAAS login modules, click New to define a new Login module class.
- 4. Under General Properties on the New page, enter the following in the Module class name field and click Apply:

com.netegrity.siteminder.websphere.auth.SmLoginModule

- 5. Verify that REQUIRED is selected from the Authentication strategy drop-down list.
- 6. Click Apply.
- 7. Under Custom Properties, enter the following:
	- Name: loginModuleRealmKey
	- Value: RmiAuthResource (name of the Agent configuration parameter whose value specifies the resource filter in the realm that you created for Java client requests).
- 8. Click Apply to apply your changes. Click Save to save directly to the master configuration.
- 9. On the JAAS System logins page, select RMI\_INBOUND from the list of JAAS login configurations.
- 10. On the RMI\_INBOUND page, click Set Order.
- 11. Under General Properties on the JAAS Login Module Order page, if necessary, move the SiteMinder Login Module to be the first Login Module:
	- a. Select the com.netegrity.siteminder.websphere.auth.SmLoginModule entry
	- b. Move it to the top of the order list.
- 12. Click Apply to apply your changes. Click Save to save directly to the master configuration.

### **More information:**

[Configure the Login Module to Handle Java Client Requests](#page-75-1) (see page 76) [Set the RmiAuthResource Agent Configuration Parameter](#page-76-0) (see page 77)

## <span id="page-92-0"></span>**Configure the SiteMinder JACC Provider in WebSphere**

Configure WebSphere 7.0 to use the SiteMinder JACC Provider using the WebSphere Integrated Solutions Console. For more information about configuring JACC Providers, see the WebSphere documentation.

### **To configure WebSphere to use the SiteMinder JACC Provider**

- 1. If necessary, start the WebSphere Application Server and the WebSphere Integrated Solutions Console.
- 2. In the WebSphere Integrated Solutions Console, select Security, Global Security.
- 3. On the Global Security page, select External authorization providers.
- 4. Under General properties on the External authorization providers page, select External JACC provider from the Authorization provider drop-down list and click Apply to apply the selection.
- 5. Click the Configure button to the right of the Authorization provider drop-down list.

The Tivoli Access Manager Page opens.

**Note**: While the fields on this page are prepopulated for Tivoli Access Manager, this page can be used to specify the implementation details for any external Java(TM) Authorization Contract for Containers (JACC) provider.

- 6. Under General Properties, enter the following:
	- Name: SiteMinder JACC Provider
	- Description: Optionally, a description
	- Policy class name: **com.netegrity.siteminder.jacc.policy.SmJaccPolicyProvider14**
	- Policy configuration factory class name: **com.netegrity.siteminder.jacc.policy.SmJaccConfigurationFactory**
	- Clear the "Requires the EJB arguments policy context handler for access decisions option.

(Leave other fields blank.)

7. Click Apply to apply your changes. Click Save to save directly to the master configuration.

### **More information:**

[Configure the SiteMinder JACC Provider, SiteMinder-Side](#page-81-0) (see page 82)

# <span id="page-94-0"></span>**Propagate JACC Data Constraint Policy Information to the SiteMinder JACC Provider**

If you configure the SiteMinder JACC Provider, verify that WebSphere propagates any transport guarantee requirements for deployed applications to the SiteMinder JACC Policy Provider.

Transport guarantee requirement propagation typically takes place during web application deployment when the WebSphere container reads the web.xml deployment descriptor. However, for applications that were deployed before configuring the SiteMinder JACC Provider, manually propagate this policy information to the SiteMinder JACC Provider using the WebSphere wsadmin administrative scripting tool.

### **To propagate the security policy of deployed applications to the SiteMinder JACC provider**

**Note:** This procedure only propagates the security policy of *deployed*  applications to the SiteMinder JACC Provider. Repeat the procedure to propagate the security policy of any applications you deploy later.

- 1. Open a command window and navigate to *WS\_HOME*/bin.
- 2. Type the following command to start the wsadmin tool:

wsadmin

If prompted, enter valid WebSphere administrator credentials.

3. Enter the following three commands:

set secadm [\$AdminControl queryNames type=SecurityAdmin,process=server\_instance,\*]

set appNames [list null]

\$AdminControl invoke \$secadm propagatePolicyToJACCProvider \$appNames

### *server\_instance*

Specifies the name of a WebSphere logical server instance

4. Quit the wsadmin scripting tool.

See the WebSphere documentation for more in-depth information about propagating security policy of installed applications to a JACC provider using wsadmin scripting.

# <span id="page-95-0"></span>**What to Do After Completing WebSphere-Side Configuration**

After completing configuration of the SiteMinder Agent modules within WebSphere 7.0, perform a number of other steps to finalize SiteMinder Agent configuration.

### **To complete SiteMinder Agent configuration**

- 1. Log out of the WebSphere Integrated Solutions Console.
- 2. From a command line or shell in the *WS\_HOME*/profiles/*profile\_name*/bin directory, stop and then restart the WebSphere Application Server.

To stop the server, navigate to the bin folder of the WebSphere profile and then enter the following command:

stopServer *server\_name* -username *serveruserID* -password *serveruserpassword*

#### *server\_name*

Specifies the name of the WebSphere server.

### *username*

Specifies the server user ID you entered when configuring LDAP as a WebSphere user registry.

### *password*

Specifies the server user password you entered when configuring LDAP as a WebSphere user registry.

To start the server, you do not need a password: startServer *server\_name*

- 3. Redeploy any web applications that you want to protect that were deployed before installation and configuration of the SiteMinder Agent.
- 4. To verify that everything is working as expected, view the log files of the SiteMinder Agent modules, Web Agent, and WebSphere (SystemOut.log, SystemErr.log). In the SiteMinder Agent and WebSphere log files, look for application server errors and errors that begin "SMINFO" to find problems related to the SiteMinder Agent.

The WebSphere SystemOut.log and SystemErr.log file resides in:

*WS\_HOME*/profiles/*profile\_name*/logs/*server\_name*

The logs should indicate that everything is working correctly. If the logs indicate problems[, troubleshoot your configuration](#page-136-0) (see page 137).

5. [Verify that your SiteMinder Agent is working correctly](#page-98-0) (see page 99).

- 6. [Configure SiteMinder authorization policies, if necessary](#page-104-0) (see page 105).
- 7. [Troubleshoot the configuration](#page-135-0) (see page 136), if necessary.

# <span id="page-98-0"></span>**Chapter 6: Verifying SiteMinder Agent Installation and Configuration**

This section contains the following topics:

[SiteMinder Agent Verification Overview](#page-98-1) (see page 99) [Set Up the Snoop Servlet Example \(TAI-Only\)](#page-99-0) (see page 100) [Set Up the Snoop Servlet Example \(All Modules\)](#page-100-0) (see page 101) [Access the Snoop Servlet in a Web Browser](#page-102-0) (see page 103)

# <span id="page-98-1"></span>**SiteMinder Agent Verification Overview**

Use the procedures in this chapter to verify that a SiteMinder Agent for IBM WebSphere deployment is installed and configured correctly in the WebSphere Administrative Console and the Administrative UI.

The test scenarios (one for the TAI-only use case and one for an all-modules solution) outlined use the Snoop servlet example web application, which is installed by default with WebSphere and accessed using:

#### http://*fully\_qualified\_domain\_name*:*port*/snoop

#### *fully\_qualified\_domain\_name*

Specifies the name of the host on which WebSphere is installed. For example:

server1.ca.com

#### *port*

Specifies the port number on which the Snoop servlet is served.

When you access this URL in a web browser, WebSphere prompts you for credentials using a default realm.

# <span id="page-99-0"></span>**Set Up the Snoop Servlet Example (TAI-Only)**

**Note:** Ignore this section if you are configuring an All-modules environment and proceed directly to Set Up the Snoop Servlet Example (All Modules).

The goal of this example is to create a SiteMinder realm using an HTML forms authentication scheme so that the SiteMinder TAI intercepts the HTTP request for the Snoop servlet and challenges the user for credentials and authenticates the user. The role of the SiteMinder TAI is to verify that the user is authenticated or has a valid SiteMinder token (SiteMinder session cookie). If the TAI authenticates the user, then WebSphere also does so because the Policy Server and WebSphere share the same user store. Once this criteria is met, WebSphere authorizes the user to access the Snoop servlet.

**Note:** The following procedure provides an overview of the steps required to create the required policy objects with appropriate parameter settings. For detailed procedural information, see the *Policy Server Configuration Guide*.

### **To set up the example and protect the Snoop Servlet**

- 1. Start the SiteMinder Administrative UI.
- 2. Create an HTML Forms authentication scheme.
- 3. Create a user directory connection to the same LDAP user store as the one used by WebSphere.
- 4. Create a domain and assign the user directory from Step 3 to this domain.
- 5. Create a realm with the following properties:

### **Domain**

The domain you created in step 4.

### **Name**

Default Snoop Realm.

### **Description**

Default Snoop Realm.

### **Agent**

The Agent Identity for the SiteMinder TAI. (The Agent name value specified for the DefaultAgentName parameter in the Agent Configuration Object used for the SiteMinder TAI.)

### **Resource Filter**

/snoop.

### **Default Resource Protection**

Protected.

### **Authentication Scheme**

The HTML Forms authentication scheme you created in Step 2.

Forms authentication must be hosted on the Web Agent.

# <span id="page-100-0"></span>**Set Up the Snoop Servlet Example (All Modules)**

**Note:** Ignore this section if you are configuring a TAI-only environment and proceed directly to [Accessing the Snoop Servlet in a Web Browser](#page-102-0) (see page 103).

In this example, the goal is to create a SiteMinder realm using an HTML forms authentication scheme so that the SiteMinder TAI intercepts the HTTP request for the Snoop servlet and challenges the user for credentials and authenticates the user. The role of the SiteMinder TAI is to verify that the user is authenticated or has a valid SiteMinder token (SiteMinder session cookie). If the TAI authenticates the user, then WebSphere will also do so because the Policy Server and WebSphere share the same user store.

Once this criteria is met, the configured *SiteMinder JACC Provider* authorizes the user to access the Snoop servlet.

**Note:** The following procedure provides an overview of the steps required to create the required policy objects with appropriate parameter settings. For detailed procedural information, see the *Policy Server Configuration Guide*.

### **To set up the example and protect the Snoop Servlet**

- 1. Start the SiteMinder Administrative UI.
- 2. Create an HTML Forms authentication scheme.
- 3. Create a user directory connection to the same LDAP user store as the one used by WebSphere.
- 4. Create a domain and assign the user directory from Step 3 to this domain.
- 5. Create a realm with the following properties:

### **Domain**

The domain you created in step 4.

### **Name**

Default Snoop Realm.

### **Description**

Default Snoop Realm.

### **Agent**

Agent identity for the SiteMinder Agent or, if using one Agent Configuration Object/Agent identity for each SiteMinder Agent module, the name of the Agent group that contains them

### **Resource Filter**

/snoop.

### **Default Resource Protection**

Protected.

### **Authentication Scheme**

The HTML Forms authentication scheme you created in Step 2.

Forms authentication must be hosted on the Web Agent.

6. Create a rule with the following properties:

### **Realm**

The Default Snoop Realm you created in Step 5.

#### **Name**

Snoop Protection Rule

#### **Resource**

\*

### **Action**

Select the Web Agent Actions radio button and highlight the GET action.

7. Create a policy with the following properties:

#### **Name**

Snoop Access Policy

#### **Users**

Users or groups of users that are allowed access to the Snoop servlet.

### **Rules**

The Snoop Protection Rule that you created in Step 6.

## <span id="page-102-0"></span>**Access the Snoop Servlet in a Web Browser**

After setting up the Snoop servlet example for your SiteMinder Agent configuration in the SiteMinder Policy Server, access the Snoop servlet.

### **To access the Snoop servlet in a web browser**

- 1. Verify that the Policy Server, web server, and WebSphere are running.
- 2. Verify that the Web Agent and SiteMinder Agent module or modules are enabled (the EnableWebAgent parameter is set to "YES" in the WebAgent.conf associated with the Web Agent and the Agent configuration files associated with the SiteMinder Agent module or modules).

If they are not enabled, set the parameter to YES, and then restart the web server and Web Agent.

3. In a browser, access the Snoop servlet at the following URL: http://*fully\_qualified\_domain\_name*:*port*/snoop

where *fully\_qualified\_domain\_name* is the name of the server where WebSphere is installed and *port* is its port number. For example:

#### server2.ca.com:9080

Using the HTML Forms authentication scheme, the Web Agent should challenge you for credentials through the Default Snoop Realm. Once you are authorized by WebSphere or the SiteMinder JACC Provider, you are granted access to the Snoop servlet on the WebSphere server.

To verify that everything is working as expected, view the log files of the SiteMinder Agent modules and Web Agent. The logs should indicate that everything is working correctly. If the logs indicate problems, troubleshoot your [configuration](#page-136-0) (see page 137).

# <span id="page-104-0"></span>**Chapter 7: Configuring Policies for the SiteMinder Agent**

This section contains the following topics:

[Configure SiteMinder Policies to Support J2EE Roles](#page-104-1) (see page 105) [Resource Mapping](#page-106-1) (see page 107) [Configure Rules for the JACC Provider](#page-110-0) (see page 111) [Configure Authentication and Authorization Responses](#page-111-0) (see page 112) [Configure SiteMinder Policies to Support User Mapping \(Optional\)](#page-111-1) (see page 112) [Configure Authorization Policies for the SiteMinder Agent](#page-113-0) (see page 114)

# <span id="page-104-1"></span>**Configure SiteMinder Policies to Support J2EE Roles**

You can configure the SiteMinder JACC Provider to support WebSphere J2EE roles by mapping those roles to users and groups defined in a SiteMinder user directory.

**Note:** The SiteMinder Agent only supports roles that have global scope across all applications. Application-scoped roles (that is, where the same role name is bound to two different sets of users or groups for two different applications for use by programmatic calls) are not supported. Note also that roles defined in web.xml are also not supported.

### **To configure the SiteMinder JACC Provider to handle J2EE authorization roles, configure**

- A realm, named **SmJaccRoles**[, that holds rules that map to roles](#page-105-0) (see page 106)
- Within the SmJaccRoles realm, a role-mapping rule that corresponds to [each role you want to support](#page-105-1) (see page 106)
- For each configured role-mapping rule, a policy that binds users to the [mapped role](#page-106-2) (see page 107)

## <span id="page-105-0"></span>**Configure the SmJaccRoles Realm**

To support J2EE role-mapping for SiteMinder authorization policies, configure an SmJaccRoles realm with the following properties:

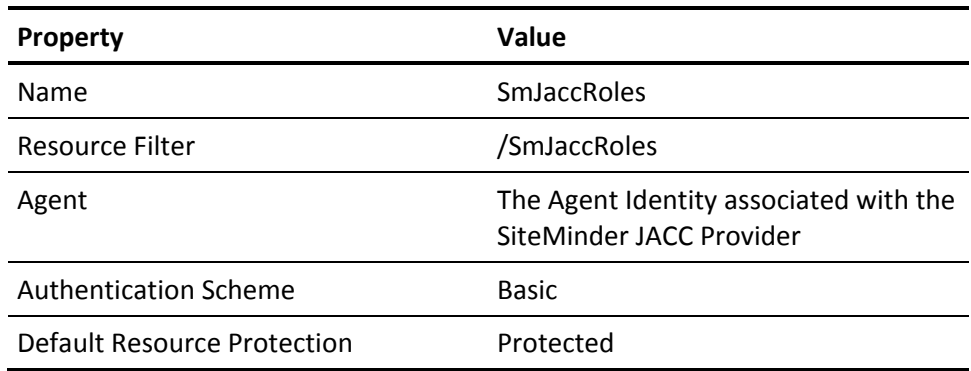

### <span id="page-105-1"></span>**Configure Role-Mapping Rules**

For each role that you must support when configuring SiteMinder authorization policies, configure a role-mapping rule as described in the following table:

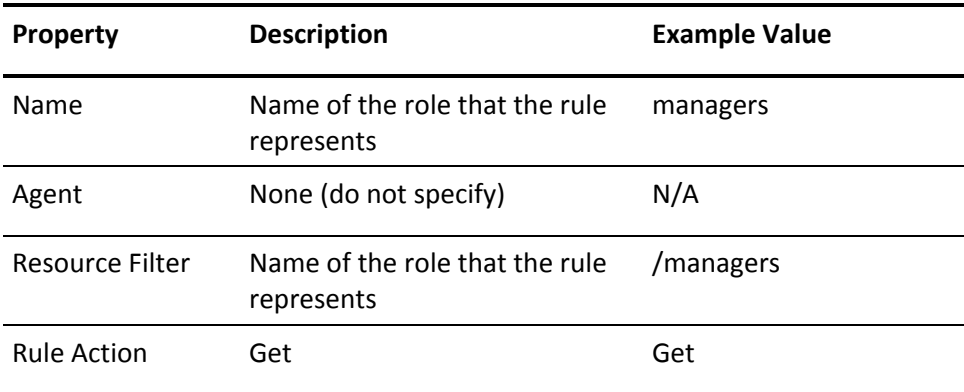

### <span id="page-106-2"></span>**Configure Role-Mapping Policies**

To finish configuring SiteMinder to support J2EE roles for authorization, configure role-mapping policies. For each J2EE role, configure a rule that includes:

- The users, groups, or both from the configured SiteMinder user directory that you want to associate with the role.
- The corresponding role-mapping rule.

# <span id="page-106-1"></span>**Resource Mapping**

The Resource field in a SiteMinder rule specifies the resource that is the subject of the rule. The complete resource specification (shown by the Effective Resource field on the Rule dialog) is a concatenation of the values of the Resource Filter of the parent realm (or realms in a nested realm environment) and the Resource field of the rule itself. Resources must be defined using special mapping conventions.

This section describes the SiteMinder resource mapping for WebSphere resources. This mapping provides a means of representing WebSphere resources in the realms and rules that make up your authorization policies.

### <span id="page-106-0"></span>**Web Application Resources**

To protect a WebSphere Web container (URI-based) resource, the SiteMinder resource must specify the following parameters (in the order shown):

/contextPath/[resourceName]

#### *contextPath*

Context-path of the web application servicing this URI.

Example: /sm/mywebapp

#### *resourcePath*

The relative path to the resource requested.

Multiple path elements must be treated as separate slash(/)-delimited parameters.

Example: /foo/bar/my.jsp?a=b

For example, for a server application with the following properties:

contextPath=/sm/mywebapp, resourcePath=/foo/bar/my.jsp?a=b

The complete resource mapping (effective resource) would be:

/sm/mywebapp/foo/bar/my.jsp

**Note:** If you configure the top-level resource as protected (omitting the URI parameter when configuring the resource filter), WebSphere assumes that you also want to [protect the transport](#page-107-0) (see page 108) for that web application. The application and all its resources are therefore only available over HTTPS.

### **More information:**

[Create Realms for Challenged Requests](#page-72-0) (see page 73)

### <span id="page-107-0"></span>**Configure HTTP Transport Guarantees for Web Application Resources**

In accordance with the JSR-115 specification JACC Policy Decision and Enforcement Subcontract, you can configure the SiteMinder JACC Provider to secure transport guarantees for any HTTP accessible resource using J2EE user data permissions.

For example, if the Servlet /Snoop is only to be made available for access over HTTPS for actions GET and POST, the security configuration for "/Snoop" should consist of a J2EE user data constraint with value CONFIDENTIAL for those actions.
**Note:** It is important to verify that transport guarantee policy requirements have been propagated to the SiteMinder JACC Provider for predeployed web applications.

To configure an HTTP transport guarantee for an HTTP resource, append its SiteMinder resource specification with the term /CONFIDENTIAL:

/*contextPath*/*[resourcePath]*/CONFIDENTIAL

#### *contextPath*

Context-path of the web application servicing this URI.

Example: /sm/mywebapp

#### *resourcePath*

The relative path to the resource requested.

Multiple path elements must be treated as separate slash(/)-delimited parameters.

Example: /foo/bar/my.jsp?a=b

**Note:** If you omit the resourcePath parameter and specify only the contextPath, all resources associated with the specified web application are subject to the transport guarantee and are therefore only accessible over HTTPS.

For example,

/sm/mywebapp/CONFIDENTIAL

/sm/mywebapp/foo/bar/my.jsp/CONFIDENTIAL

#### **More information**

[Propagate JACC Data Constraint Policy Information to the SiteMinder JACC](#page-94-0)  [Provider](#page-94-0) (see page 95)

#### **Map EJB Resources**

To protect a WebSphere EJB resource, resource\_type\_filter must specify the following parameters (in the order shown):

/ejb/methodInterface/method/methodParams

#### *ejb*

Name of the EJB

Example: MyEJB

#### *methodInterface*

Method interface invoked on the EJB

Example: Home

#### *method*

Method executed on the EJB

Example: myMethod

#### *methodParams*

Arguments in the signature of the EJB method.

Multiple arguments must be treated as separate comma-delimited parameters.

Example: java.lang.String, int

For example, for an EJB application with the following properties:

ejb=myEJB, methodInterface=Home, method=myMethod, methodParams=(java.lang.String, int)

The complete resource mapping (effective resource) would be:

/MyEJB/Home/myMethod/java.lang.String, int

#### **More information:**

[Configure the Login Module, SiteMinder-Side](#page-75-0) (see page 76)

### **Configure Rules for the JACC Provider**

A rule identifies specific resources within a realm and whether to allow or deny access to those resources. Rules are the parts of policies that determine precisely which resources are protected, and which types of actions should cause the rule to fire.

A rule is required to allow resource requests to be passed to protected WebSphere resources.

Configure one or more rules for the SiteMinder JACC Provider that identify the following:

- A specific resource to protect. (Using SiteMinder resource mapping for WebSphere resources to map a WebSphere resource to a SiteMinder representation.)
- The Agent action that will cause the rule to fire (Any appropriate action, such as Post or Get for URL resources; the Get action for all other resource types).
- Whether to allow or deny access to the specified resource when the rule is fired.

For example, a rule can specify that all EJB resources in a realm are protected for Get Agent actions. When a client attempts to access these resources, the rule fires and the policy containing the rule determines whether the consumer application can access the protected EJB application.

For more information about creating rules, see the *SiteMinder Policy Server Configuration Guide*.

### **Configure Authentication and Authorization Responses**

The SiteMinder Agent makes responses available for use in J2EE components. Responses pass user attributes, DN attributes, static text, or customized active responses from the Policy Server to the SiteMinder Agent. The Policy Server returns the following two responses:

#### **Authentication Responses**

During authentication, these Policy Server responses are returned to the SiteMinder Agent, which then attaches them to the SiteMinder Principal for use by resources in both containers such as Servlets, JSPs in their corresponding J2EE applications, and by EJB container resources.

#### **Authorization Responses**

During authorization, these Policy Server responses are returned to the SiteMinder JACC Provider, which places them in an HTTP request attribute for use with HTTP requests *only*; they are not attached to the SiteMinder Principal*.* Authorization responses are not therefore available for use with EJB container requests.

### **Configure SiteMinder Policies to Support User Mapping (Optional)**

To support an environment in which SiteMinder is responsible for user authentication but SiteMinder and WebSphere are not configured to authenticate/authorize users against the same user store, create [user mapping](#page-20-0)  [policies](#page-20-0) (see page 21) consisting of the following policy objects:

- In the first configured policy realm (for Web or EJB resources) that a user accesses when they cross over to WebSphere:
	- An OnAuthAccept rule that fires whenever a user is successfully authenticated
- An authentication response that returns the mapped identity that the SiteMinder Agent propagates to WebSphere
- For each user mapping rule/response pair, a policy that binds that pair and users.

You can also use global rules and responses.

**Note:** The following procedure provides an overview of the steps required to create the required policy objects with appropriate parameter settings. For detailed procedural information, see the *Policy Server Configuration Guide*.

#### **To create a user mapping policy**

- 1. Open the SiteMinder Administrative UI.
- 2. For each configured SiteMinder TAI and SiteMinder Login Module policy realm, configure a rule with OnAuthAccept authentication event action.
- 3. Configure a user mapping response with the following properties:

#### **Domain**

The domain you created for the SiteMinder Agent for IBM WebSphere

#### **Name**

User mapping response.

#### **Description**

A description for the response.

4. Add a response attribute with the following properties to the user mapping response:

#### **Attribute**

HTTP Header Variable

#### **Variable Name**

\_SM\_MAPPED\_USER

#### **Variable Value**

Any text that is a static attribute, DN attribute, or an active response that resolves to a user present in the WebSphere user store.

**Note:** If you are upgrading from an earlier SiteMinder TAI implementation, change the Variable Name used in your user mapping response from\_SM\_WAS\_ID to \_SM\_MAPPED\_USER. The \_SM\_WAS\_ID variable is deprecated at this release.

5. Configure an authentication policy containing all configured user mapping (OnAuthAccept) rules, associate the user mapping response with each user mapping rule and add users to the policy.

#### **More information:**

[Identity and User Mapping](#page-20-0) (see page 21)

## **Configure Authorization Policies for the SiteMinder Agent**

Policies define how clients interact with your WebSphere resources. They bind rules, users, and responses defined within a policy domain that define what happens when requests are sent to resources defined in a realm.

Configure policies to protect WebSphere resources using the SiteMinder JACC Provider in the same way as you would policies to protect web resources. Note however, that the following features are not supported:

- Policy expressions
- **Impersonation**

For more information about creating policies, see the *SiteMinder Policy Server Configuration Guide*.

# **Chapter 8: Obtaining SiteMinder Agent Data Programmatically**

This chapter tells you how to obtain authentication responses returned in the SiteMinder Principal and authorization responses returned in HTTP request attributes programmatically.

This section contains the following topics:

[Common HashMap Response Structure](#page-114-0) (see page 115) [Obtain Authentication Responses and Other Data from the SiteMinder Principal](#page-115-0) (see page 116) [Obtain Authorization Responses for Web Requests from HTTP Request](#page-117-0)  [Attributes](#page-117-0) (see page 118)

### <span id="page-114-0"></span>**Common HashMap Response Structure**

Both Authentication responses returned in the SiteMinder Principal and authorization responses returned in an HTTP request attribute are in the form of a Java HashMap data structure.

The keys in the HashMap denote the attribute IDs returned from the SiteMinder Agent API, and the values in the HashMap are a list of all the values binding to that key.

For example, if the Policy Server returns two HTTP header responses HEADER1=VALUE1 and HEADER2=VALUE2 during an authorization request, the HashMap will contain a key (Agent API constant denoting that it is a header response) and a value of List with two elements, that is, HEADER1=VALUE1 and HEADER2=VALUE2.

### <span id="page-115-0"></span>**Obtain Authentication Responses and Other Data from the SiteMinder Principal**

You can access authentication responses and other data from the SiteMinder Principal using the SiteMinder User Principal API. This interface, com.netegrity.siteminder.asaframework.common.SmUserPrincipal, provides the following calls:

■ getName ()

Returns the name of a principal.

■ getNameDN()

Returns the user DN of a principal.

■ getSessionID()

Returns the session ID of a principal.

■ getSessionSpec ()

Returns the session spec of a principal.

■ getAuthDirectoryOid ()

Returns the Object ID of the user directory a principal was authenticated against.

■ getAuthResponses ()

Returns the responses returned by the Policy Server during authentication in the form of the HashMap described in [Common HashMap Response](#page-114-0)  [Structure](#page-114-0) (see page 115).

**Note:** Your J2SE security policy must be configured to ensure valid permissions for access to the Subject. For example:

```
grant codebase "file:myapp.war" {
   permission javax.security.auth.AuthPermission "wssecurity.getCallerSubject";
};
The following code snippet shows how to obtain the SiteMinder Principal:
public void service(HttpServletRequest request, HttpServletResponse response)
    throws ServletException, IOException
{
          …
          javax.security.auth.Subject subject = 
          com.ibm.websphere.security.auth.WSSubject.getCallerSubject ();
          java.util.Set principals = subject.getPrincipals
          (com.netegrity.siteminder.asaframework.common.SmUserPrincipal.class);
          java.util.Iterator i = principals.iterator();
          while (i.hasNext())
          {
          SmUserPrincipal smUser = (SmUserPrincipal)i.next();
          // Get Authentication Responses
          HashMap authResponseMap = smUser.getAuthResponses();
          }
```
}

…

### <span id="page-117-0"></span>**Obtain Authorization Responses for Web Requests from HTTP Request Attributes**

Authorization responses are set in the com.ca.siteminder.asa.SmAzResponses HTTP request attribute in the form of the HashMap described in Common [HashMap Response Structure](#page-114-0) (see page 115).

The following code snippet shows how to obtain the response HashMap from the request object.

public void service(HttpServletRequest request, HttpServletResponse response) throws ServletException, IOException

{

}

```
…
          Object attribute = request.getAttribute ("com.ca.siteminder.asa.SmAzResponses");
          if (attribute != null)
          {
                      // do some processing
          }
….
```
# **Chapter 9: Session Handling**

This chapter describes how to configure session parameters, such as timeout values, to handle the differences between SiteMinder and WebSphere session handling.

This section contains the following topics:

[Session Synchronization Between WebSphere and the SiteMinder Agent](#page-118-0) (see page 119) [Timeout Handling](#page-118-1) (see page 119) [Single Log Off Handling](#page-119-0) (see page 120)

### <span id="page-118-0"></span>**Session Synchronization Between WebSphere and the SiteMinder Agent**

The SiteMinder Agent for IBM WebSphere does not support SiteMinder session management. (However, each SiteMinder Agent module honors SiteMinder session idle and max timeouts.)

To interoperate with WebSphere SSO, WebSphere SSO must be enabled. When WebSphere SSO is enabled, the SiteMinder TAI is not invoked for subsequent HTTP requests once the WebSphere SSO token is set in the HTTP client. Therefore, the SiteMinder TAI cannot intercept every HTTP request to enforce SiteMinder session management by updating the SiteMinder session cookie. Based on this, WebSphere is the session controller for any user session within the WebSphere environment; thus, sessions must be synchronized between WebSphere and the SiteMinder Agent.

### <span id="page-118-1"></span>**Timeout Handling**

In the case of idle timeouts, the SiteMinder idle timeouts for every realm must be set greater than or equal to the WebSphere LTPAToken timeout. This is because if the SiteMinder idle timeout is less than the LTPAToken, then users moving from WebSphere to SiteMinder will be: Challenged for credentials if they enter WebSphere for the first time after the idle timeout; after that, the TAI is not invoked and the JACC denies all request with a 403 error.

In the case where the SiteMinder idle timeout is greater than the LTPAToken timeout, the SiteMinder session ticket will be valid even though the LTPAToken has timed out. This would result in the existing SiteMinder session ticket being propagated back to SiteMinder and eventually this would result in skews between SiteMinder and WebSphere timeouts. In this case, WebSphere will force a rechallenge and the TAI will create a new SiteMinder Principal with refreshed last access times.

In the case of SiteMinder maximum timeouts, the maximum timeout must be a multiple of idle timeout. For example, if *idle\_timeout* = *LTPA\_cookie\_timeout* = 1 hour*,* then *max\_timeout* must be (*n* \* *idle\_timeout*) where *n* = 1, 2, 3, 4, and so on. This forces WebSphere to trigger the TAI again to challenge the user for updated credentials.

**Note:** Max timeout settings can result in timeout skew; if the timeouts are not synchronized and a user session hits the maximum timeout, the user must close the browser session and open a new one.

## <span id="page-119-0"></span>**Single Log Off Handling**

SiteMinder creates the SiteMinder session cookie for SSO and WebSphere creates the LTPAToken for SSO. For a proper logout, users must log off in both WebSphere and SiteMinder therefore both SiteMinder session cookies and the LTPAToken must be either deleted from the browser session or the cookie value should indicate that the user is logged off.

# **Chapter 10: Logging**

This chapter describes how to configure logging the the SiteMinder Agent for IBM WebSphere.

This section contains the following topics:

[Log Files](#page-120-0) (see page 121) [Record Messages to the Default SiteMinder Agent Log File](#page-122-0) (see page 123) [Append Messages to an Existing Log File](#page-122-1) (see page 123) [Display SiteMinder Agent Log Messages in a Console](#page-122-2) (see page 123) [Set Log Levels](#page-122-3) (see page 123) [Dynamically Update the SiteMinder Agent Log Files](#page-124-0) (see page 125) [Roll Over the Log File](#page-124-1) (see page 125)

### <span id="page-120-0"></span>**Log Files**

Two log files provide important information during SiteMinder Agent configuration:

- SiteMinder Agent log files-Logs SiteMinder Agent error and processing messages to a file only, not to a console
- Default SiteMinder Agent log file-Logs messages regarding the connection between the SiteMinder Agent and Policy Server

#### **SiteMinder Agent Log File**

This logging function enables you to monitor the performance of a particular SiteMinder Agent module instance. You can configure the Agent instance to log messages to a file, but not to a Command Prompt window.

Set up SiteMinder Agent logging either:

- Locally, in a SiteMinder Agent module Agent configuration file.
- Centrally, using the Agent Configuration Object in the SiteMinder Administrative UI.

In a complex environment, you could have several SiteMinder Agent instances installed on the same computer for multiple WebSphere instances that are all logging separately and sharing the same connection to the Policy Server while logging to the same default SiteMinder Agent log file.

**Note:** Settings in the local Agent configuration file take precedence over the log settings in the Agent Configuration Object from the Administrative UI.

#### **More information:**

[Fine-Tune the Agent Configuration Setup](#page-60-0) (see page 61)

#### **Default SiteMinder Agent Log File**

This logging function enables you to monitor the connection between the SiteMinder Agent and the Policy Server. The file logs SiteMinder Agent startup messages and shows whether the Agent made a successful connection with the Policy Server. It also logs messages associated with dynamic agent configuration.

Set up default SiteMinder Agent logging in the [smagent.properties file](#page-58-0) (see page 59); it cannot be configured by using the Agent Configuration Object in the SiteMinder Administrative UI.

#### **More information:**

[Edit smagent.properties](#page-59-0) (see page 60)

### <span id="page-122-0"></span>**Record Messages to the Default SiteMinder Agent Log File**

#### **To record messages to the default SiteMinder Agent log file**

- 1. Open the smagent.properties file in a text editor.
- 2. Set the logfile parameter to YES:

logfile="YES"

3. Specify a path and file name for the logfilename parameter.

For example:

logfilename="/opt/WebSphere/AppServer/smwasasa/logs/*log\_file\_name*.log"

where *log\_file\_name* is the name of your log file. For example: SiteminderAgent.log

The default file name is: *ASA\_HOME*/log/SmWasAsaDefault.log"

4. Save and close smagent.properties.

### <span id="page-122-1"></span>**Append Messages to an Existing Log File**

To add logging information to an existing default log file instead of rewriting the entire file each time logging is invoked, enable the logappend parameter.

For example:

logappend="YES"

### <span id="page-122-2"></span>**Display SiteMinder Agent Log Messages in a Console**

The SiteMinder Agent does not support logging error messages to a console.

### <span id="page-122-3"></span>**Set Log Levels**

You can configure the SiteMinder Agent to generate different levels of log messages and then display them in a file or console. Choosing a log level facilitates troubleshooting and debugging, as the log level determines the severity and extent of the logged messages. In addition, it provides control for the level of detail that the SiteMinder Agent includes in a log.

To change the log level, set the loglevel parameter to a log level described in the following table. For example:

loglevel="1"

Valid log levels are:

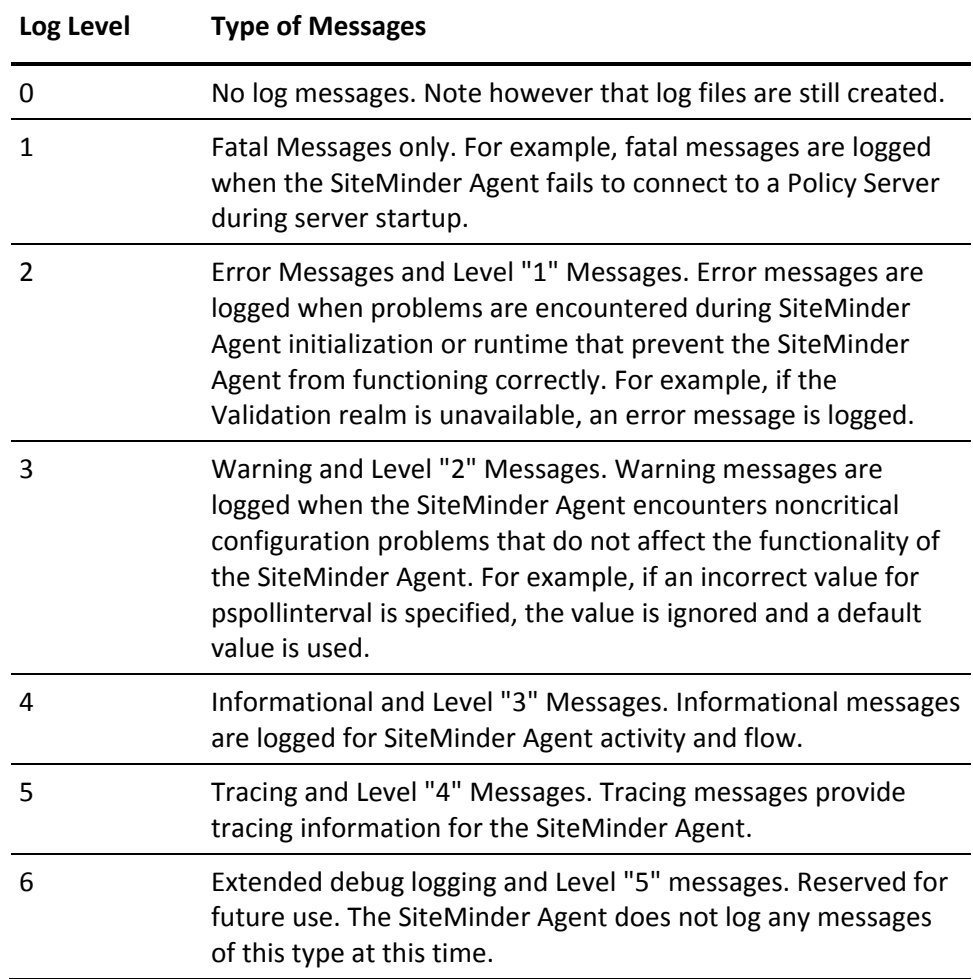

To avoid large log files, leave the log level at "1" so the SiteMinder Agent logs only critical errors. If you want to audit the activity of your site more carefully, change the log level to 4.

**Note:** If a noninteger log level is specified, the SiteMinder Agent defaults to log level "0".

### <span id="page-124-0"></span>**Dynamically Update the SiteMinder Agent Log Files**

To update the SiteMinder Agent log file for a module dynamically, make the appropriate changes in the Agent Configuration Object of that module, found in the SiteMinder Administrative UI. Changes made to the Agent Configuration Object are reflected in the SiteMinder Agent module after the Agent receives the changes at the next polling interval.

### <span id="page-124-1"></span>**Roll Over the Log File**

Rollover determines whether the SiteMinder Agent starts a new log file after a specified period or after the log file reaches a specified size. Roll over the SiteMinder Agent log file by using time or size, and making the appropriate changes in the Agent Configuration Object from the SiteMinder Administrative UI.

To enable rollover and specify rollover limits, add the following parameters to the Agent Configuration Object:

logrollover = "YES" or "NO"

logrolloversize = *size\_in\_KB*

where *size\_in\_KB* is the number of kilobytes you want the file to be before rollover occurs. Rollover does not take effect unless the parameter LOGROLLOVER is set to a "YES" value.

logrollovertime = *rollover\_hours*

where *rollover\_hours* variable is the number of hours until rollover occurs. For example, 1 is every hour; 12 is every 12 hours; 168 is every week; and 720 is every month. Rollover does not take effect unless the parameter LOGROLLOVER is set to YES.

**Note:** Use either logrolloversize or logrollovertime. If you use both, rollover by size takes precedence.

# **Appendix A: SiteMinder Agent Installation and Configuration Files**

This section contains the following topics:

[SiteMinder Agent Files](#page-126-0) (see page 127) [Modify Configuration Files](#page-127-0) (see page 128) [Enable and Disable SiteMinder Agent Modules](#page-135-0) (see page 136)

### <span id="page-126-0"></span>**SiteMinder Agent Files**

The installation program creates several directories, populates them with files, and copies some of the files to the WebSphere Application Server.

The following table lists the directories and files that the installation program creates and populates in the SiteMinder Agent installation location.

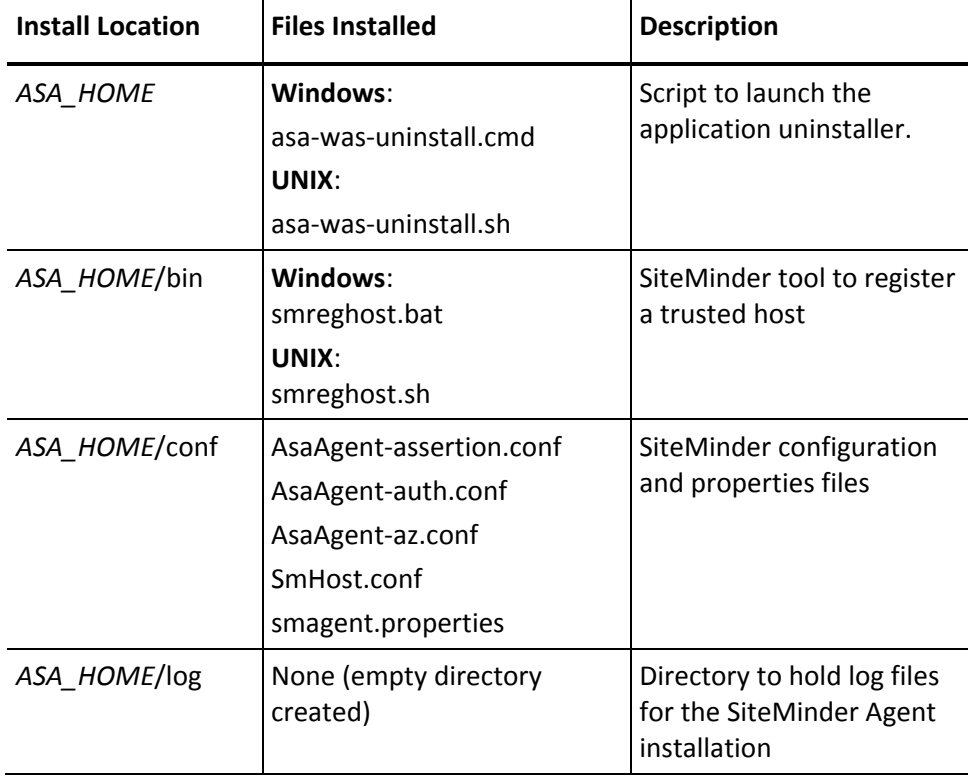

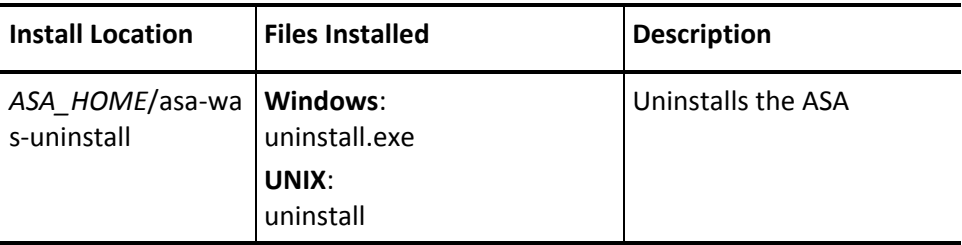

In addition, the SiteMinder Agent installation program copies the following files to the WebSphere Application Server installation.

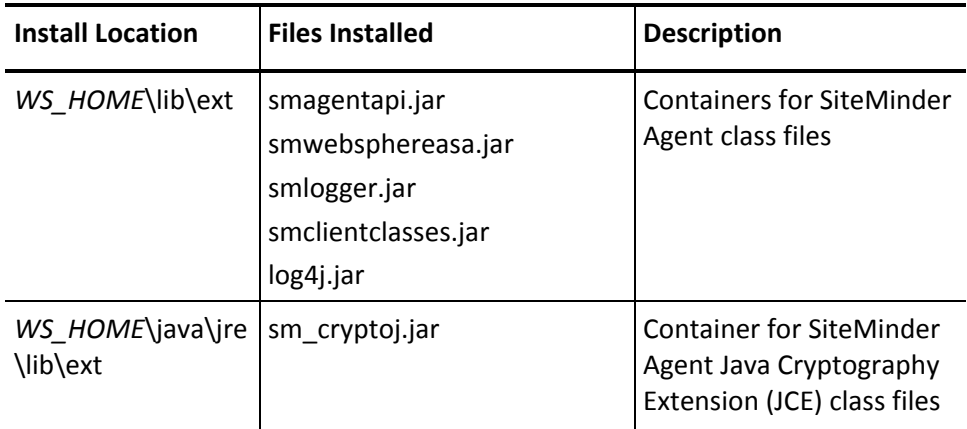

## <span id="page-127-0"></span>**Modify Configuration Files**

To customize the SiteMinder Agent configuration, you can modify:

- Agent configuration settings
- [Trusted Host configuration settings](#page-135-1) (see page 136)

### **Guidelines for Modifying Configuration Files**

- Do not add extra spaces between these elements of the parameter settings: parameter name, the equal sign (=), and the attribute value.
- Always enter quotation marks around the parameter value.
- Restart the WebSphere Application Server after you have updated and saved configuration files, such as AsaAgent-*module*.conf and SmHost.conf.

You do not have to restart the WebSphere Application Server after you have updated and saved configuration objects, such as the Agent Configuration Object or the Host Configuration Object. However, the changes are not applied until the SiteMinder Agent polls the Policy Server (the default poll interval is 30 seconds).

### **Agent Configuration Parameters**

Agent configuration settings are defined in two locations:

**Agent Configuration Object**—SiteMinder policy object that holds Agent parameters for an Agent when using central agent configuration. You can create a separate Agent Configuration Object for each Agent module if you want to define different parameters for each module centrally. Parameters held in an Agent Configuration Object are dynamic; if you change these settings while the WebSphere server is running, the SiteMinder Agent will pick up the change.

**Note:** The SiteMinder Agent for IBM WebSphere does not use the same agent configuration parameters as a SiteMinder Web Agent and even where parameters have similar names their values might not be compatible. Do not attempt to use the Agent Configuration Object for a SiteMinder Web Agent for the SiteMinder Agent for IBM WebSphere.

■ **Agent Configuration File** — Text file that holds parameters for an Agent. By default, an Agent configuration file is created for each module (AsaAgent-*module*.conf, where *module* is assertion for the TAI, auth for the Login Module, and az for the JACC Provider). However, you can create a single AsaAgent.conf file to provide common parameters for all three modules.

Unless otherwise noted, parameters can be defined in either the Agent Configuration Object or the Agent configuration file depending upon how you have decided to configure your Agent. Fine-Tuning Your Agent Configuration [Setup](#page-60-0) (see page 61).

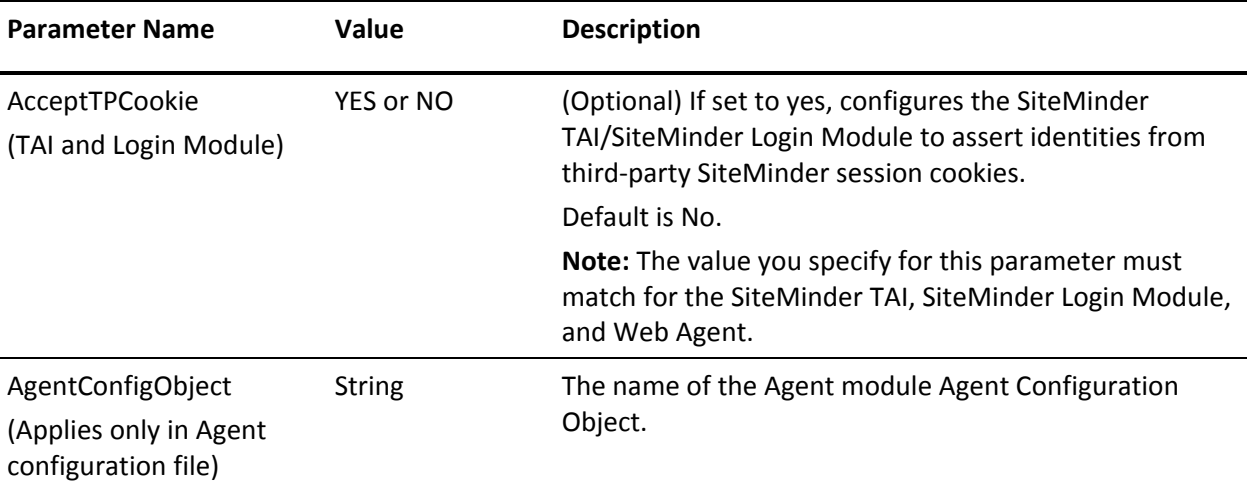

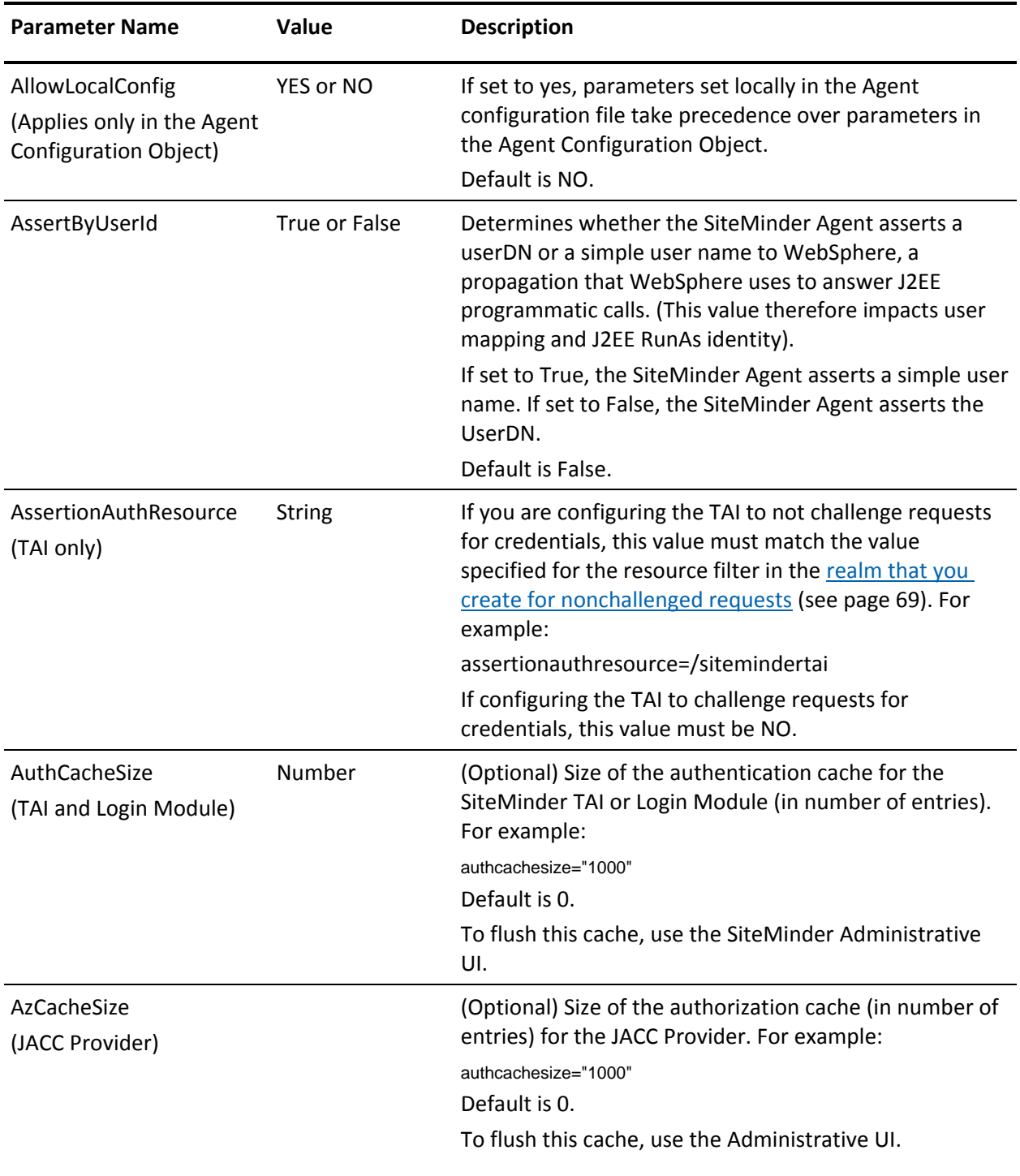

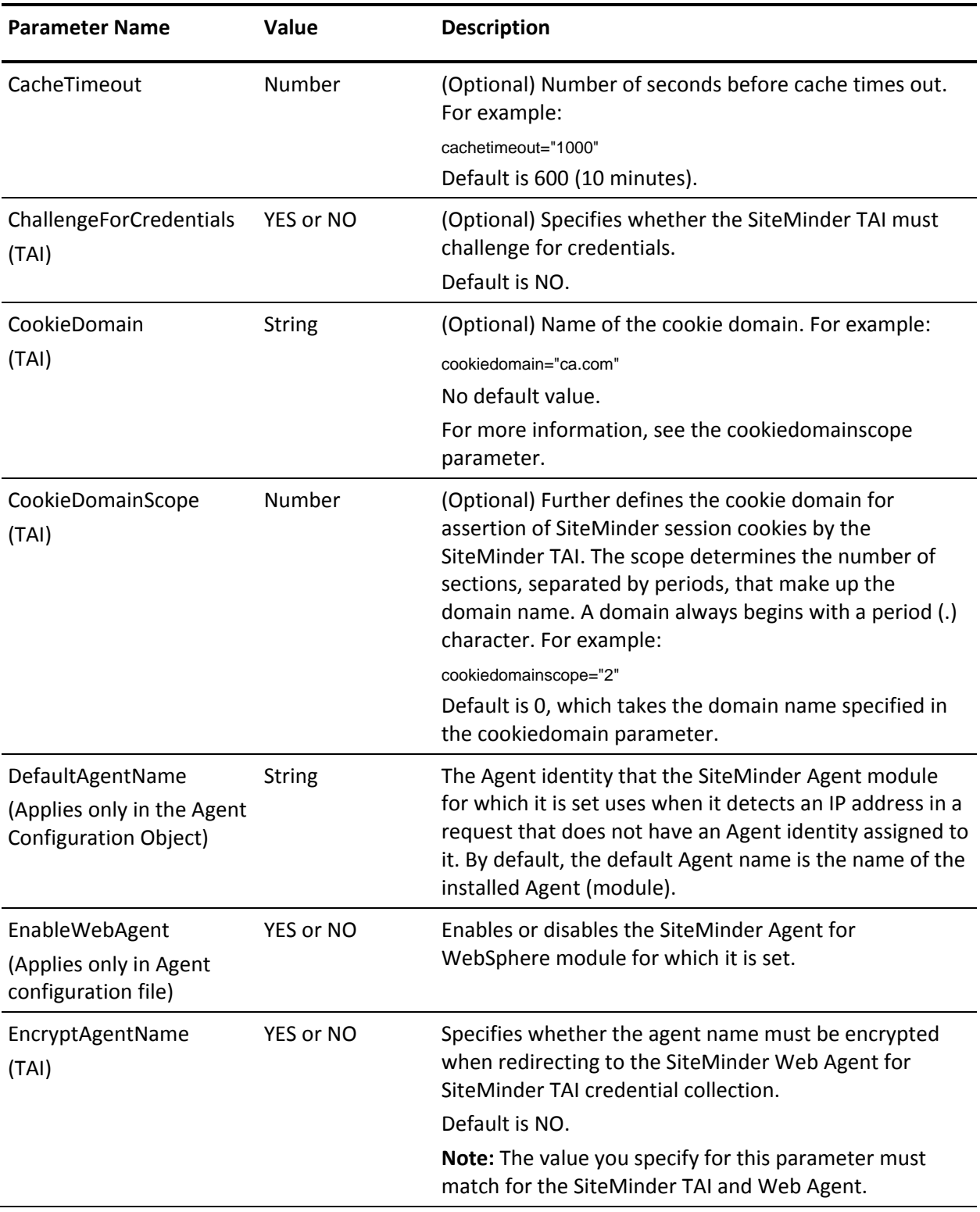

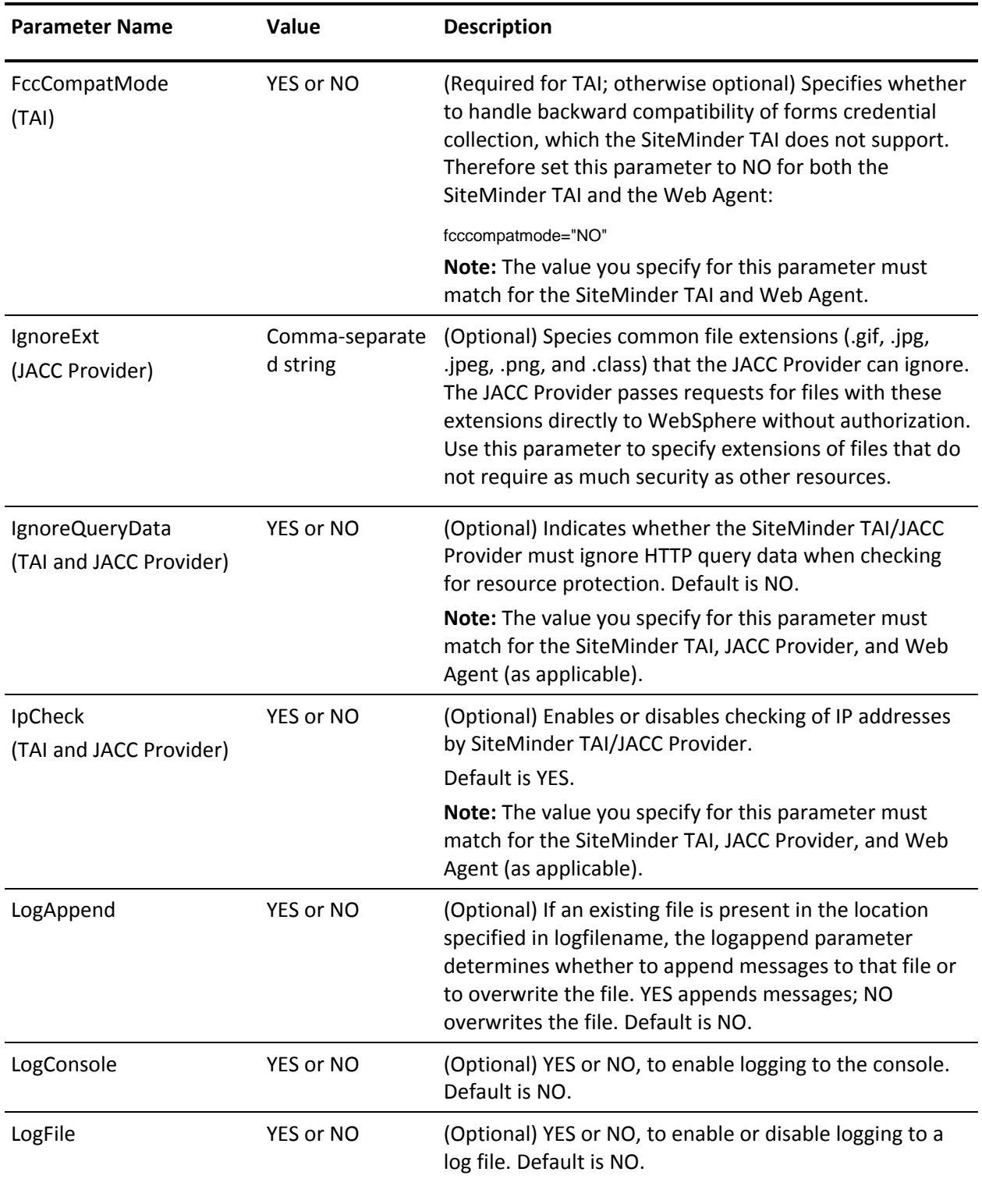

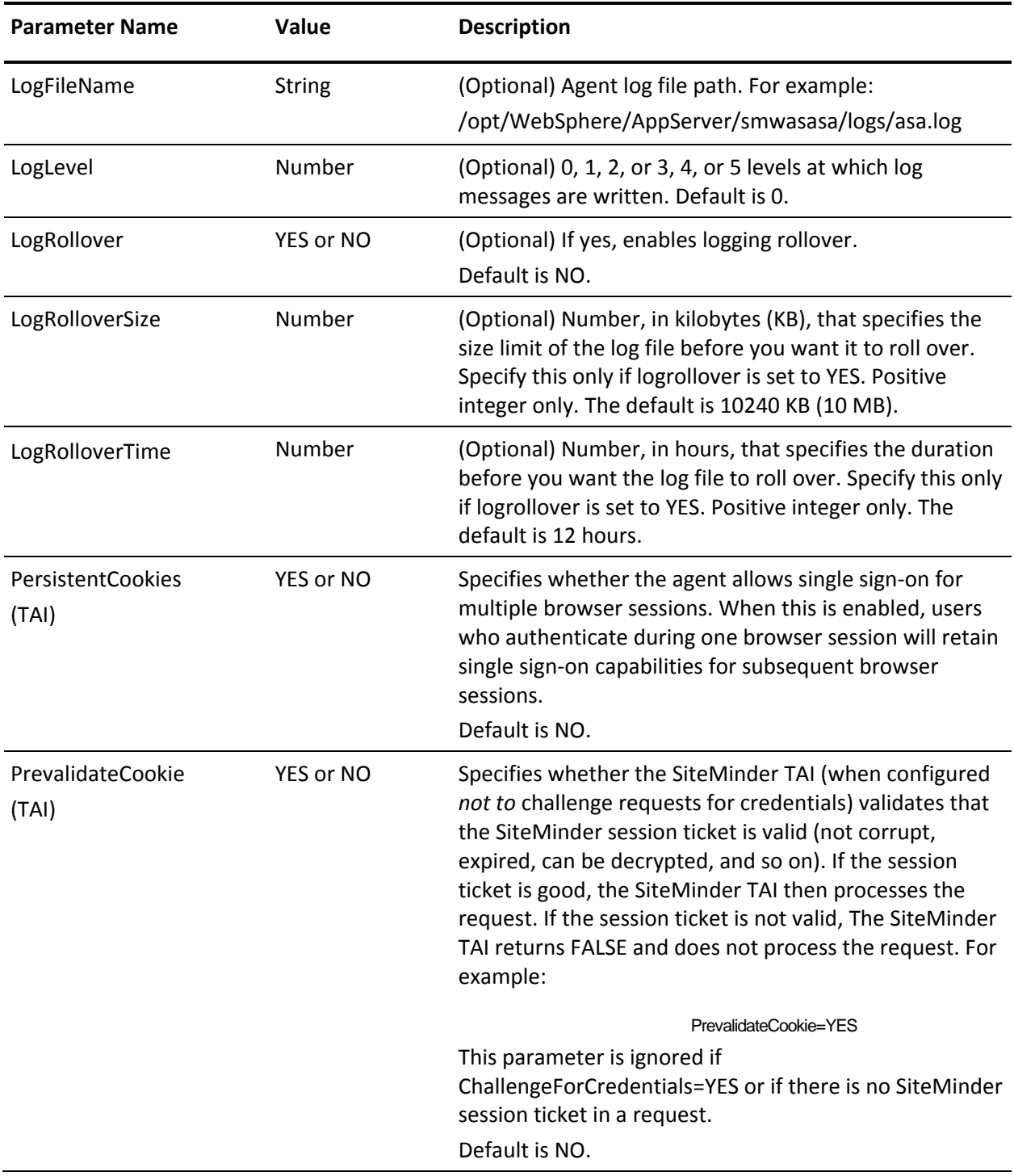

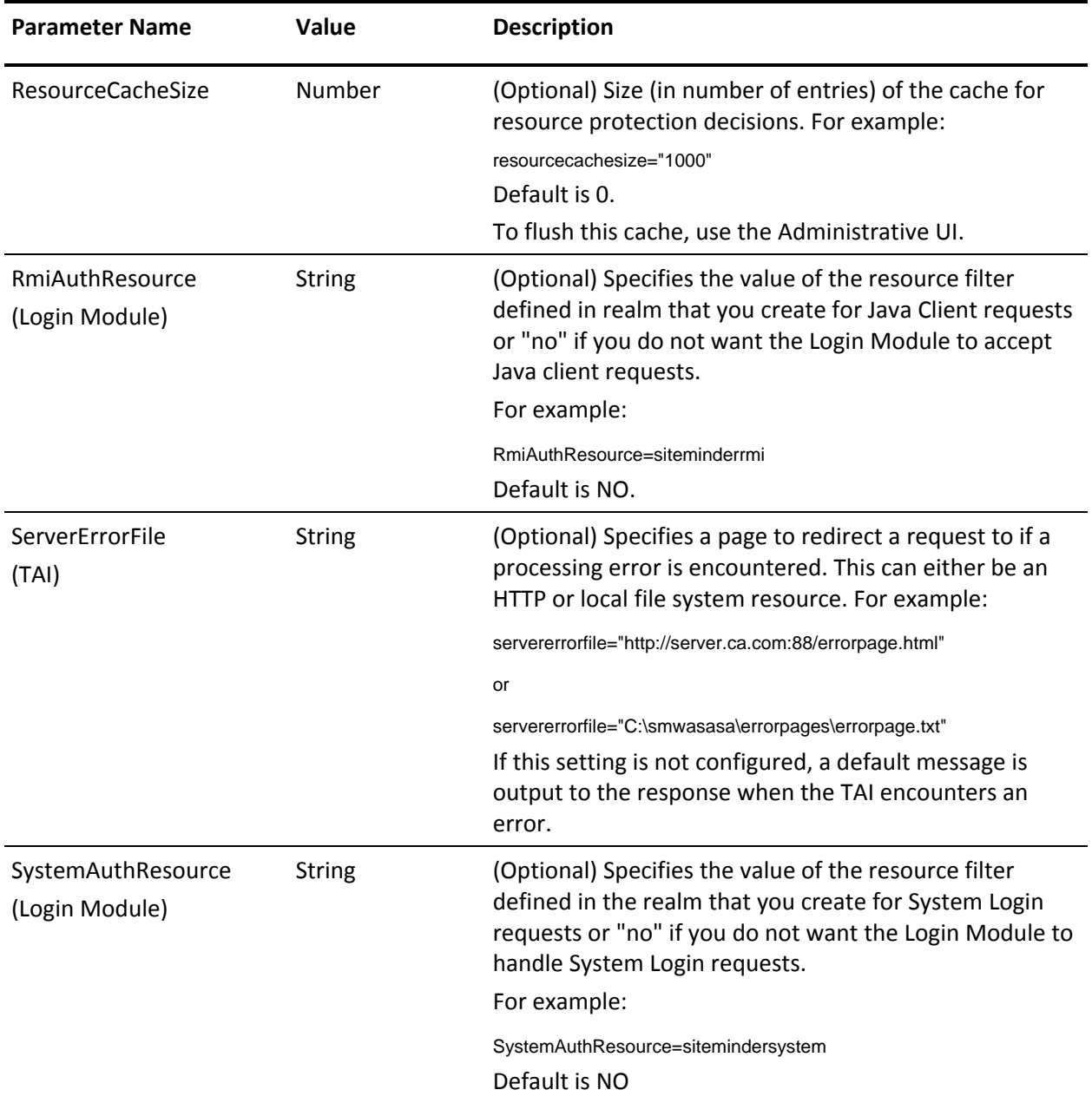

You can specify logging settings in the SiteMinder Agent Configuration Object in the Administrative UI or in the local SiteMinder Agent configuration file.

#### <span id="page-135-1"></span>**Trusted Host Configuration**

The SmHost.conf file results from a successful registration of a unique host name as a trusted host. The SiteMinder Agent installation program automatically launches the smreghost registration tool, which in turn creates the SmHost.conf file and places it in the *ASA\_HOME*/conf folder.

For information about trusted hosts and the parameters in the file, see the *CA SiteMinder Web Agent Installation Guide*.

To register a trusted host outside the SiteMinder Agent installation process, run smreghost through the command line.

### <span id="page-135-0"></span>**Enable and Disable SiteMinder Agent Modules**

After configuration, each SiteMinder Agent for IBM WebSphere is enabled and ready to communicate with the Policy Server to gather management information. When you disable a SiteMinder Agent module, it no longer performs its functions and these default to another configured implementation of the same module or the WebSphere native security mechanism.

**Important**: If the SiteMinder JACC Provider is configured, do not disable it – doing so prevents the WebSphere Application Server from starting.

#### **To disable and enable SiteMinder Agent modules**

- 1. Open the Agent appropriate configuration file in the ASA\_HOME\conf directory for editing.
- 2. Set the EnableWebAgent parameter as follows:
	- To disable the module, set EnableWebAgent to No as follows:

EnableWebAgent="No"

– To enable the module, set EnableWebAgent to Yes:

EnableWebAgent="Yes"

3. Save and close the file.

**Note:** The EnableWebAgent parameter applies to all of modules that use the Agent configuration file. For example, if you configured the Agent modules to use a single Agent configuration file, setting EnableWebAgent to yes enables all of Agent modules.

# **Appendix B: Troubleshooting**

This chapter contains guidelines for diagnosing problems and specific advice on how to solve the most common ones.

This section contains the following topics:

[General Troubleshooting Guidelines](#page-137-0) (see page 138) [WebSphere Application Server Does Not Start](#page-137-1) (see page 138) [Message While Loading JVM](#page-141-0) (see page 142) [Host Registration Fails During Installation](#page-142-0) (see page 143) [WebSphere Starts With No Indication That SiteMinder Agent Module Loads](#page-143-0) (see page 144) [SiteMinder Agent Initialization Fails](#page-143-1) (see page 144) [SiteMinder TAI Forms Authentication Scheme Failures](#page-145-0) (see page 146) Identity Obtained by [TAI Not Propagated to WebSphere](#page-146-0) (see page 147) [SiteMinder Agent Initializes but WebSphere Challenges Security](#page-147-0) (see page 148) [User Not Challenged for Credentials](#page-148-0) (see page 149) [SiteMinder TAI in No Challenge Mode Not Intercepting Requests](#page-149-0) (see page 150) [500 Error Accessing Any Servlet/EJB](#page-150-0) (see page 151) [User Challenged for Credentials Before WebSphere Session Expires](#page-150-1) (see page 151) [User Mapping Not Working for Login Module-Protected Resources](#page-151-0) (see page 152) [Resetting the Level of the IIS Web Agent](#page-151-1) (see page 152)

## <span id="page-137-0"></span>**General Troubleshooting Guidelines**

The following general guidelines should help you find solutions to problems:

■ Set the SiteMinder Agent and SiteMinder Default Agent logs to level 5.

In the smagent.properties file, make sure to specify the path to the default SiteMinder Agent log file. For example: logfilename="*ASA\_HOME*\log\*MyDefaultLog.log*"

- Check the SiteMinder Default Agent logs for general connectivity issues between the SiteMinder Agent and Policy Server.
- Check the SiteMinder Agent module logs for event-specific messages.
- Check the Web Agent log if you are using non-basic authentication.
- Check the WebSphere SystemOut.log file, which resides in: *WS\_HOME*/profiles/*profile\_name*/logs/*server\_name*
- Check the WebSphere SystemErr.log file, which also resides in: *WS\_HOME*/profiles/*profile\_name*/logs/*server\_name*

## <span id="page-137-1"></span>**WebSphere Application Server Does Not Start**

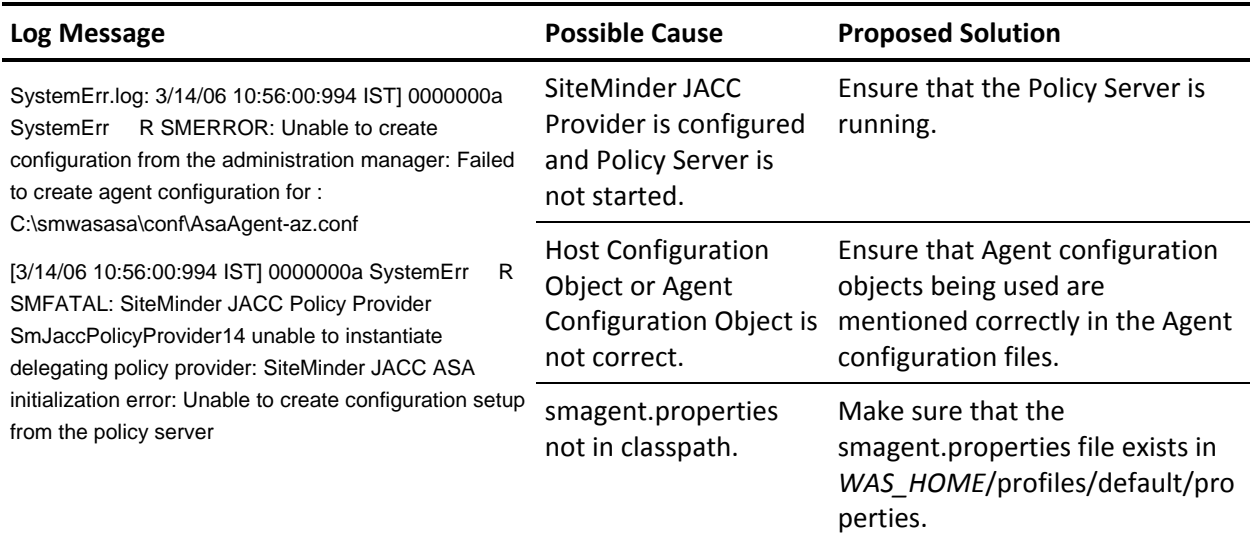

WebSphere Application Server fails to start.

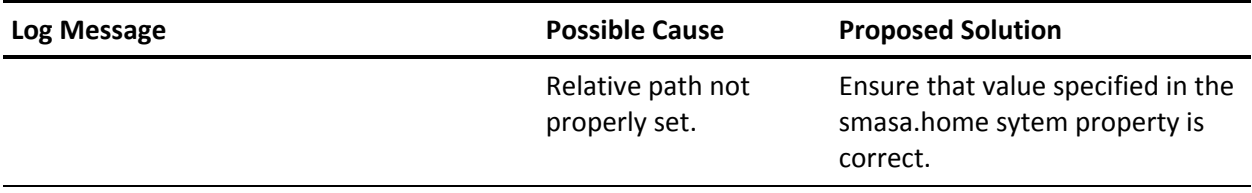

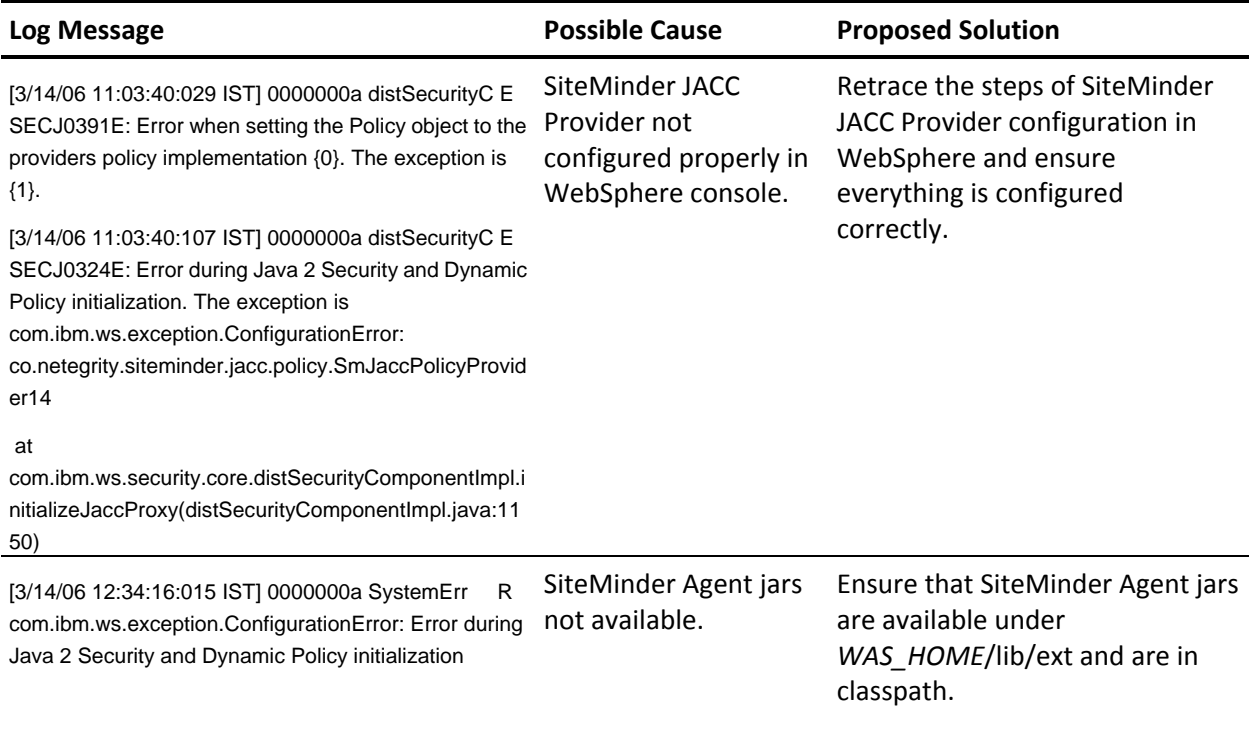

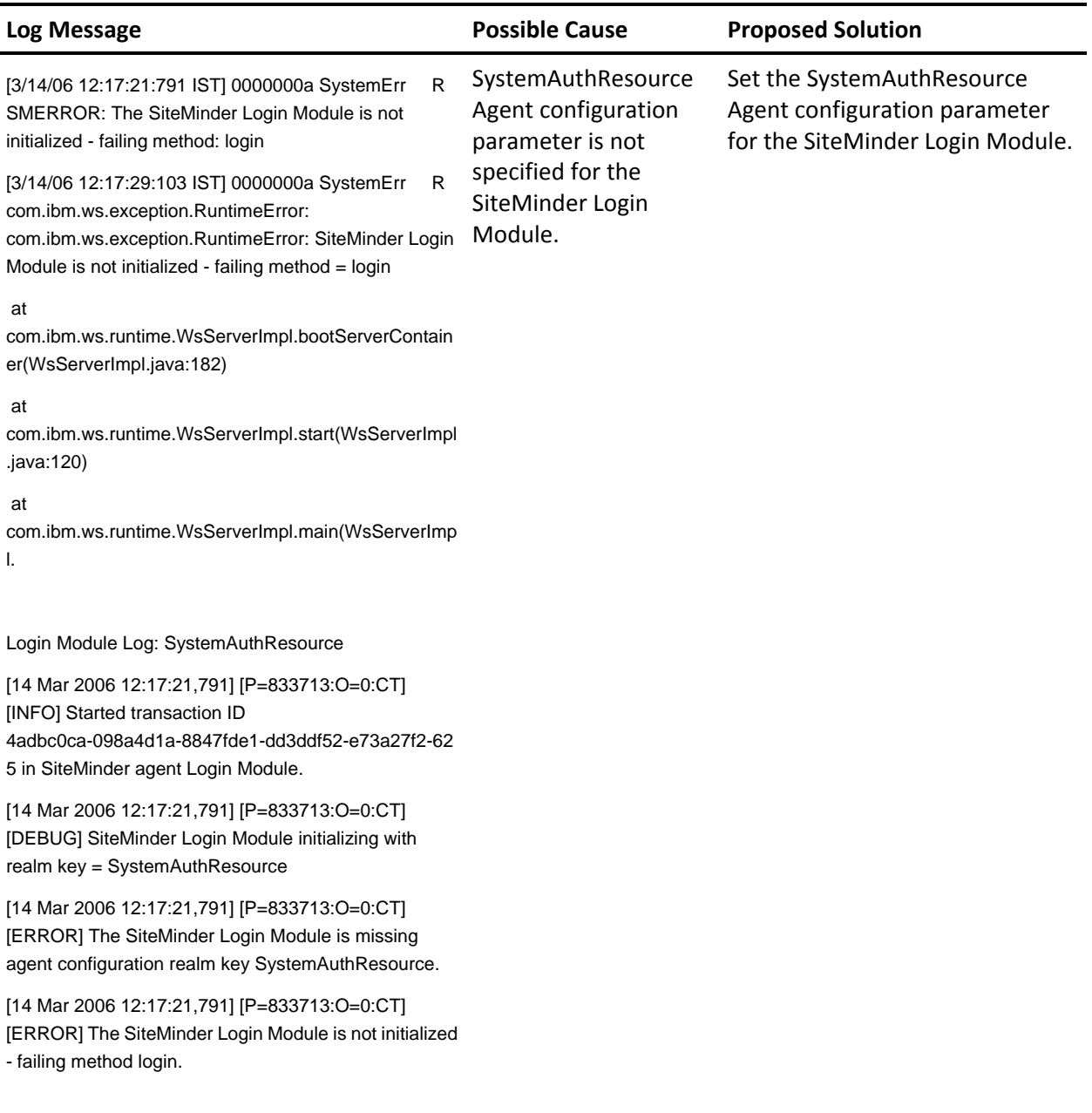

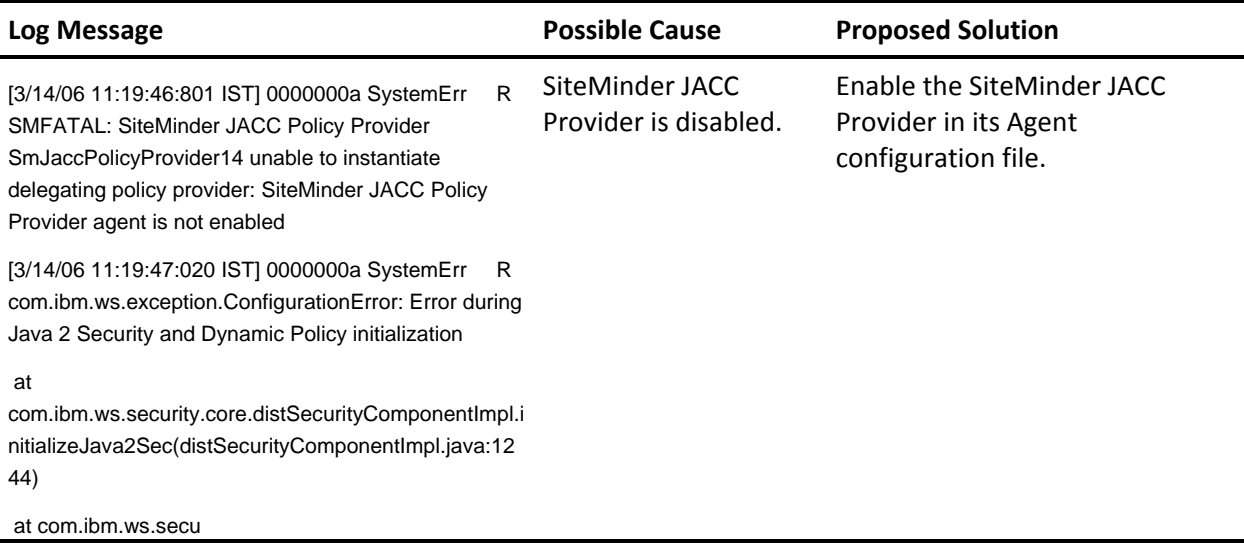

# <span id="page-141-0"></span>**Message While Loading JVM**

Installation of Siteminder Agent in GUI mode or console mode does not work; a pop-up message appears.

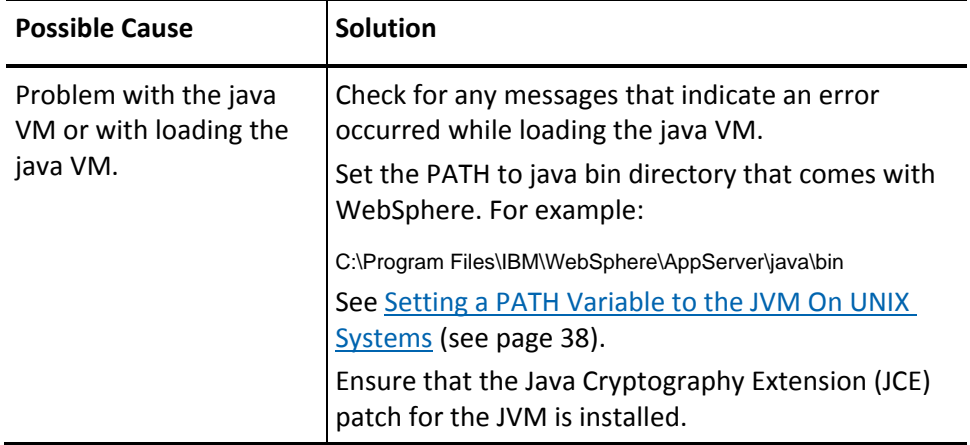

## <span id="page-142-0"></span>**Host Registration Fails During Installation**

You are unable to register a trusted host during SiteMinder Agent installation. During installation, make sure the Policy Server is running—the installation program connects to it to create a trusted host.

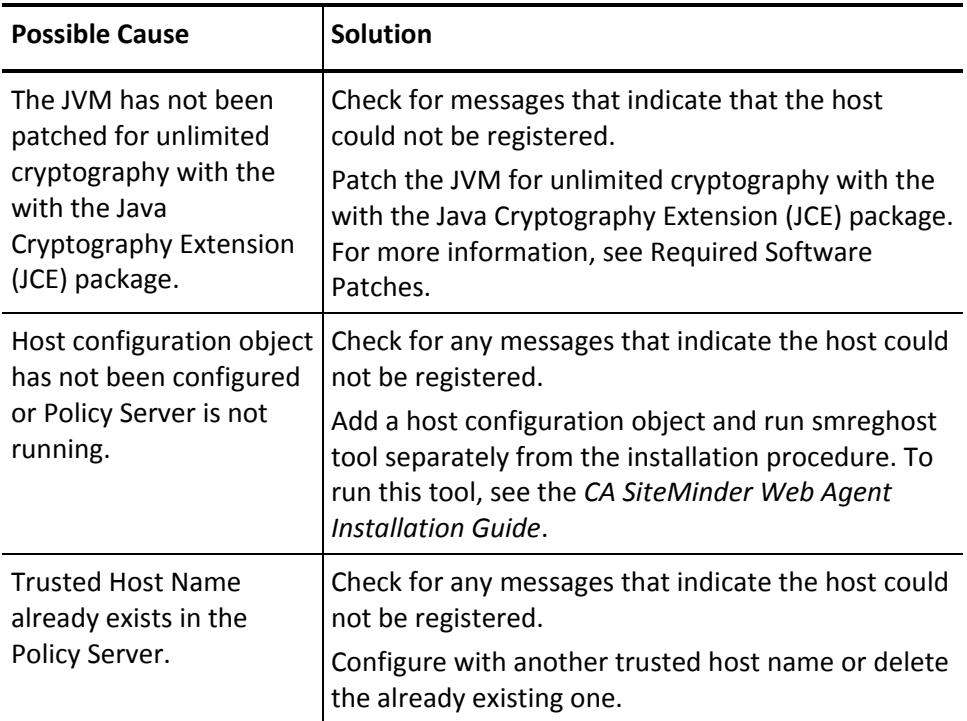

### <span id="page-143-0"></span>**WebSphere Starts With No Indication That SiteMinder Agent Module Loads**

When you start WebSphere, you do not see any indication that the SiteMinder Agent is loaded; WebSphere does not seem to recognize the SiteMinder Agent.

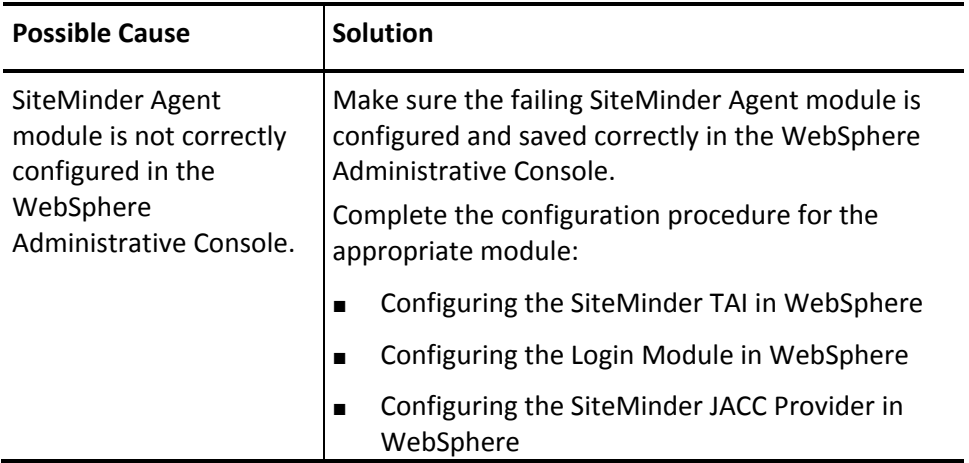

## <span id="page-143-1"></span>**SiteMinder Agent Initialization Fails**

Any SiteMinder Agent module might fail to initialize for several reasons.

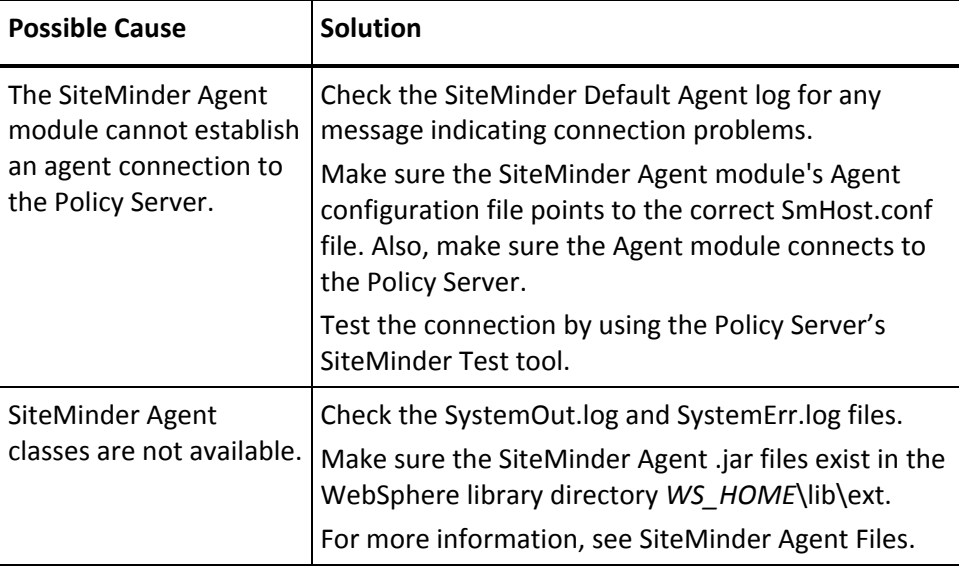
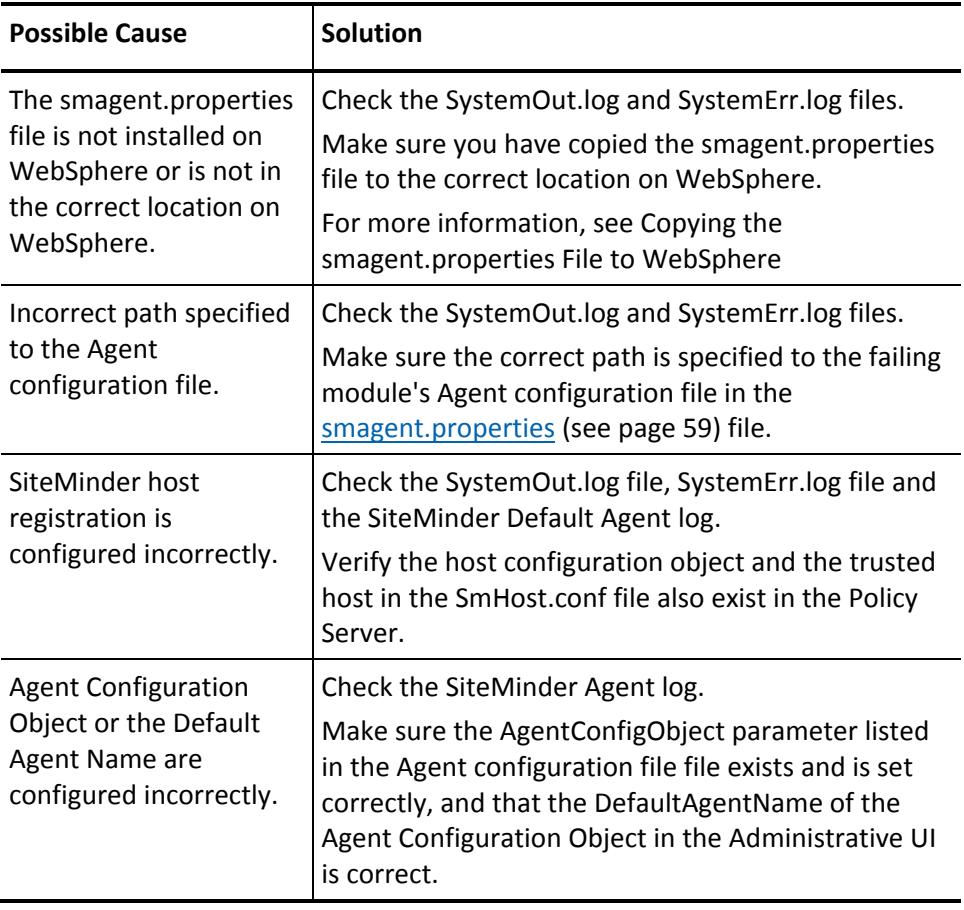

# **SiteMinder TAI Forms Authentication Scheme Failures**

Forms authentication schemes configured to challenge users for the SiteMinder TAI result in authentication failures. Symptoms of Forms authentication failures might include:

- The forms authentication scheme is not working with the Web Agent you specified for redirecting FCC (forms credential collectors).
- After providing credentials to Forms authentication, WebSphere challenges again.

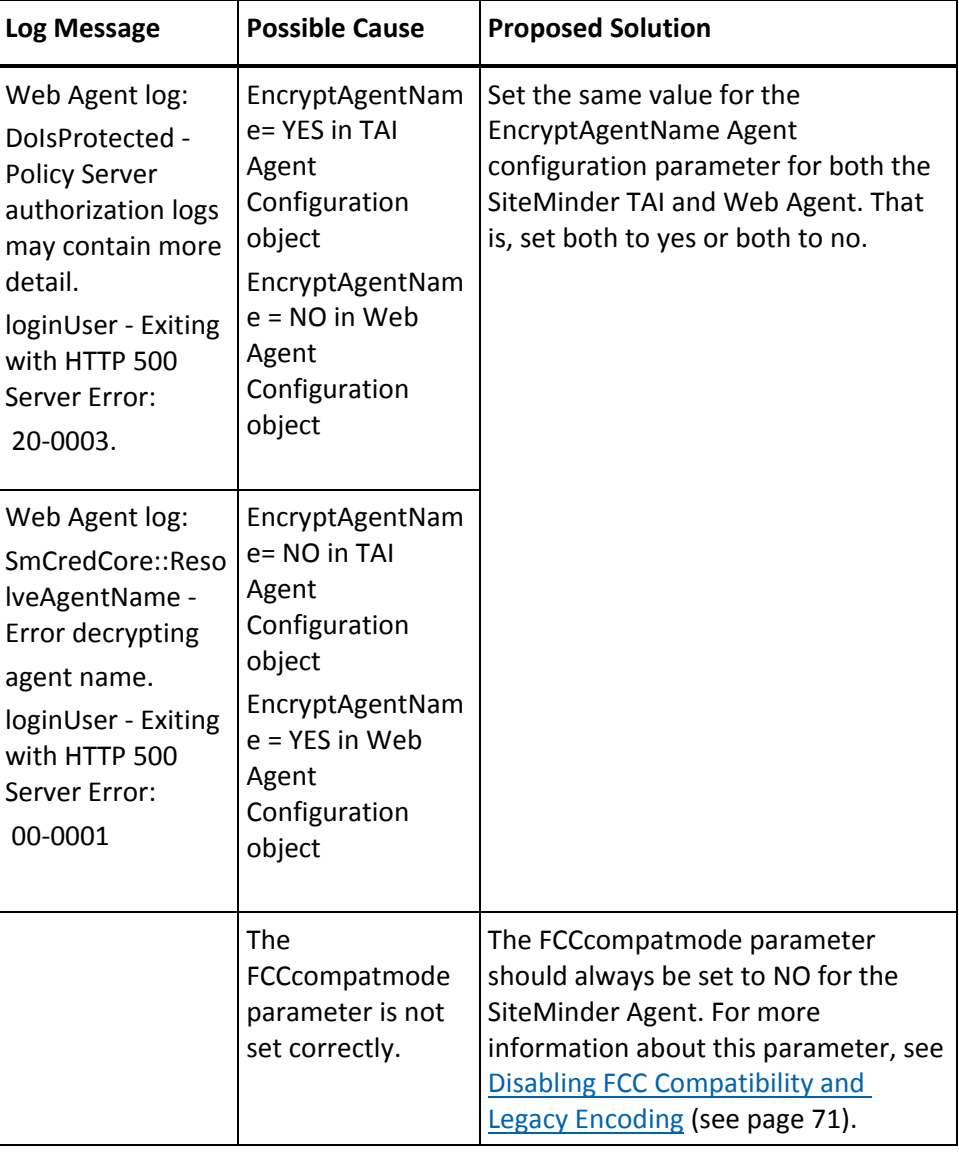

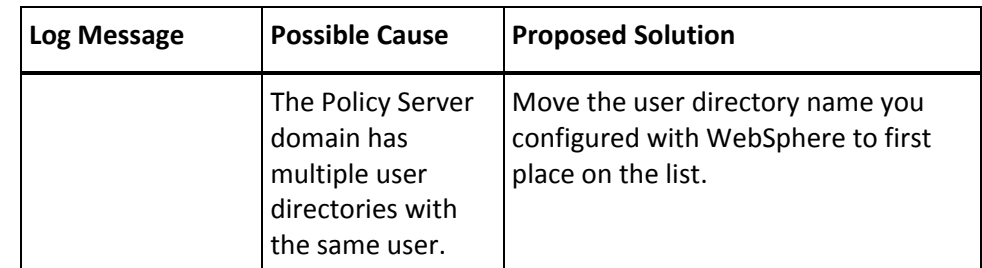

### **Identity Obtained by TAI Not Propagated to WebSphere**

Signing in to the Web Agent is successful, but the identity is not propagated to WebSphere (SiteMinder TAI module seems to have initialized successfully, but when you authenticate with the Web Agent, WebSphere does not recognize you).

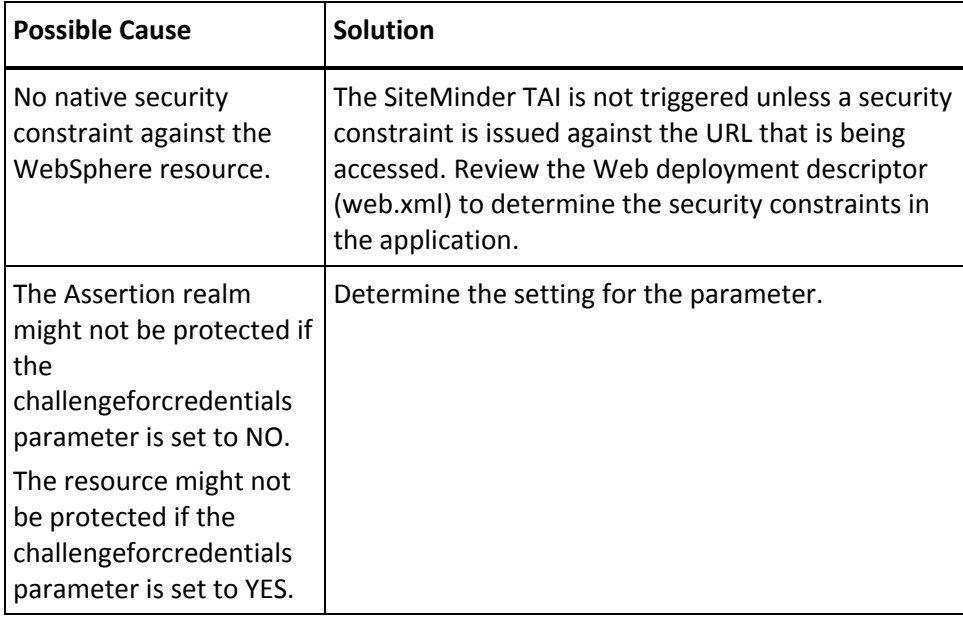

# **SiteMinder Agent Initializes but WebSphere Challenges Security**

The SiteMinder Agent appears to have initialized successfully, but upon authentication with the Web Agent, the user is challenged by WebSphere native security.

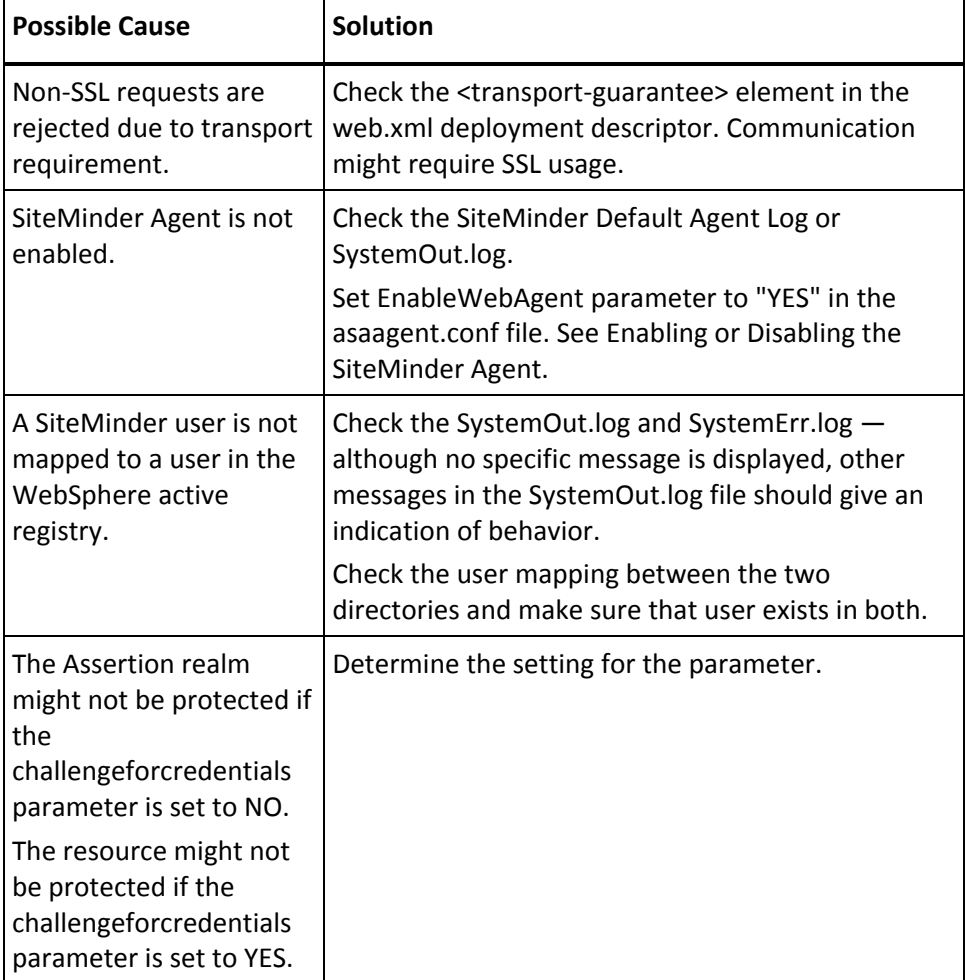

# **User Not Challenged for Credentials**

User is granted access to a resource without being challenged or receives an HTTP 403: Forbidden Error without being challenged.

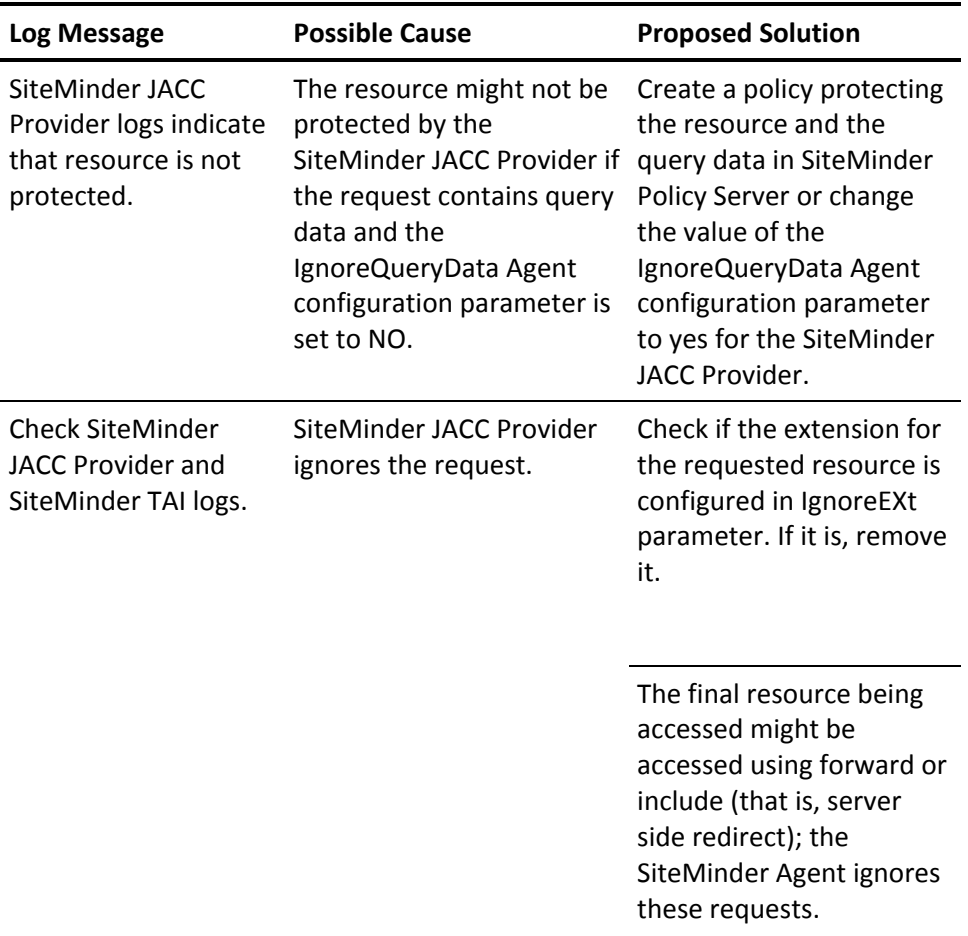

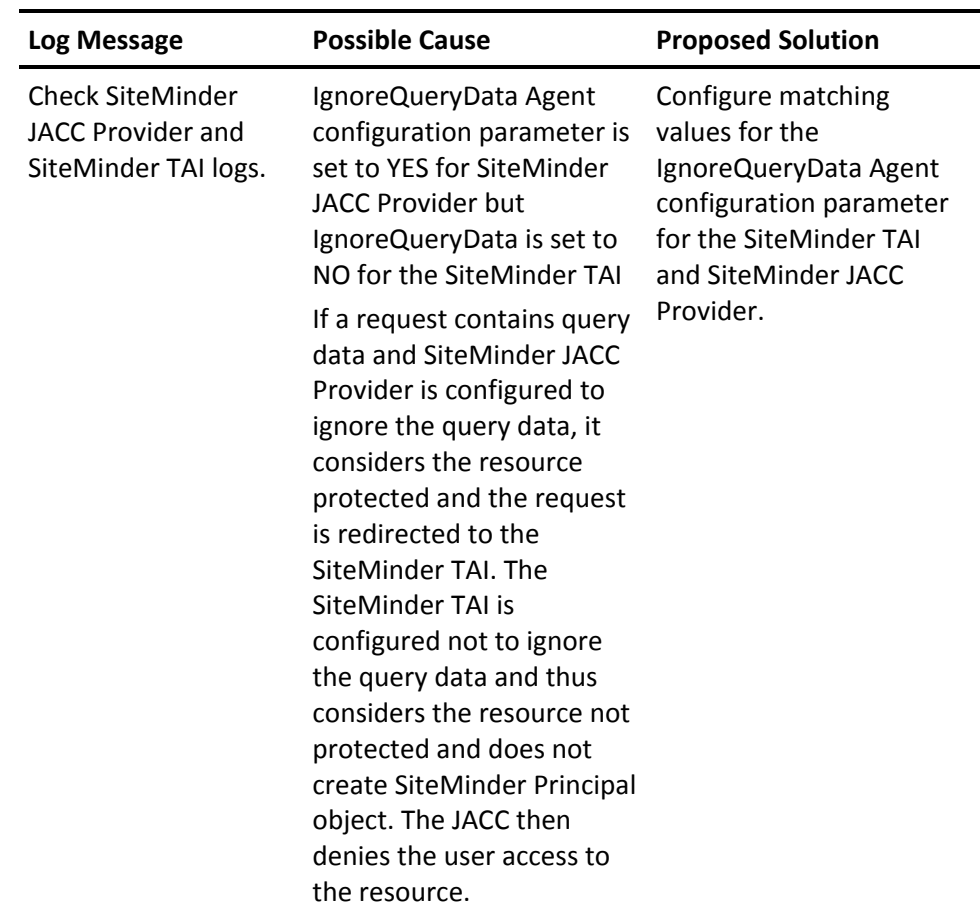

### **SiteMinder TAI in No Challenge Mode Not Intercepting Requests**

SiteMinder TAI configured not to challenge for credentials; SiteMinder TAI log file shows that module is not intercepting requests.

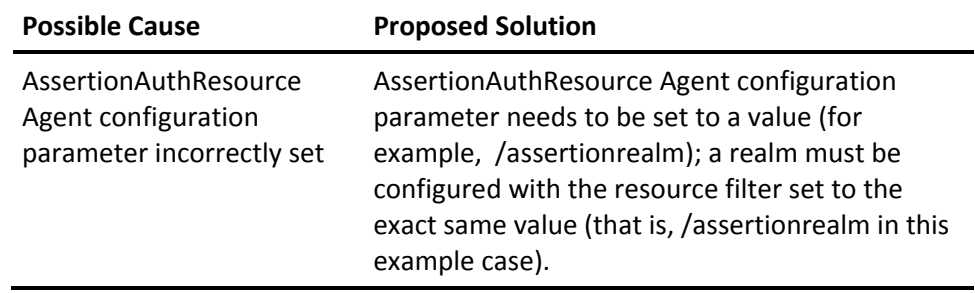

# **500 Error Accessing Any Servlet/EJB**

Requests for any servlet/EJB resource results in an HTTP 500: Internal server error.

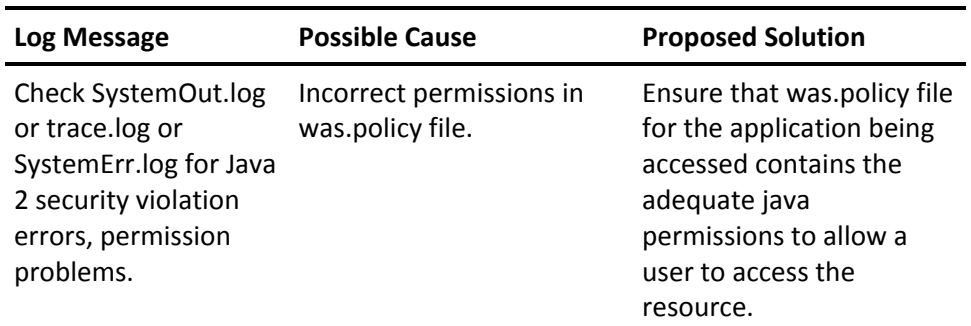

# **User Challenged for Credentials Before WebSphere Session Expires**

The user is challenged by SiteMinder before the WebSphere session expires. If the WebSphere session times out before SiteMinder, the TAI will revalidate the user (only if WebSphere SSO is off).

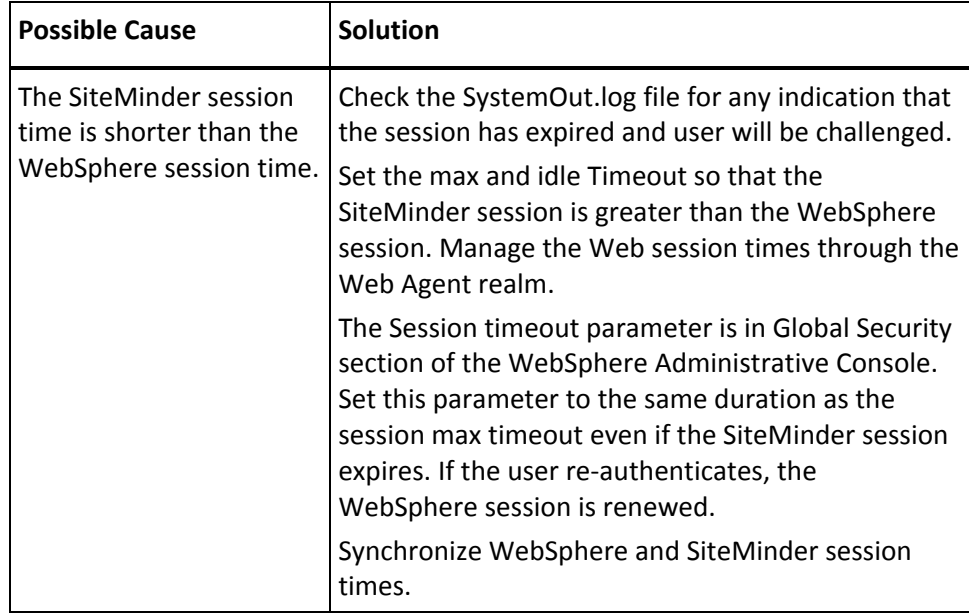

# **User Mapping Not Working for Login Module-Protected Resources**

User mapping not working; SiteMinder Login Module and SiteMinder JACC Provider logs show that the user is not being validated properly.

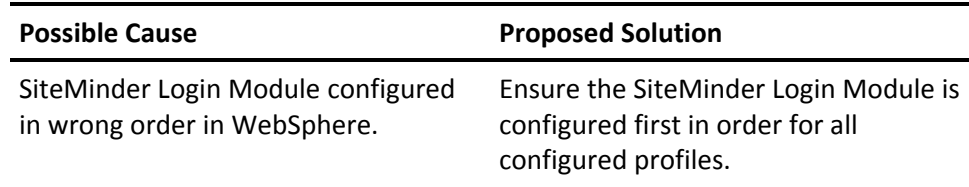

### **Resetting the Level of the IIS Web Agent**

When you use an IIS Web Server as a proxy for WebSphere, the WebSphere plug-in installation program sets the WebSphere ISAPI filter at a higher priority than the IIS Web Agent, which is incorrect. Therefore, you must set the Web Agent at a higher level than the WebSphere ISAPI filter.

To reset the level of the IIS Web Agent:

- 1. Start the IIS Microsoft Management Console.
- 2. Right-click the node and select Properties.
- 3. Select Edit, while leaving the WWW service in the drop-down menu.
- 4. Select the ISAPI Filters tab.
- 5. Highlight the sePlugins filter and move the sePlugins filter below the SiteMinder Web Agent.
- 6. Restart IIS.